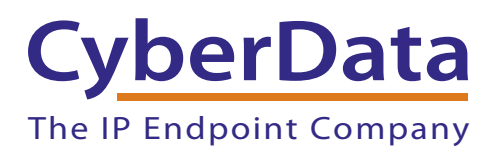

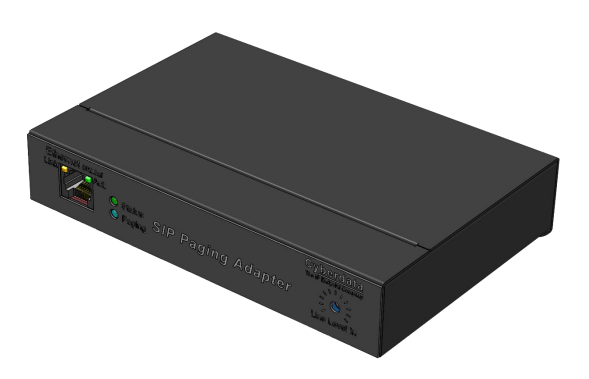

# *SIP Paging Adapter Operations Guide*

*SIP Compliant*  Part #*011233*  Document Part #*930622L*  for Firmware Version 7.0.1

*CyberData Corporation 3 Justin Court Monterey, CA 93940 (831) 373-2601*

COPYRIGHT NOTICE: © 2014, CyberData Corporation, ALL RIGHTS RESERVED.

This manual and related materials are the copyrighted property of CyberData Corporation. No part of this manual or related materials may be reproduced or transmitted, in any form or by any means (except for internal use by licensed customers), without prior express written permission of CyberData Corporation. This manual, and the products, software, firmware, and/or hardware described in this manual are the property of CyberData Corporation, provided under the terms of an agreement between CyberData Corporation and recipient of this manual, and their use is subject to that agreement and its terms.

DISCLAIMER: Except as expressly and specifically stated in a written agreement executed by CyberData Corporation, CyberData Corporation makes no representation or warranty, express or implied, including any warranty or merchantability or fitness for any purpose, with respect to this manual or the products, software, firmware, and/or hardware described herein, and CyberData Corporation assumes no liability for damages or claims resulting from any use of this manual or such products, software, firmware, and/or hardware. CyberData Corporation reserves the right to make changes, without notice, to this manual and to any such product, software, firmware, and/or hardware.

OPEN SOURCE STATEMENT: Certain software components included in CyberData products are subject to the GNU General Public License (GPL) and Lesser GNU General Public License (LGPL) "open source" or "free software" licenses. Some of this Open Source Software may be owned by third parties. Open Source Software is not subject to the terms and conditions of the CyberData COPYRIGHT NOTICE or software licenses. Your right to copy, modify, and distribute any Open Source Software is determined by the terms of the GPL, LGPL, or third party, according to who licenses that software.

Software or firmware developed by Cyberdata that is unrelated to Open Source Software is copyrighted by CyberData, subject to the terms of CyberData licenses, and may not be copied, modified, reverse-engineered, or otherwise altered without explicit written permission from CyberData Corporation.

TRADEMARK NOTICE: CyberData Corporation and the CyberData Corporation logos are trademarks of CyberData Corporation. Other product names, trademarks, and service marks may be the trademarks or registered trademarks of their respective owners.

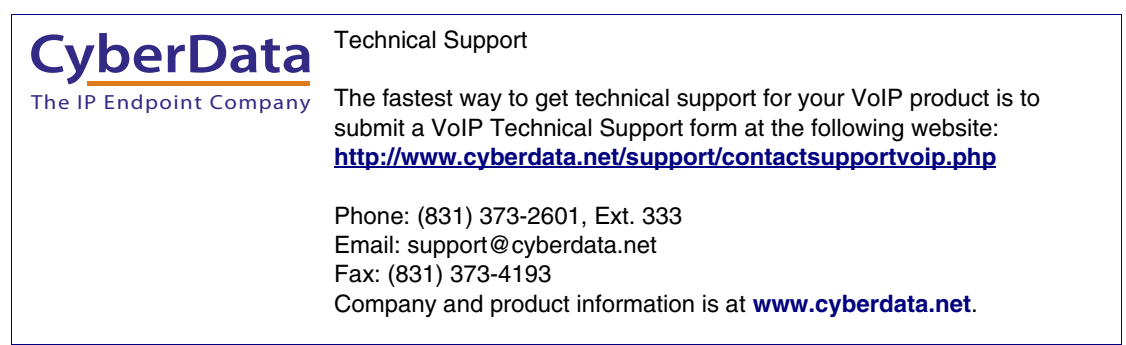

## Revision Information

Revision 930622L, which corresponds to firmware version 7.0.1, was released on July 8, 2014, and has the following changes:

- Adds the following Note to Table [2-6, "Device Configuration Parameters"](#page-28-0).
	- ["Note: The user must press the # key after entering the zone."](#page-28-1)

## Browsers Supported

The following browsers have been tested against firmware version 7.0.1:

- Internet Explorer (version: 10)
- Firefox (also called Mozilla Firefox) (version: 23.0.1 and 25.0)
- Chrome (version: 29.0.1547.66 m)
- Safari (version: 5.1.7)

#### Pictorial Alert Icons

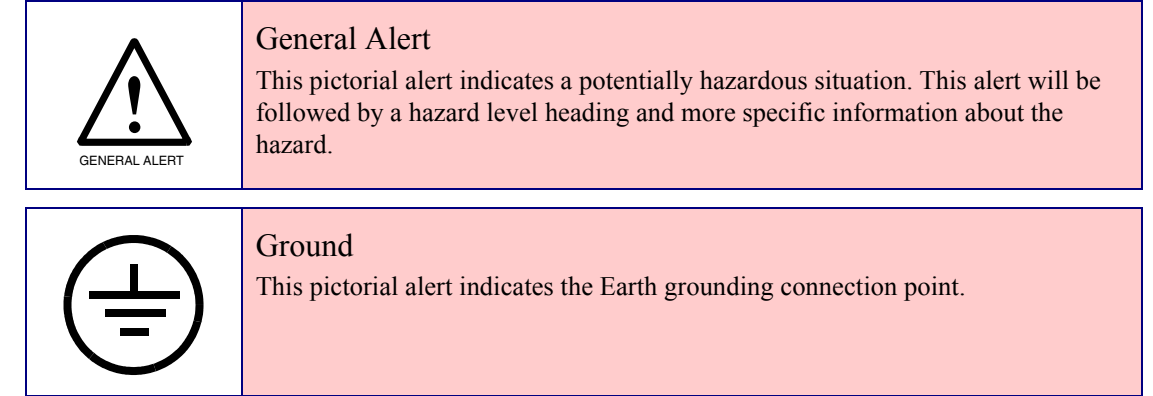

#### Hazard Levels

Danger: Indicates an imminently hazardous situation which, if not avoided, will result in death or serious injury. This is limited to the most extreme situations.

Warning: Indicates a potentially hazardous situation which, if not avoided, could result in death or serious injury.

Caution: Indicates a potentially hazardous situation which, if not avoided, could result in minor or moderate injury. It may also alert users against unsafe practices.

Notice: Indicates a statement of company policy (that is, a safety policy or protection of property).

The safety guidelines for the equipment in this manual do not purport to address all the safety issues of the equipment. It is the responsibility of the user to establish appropriate safety, ergonomic, and health practices and determine the applicability of regulatory limitations prior to use. Potential safety hazards are identified in this manual through the use of words Danger, Warning, and Caution, the specific hazard type, and pictorial alert icons.

## Important Safety Instructions

- 1. Read these instructions.
- 2. Keep these instructions.
- 3. Heed all warnings.
- 4. Follow all instructions.
- 5. Do not use this apparatus near water.
- 6. Clean only with dry cloth.
- 7. Do not block any ventilation openings. Install in accordance with the manufacturer's instructions.
- 8. Do not install near any heat sources such as radiators, heat registers, stoves, or other apparatus (including amplifiers) that produce heat.
- 9. Do not defeat the safety purpose of the polarized or grounding-type plug. A polarized plug has two blades with one wider than the other. A grounding type plug has two blades and a third grounding prong. The wide blade or the third prong are provided for your safety. If the provided plug does not fit into your outlet, consult an electrician for replacement of the obsolete outlet.
- 10. Protect the power cord from being walked on or pinched particularly at plugs, convenience receptacles, and the point where they exit from the apparatus.
- 11. Only use attachments/accessories specified by the manufacturer.
- 12. Refer all servicing to qualified service personnel. Servicing is required when the apparatus has been damaged in any way, such as power-supply cord or plug is damaged, liquid has been spilled or objects have fallen into the apparatus, the apparatus has been exposed to rain or moisture, does not operate normally, or has been dropped.
- 13. Prior to installation, consult local building and electrical code requirements.

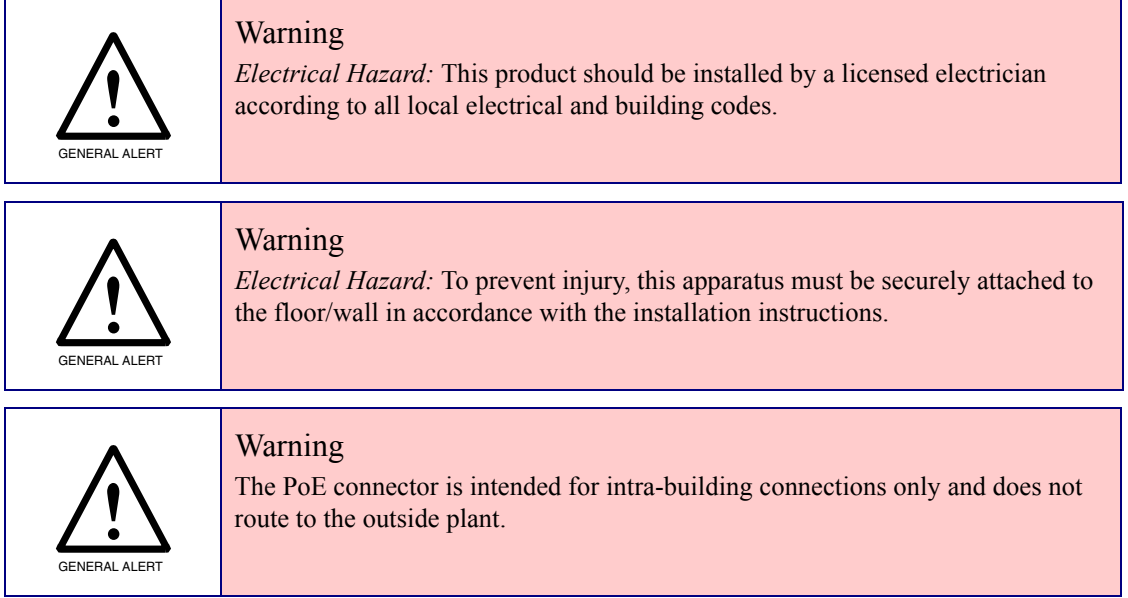

## Abbreviations and Terms

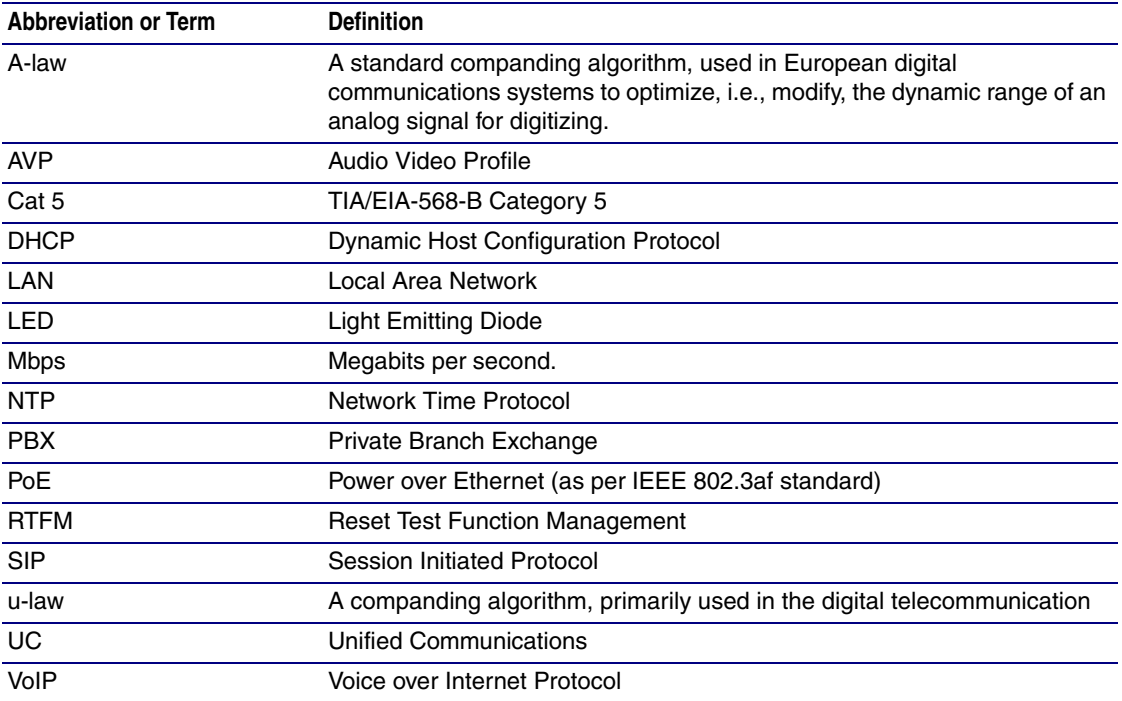

# Contents

#### **Chapter 1 Product Overview**

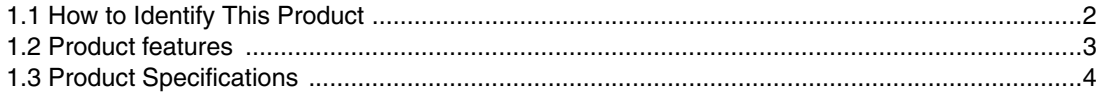

## **Chapter 2 Setting Up the SIP Paging Adapter**

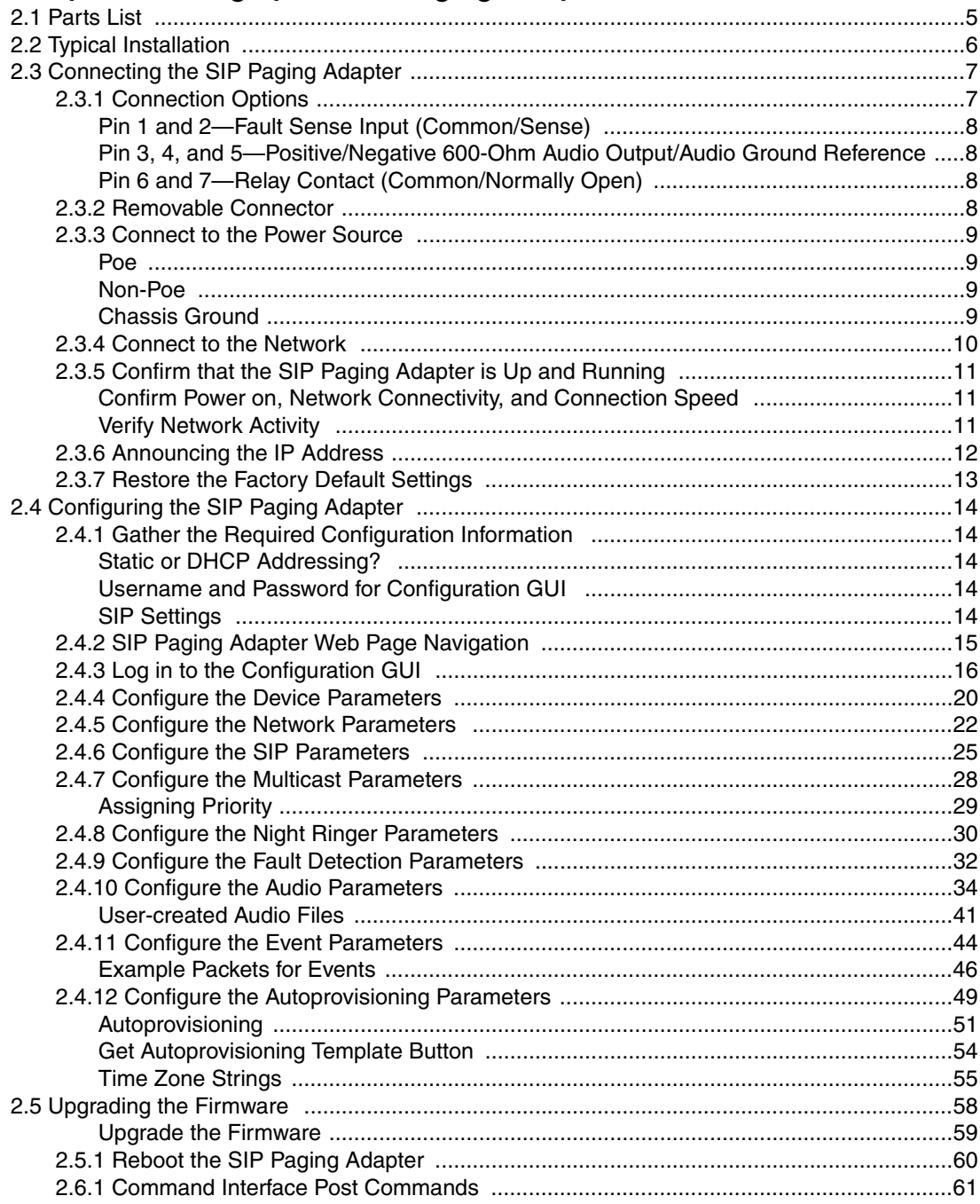

 $\mathbf{I}$ 

 $\overline{\mathbf{5}}$ 

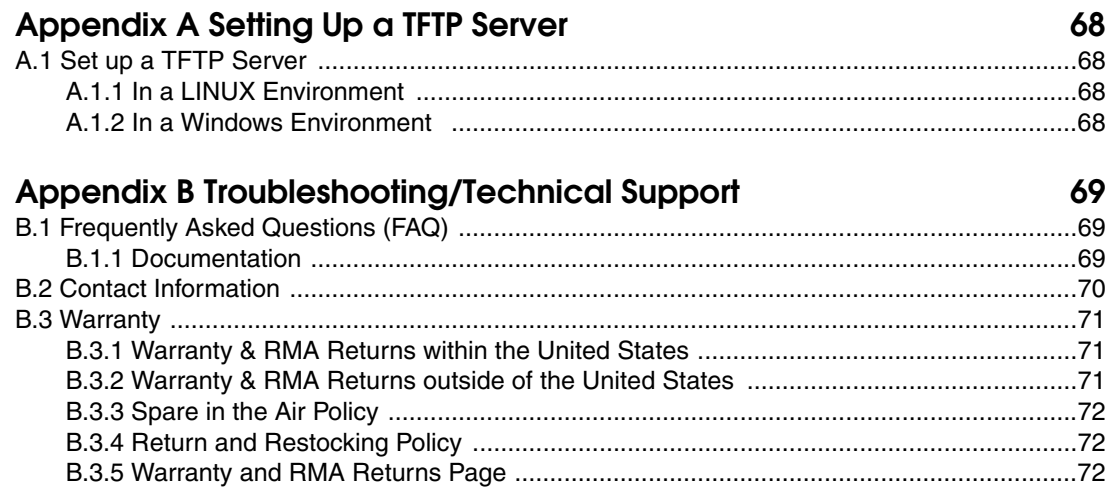

<span id="page-8-0"></span>The CyberData SIP Paging Adapter is a VoIP endpoint that interfaces analog paging systems with SIP and Multicast-based audio sources.

The SIP Paging Adapter (SPA) can be configured to support two separate SIP extensions. SIP extension one passes audio through to the analog output spoken from the caller's handset.

When called, SIP extension two plays a bell audio that can be used as a night ringer when configured in a night ring group.

The SPA supports up to 9 user-uploadable messages that can be played by a DTMF command.

The SPA supports a line-In input for playing MOH. During a page or night ring, this input is muted with its output restored once the page has stopped.

## <span id="page-9-0"></span>1.1 How to Identify This Product

To identify the SIP Paging Adapter, look for a model number label similar to the one shown in [Figure](#page-9-1)  [1-1.](#page-9-1) The model number on the label should be **011233**.

# <span id="page-9-1"></span>**CyberData Corporation** WWW.CYBERDATA.NET **SIP PAGING ADAPTER RoHS COMPLIANT 011233A / 021059H** 233000001

**Figure 1-1. Model Number Label**

Model number

## <span id="page-10-0"></span>1.2 Product features

- $\bullet$  Two SIP extensions<sup>1</sup>
- SIP RFC 3261
- Two SIP endpoints (one for Night Ringer)
- Menu system to allow for live pages or playing pre-recorded audio
- RTP Version 2 Multicast and Unicast
- 10k Ohm line out and 600 Ohm connectors for interfacing with analog amplifiers
- Audio Codecs
	- G.711 U-law
	- G.711 A-law
	- Speex
	- DTMF detection (via RFC 2833)
- Cisco SRST support
- 802.11Q VLAN support
- Ability to import and export configuration
- **Auto Provisioning**
- Support for NTP server for time keeping
	- TFTP or HTTP
	- Update at certain times of day
	- Update after a certain amount of idle time
- HTTP command interface
- Remote amp fault sensor
- Web-based configuration and firmware upload
- User uploadable audio files
- PoE 802.3af enabled (Power-over-Ethernet)
- 19-inch Rack mount option

<sup>1.</sup>One of these extensions is a dedicated "night ringer," which is not capable of answering a call, and will only play a stored message while the call is ringing.

# <span id="page-11-0"></span>1.3 Product Specifications

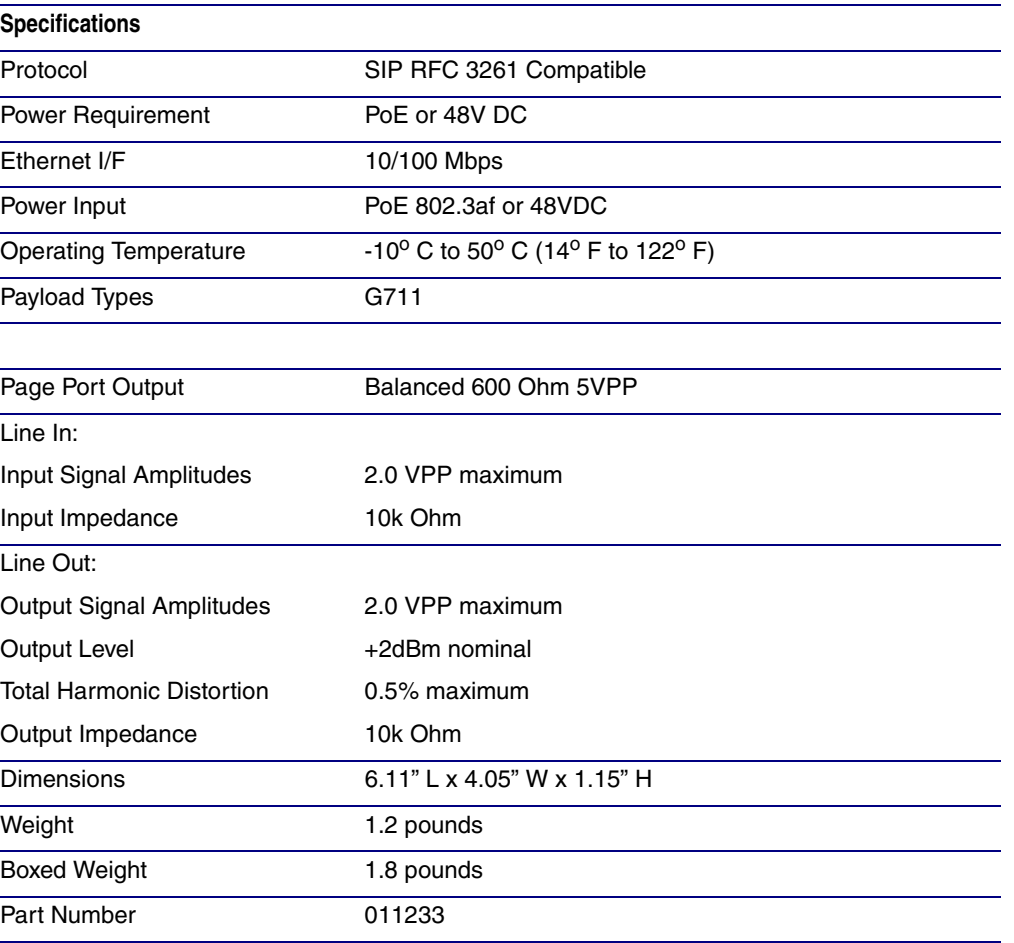

#### **Table 1-1. Product Specifications**

# <span id="page-12-0"></span>2 Setting Up the SIP Paging Adapter

The topics in this chapter provide information on setting up, configuring, and using the SIP Paging Adapter.

## <span id="page-12-1"></span>2.1 Parts List

The packaging for the SIP Paging Adapter includes the parts in [Table](#page-12-2) 2-2.

<span id="page-12-2"></span>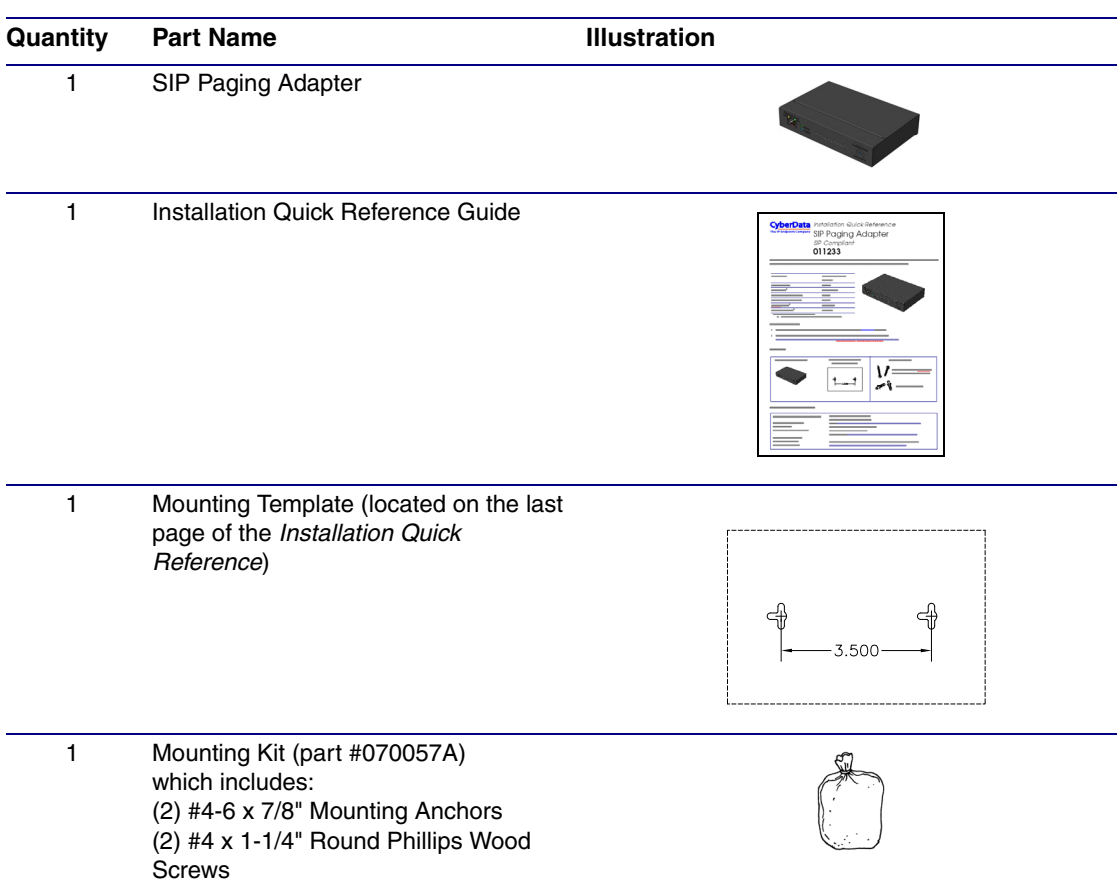

**Table 2-2. Parts List** 

5

## <span id="page-13-0"></span>2.2 Typical Installation

[Figure 2-2](#page-13-1) illustrates how the SIP Paging Adapter is normally installed as part of a paging system.

<span id="page-13-1"></span>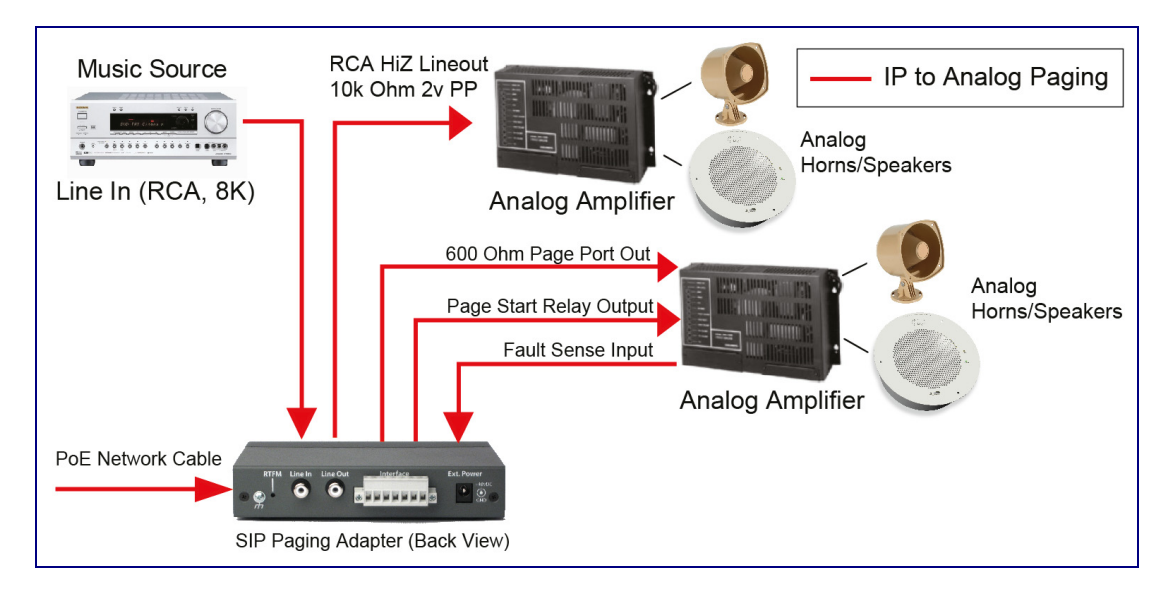

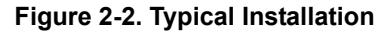

## <span id="page-14-0"></span>2.3 Connecting the SIP Paging Adapter

Before you connect the SIP Paging Adapter, be sure that you have received all of the parts described in [Section 2.1, "Parts List".](#page-12-1)

## <span id="page-14-1"></span>2.3.1 Connection Options

See [Figure 2-3](#page-14-2) and [Table](#page-14-3) 2-1 for the connection options that are available for the SIP Paging Adapter.

<span id="page-14-2"></span>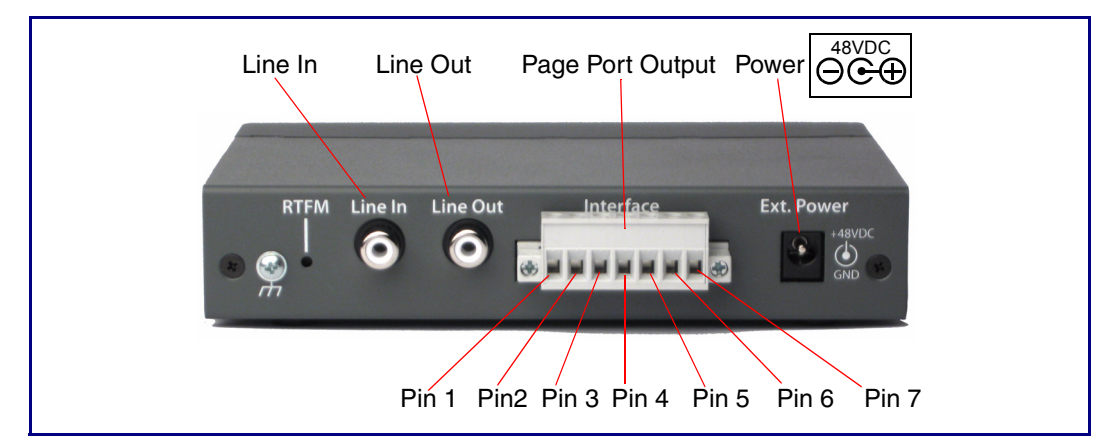

**Figure 2-3. Connection Options**

**Table 2-1. Page Port Output Connections**

<span id="page-14-3"></span>

| <b>Pin</b>     | <b>Description</b>                                                                                                    |
|----------------|----------------------------------------------------------------------------------------------------|
| 1              | Fault Sense Input (Common). See Section 2.3.1.1, "Pin 1 and 2-Fault Sense Input<br>(Common/Sense)".                                                     |
| $\overline{2}$ | Fault Sense Input (Sense). See Section 2.3.1.1, "Pin 1 and 2-Fault Sense Input<br>(Common/Sense)".                                                      |
| 3              | Positive 600-Ohm Audio Output <sup>a</sup> . See Section 2.3.1.2, "Pin 3, 4, and 5—Positive/Negative 600-<br>Ohm Audio Output/Audio Ground Reference".  |
| 4              | Negative 600-Ohm Audio Output. <sup>a</sup> . See Section 2.3.1.2, "Pin 3, 4, and 5—Positive/Negative 600-<br>Ohm Audio Output/Audio Ground Reference". |
| 5              | Audio Ground Reference. See Section 2.3.1.2, "Pin 3, 4, and 5- Positive/Negative 600-Ohm Audio<br>Output/Audio Ground Reference".                       |
| 6              | Relay Contact - Common <sup>b</sup> . See Section 2.3.1.3, "Pin 6 and 7-Relay Contact (Common/Normally<br>Open)".                                       |
| $\overline{7}$ | Relay Contact - Normally Open <sup>b</sup> . See Section 2.3.1.3, "Pin 6 and 7—Relay Contact<br>(Common/Normally Open)".                                |
|                | a. The 600-Ohm audio output of the page port is also suited for interfaces with lower input<br>impedances.                                              |

b. 1 Amp at 30 VDC for continuous loads

#### <span id="page-15-0"></span>2.3.1.1 Pin 1 and 2—Fault Sense Input (Common/Sense)

This input was designed as a method of monitoring an external amplifier that is equipped with a fault sense relay.

When enabled via the web interface ([Section 2.4.9, "Configure the Fault Detection Parameters"](#page-39-0)), this input (when closed) will play a user uploadable audio file out of the line-out connection and/or place a SIP call to a pre-determined extension and play that file.

<span id="page-15-1"></span>2.3.1.2 Pin 3, 4, and 5—Positive/Negative 600-Ohm Audio Output/Audio Ground Reference

> This output allows direct connection to paging amplifiers requiring a "Page Port" type input that meets a balanced 600 Ohm 5VPP signal.

#### <span id="page-15-2"></span>2.3.1.3 Pin 6 and 7—Relay Contact (Common/Normally Open)

When enabled on the web interface [\(Section 2.4.4, "Configure the Device Parameters"](#page-27-0)), every time an audio file is played out of the local line-out or 600 Ohm output, the relay will close, thereby enabling amplifiers with a remote turn-on capability to become active.

#### <span id="page-15-3"></span>2.3.2 Removable Connector

[Figure 2-4](#page-15-4) shows the connector that is removable on the SIP Paging Adapter.

<span id="page-15-4"></span>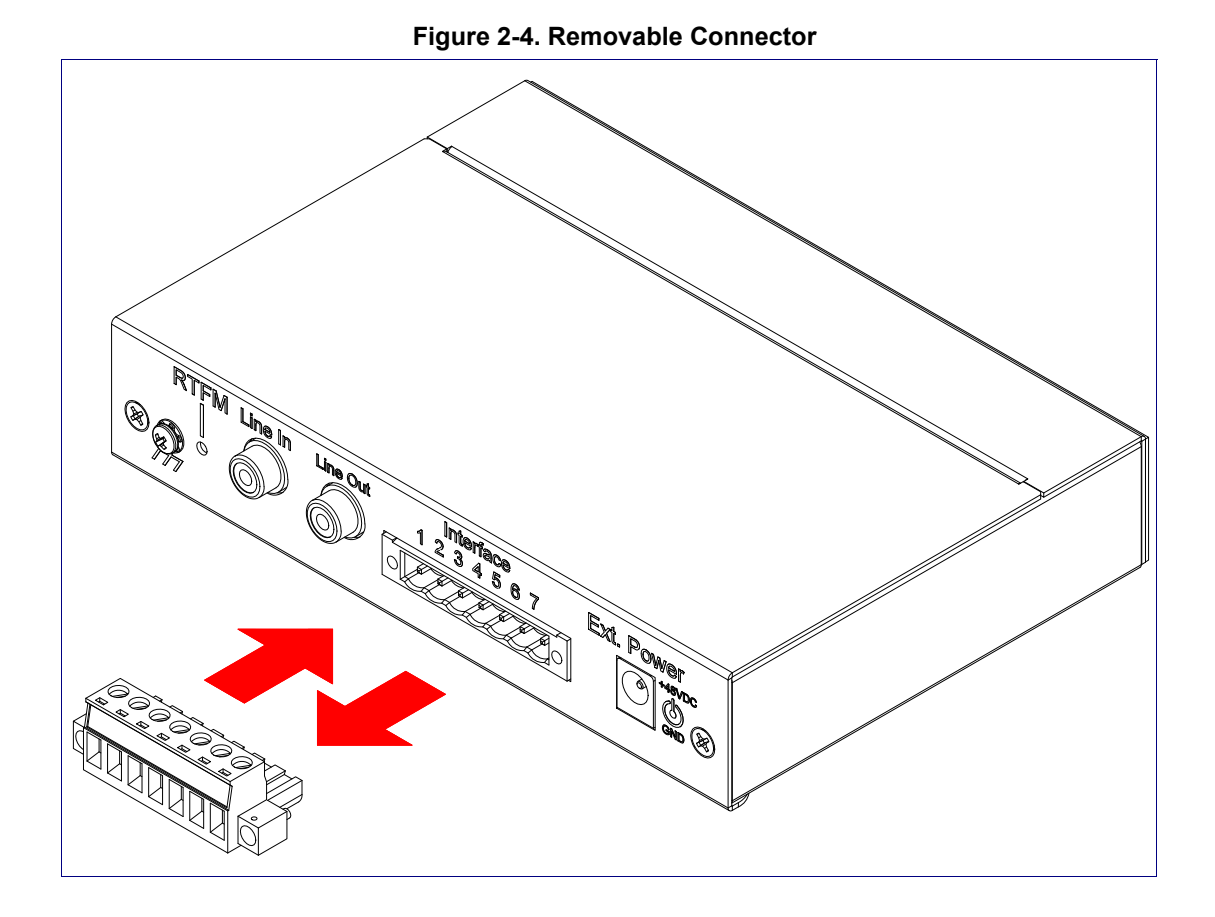

#### <span id="page-16-0"></span>2.3.3 Connect to the Power Source

To use PoE, plug a Cat 5 Ethernet cable from the SIP Paging Adapter **Ethernet** port to your network. As an alternative to PoE, you can plug one end of a +48V DC power supply into the SIP Paging Adapter, and plug the other end into a receptacle. If required, connect the earth grounding wire to the chassis ground on the back of the unit. See [Figure 2-5](#page-16-4).

<span id="page-16-4"></span>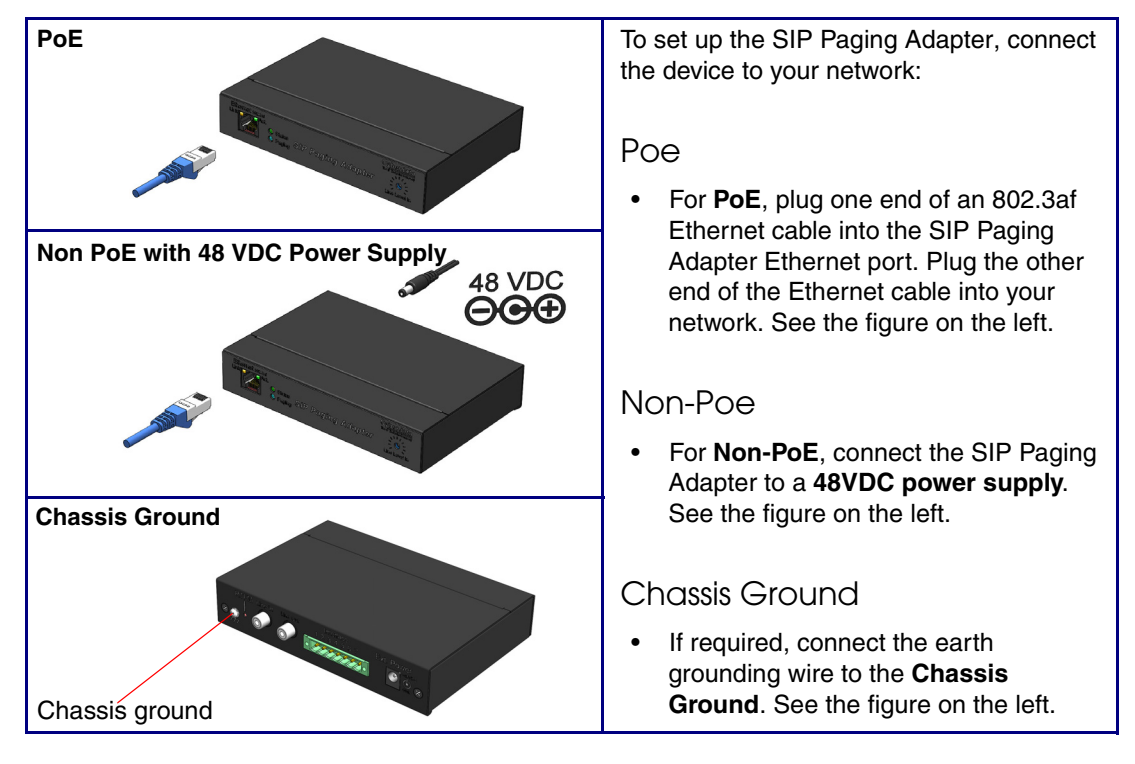

#### <span id="page-16-3"></span><span id="page-16-2"></span><span id="page-16-1"></span>**Figure 2-5. Connecting to the Power Source**

#### <span id="page-17-0"></span>2.3.4 Connect to the Network

Plug one end of a standard Ethernet cable into the SIP Paging Adapter **Ethernet** port. Plug the other end into your network.

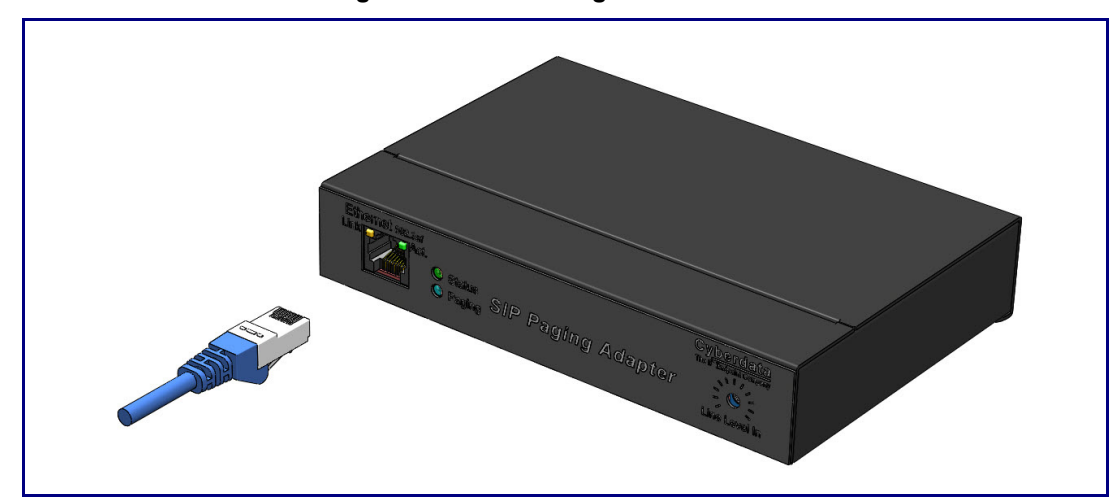

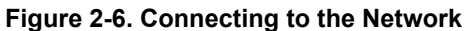

## <span id="page-18-0"></span>2.3.5 Confirm that the SIP Paging Adapter is Up and Running

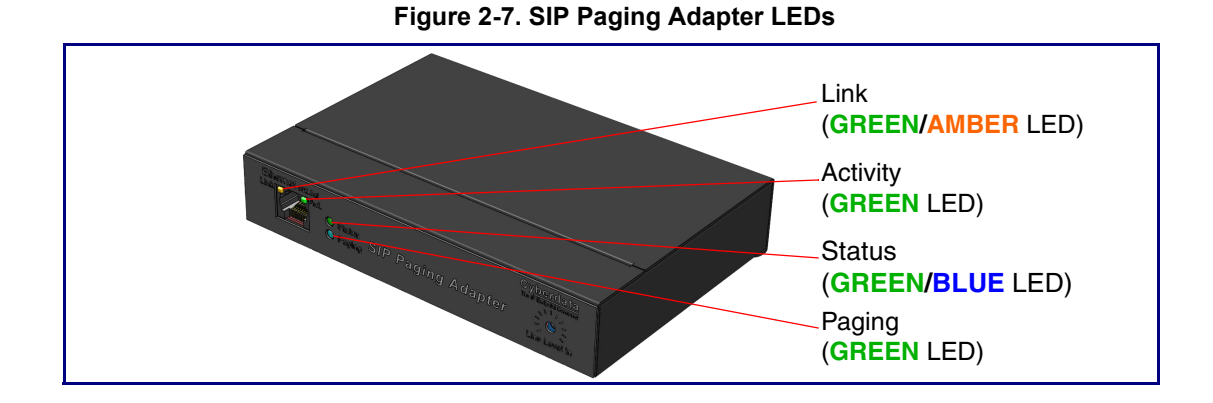

The LEDs on the front of the SIP Paging Adapter verify the unit's operations.

<span id="page-18-1"></span>2.3.5.1 Confirm Power on, Network Connectivity, and Connection Speed

When you plug in the Ethernet cable or power supply:

- The **GREEN/BLUE Status** LED and the **GREEN Paging** LED both blink at a rate of 10 times per second during the initial network setup.
- The round, **GREEN/BLUE Status** LED on the front of the SIP Paging Adapter comes on indicating that the power is on. Once the device has been initialized, this LED blinks at one second intervals.
- The square, **GREEN/AMBER Link** LED above the Ethernet port indicates that the network connection has been established. The Link LED changes color to confirm the auto-negotiated connection speed:
	- The Link LED is **GREEN** at 10 Mbps.
	- The Link LED is **AMBER** at 100 Mbps.
- The **GREEN Paging** LED comes on after the device is booted and initialized. This LED blinks when a page is in progress. You can disable **Beep on Initialization** on the **Device Configuration** page.

#### <span id="page-18-2"></span>2.3.5.2 Verify Network Activity

The square, **GREEN Activity** LED blinks when there is network traffic.

## <span id="page-19-0"></span>2.3.6 Announcing the IP Address

To announce the IP address for the SIP Paging Adapter, briefly press and then quickly release the **RTFM** switch. See [Figure 2-8.](#page-19-1)

**Note** The IP address announcement can be heard if a speaker or amplified speaker is connected to the unit.

<span id="page-19-1"></span>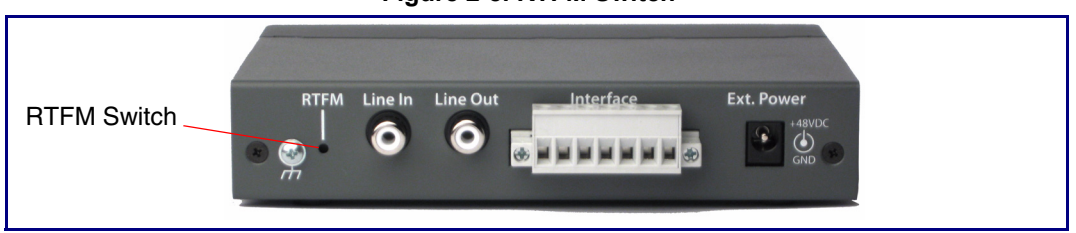

**Figure 2-8. RTFM Switch**

#### <span id="page-20-0"></span>2.3.7 Restore the Factory Default Settings

The SIP Paging Adapter is delivered with factory set default values for the parameters in [Table](#page-20-1) 2-3. Use the **RTFM** switch (see [Figure 2-9](#page-20-2)) on the back of the unit to restore these parameters to the factory default settings.

<span id="page-20-2"></span>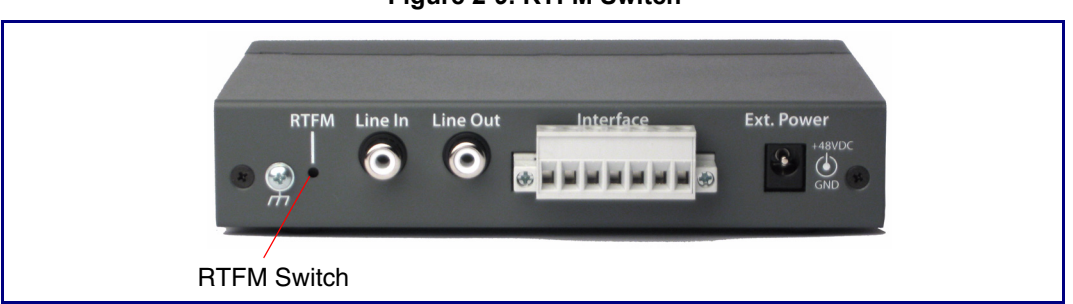

**Figure 2-9. RTFM Switch**

<span id="page-20-1"></span>**Note** When you perform this procedure, the factory default settings are restored. The default parameters for access are shown in [Table](#page-20-1) 2-3.

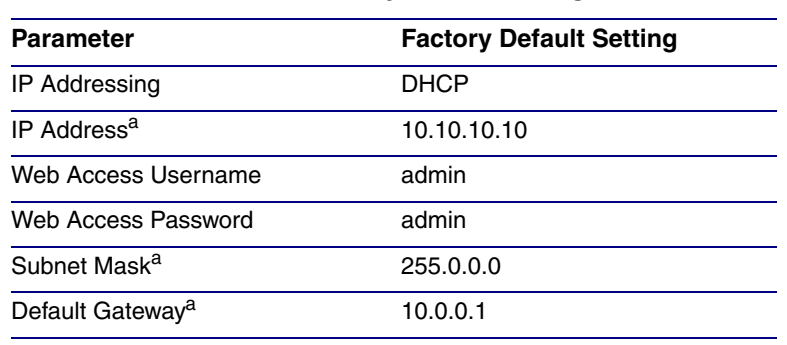

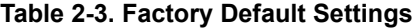

a. Default if there is not a DHCP server present.

To restore these parameters to the factory default settings:

- 1. Press and hold the **RTFM** switch until the status and paging lights come on.
- 2. Continue to press the switch until after the indicator lights go off, and then release it.
- **Note** The "Restoring Defaults" announcement can be heard if a speaker or amplified speaker is connected to the unit.
- 3. The SIP Paging Adapter settings are restored to the factory defaults.

## <span id="page-21-0"></span>2.4 Configuring the SIP Paging Adapter

Use this section to configure the SIP Paging Adapter.

#### <span id="page-21-1"></span>2.4.1 Gather the Required Configuration Information

Have the following information available before you configure the SIP Paging Adapter.

#### <span id="page-21-2"></span>2.4.1.1 Static or DHCP Addressing?

Know whether your system uses static or dynamic (DHCP) IP addressing. If it uses static addressing, you also need to know the values to assign to the following SIP Paging Adapter parameters:

- **IP Address**
- Subnet Mask
- Default Gateway

#### <span id="page-21-3"></span>2.4.1.2 Username and Password for Configuration GUI

Determine the Username and Password that will replace the defaults after you initially log in to the configuration GUI.

- The Username is case-sensitive, and must be from four to 25 alphanumeric characters long.
- The Password is case-sensitive, and must be from four to 20 alphanumeric characters long.

#### <span id="page-21-4"></span>2.4.1.3 SIP Settings

To configure the SIP parameters, determine whether you want to register with the server. If you do, determine the number of minutes the registration lease remains valid, and whether you want to automatically unregister when you reboot. To configure the SIP parameters, you also need to determine the values for these parameters:

- SIP Server IP Address
- Remote and Local SIP Port Numbers
- SIP User ID, and Authenticate ID and Password for this User ID

## <span id="page-22-0"></span>2.4.2 SIP Paging Adapter Web Page Navigation

[Table](#page-22-1) 2-4 shows the navigation buttons that you will see on every SIP Paging Adapter web page.

<span id="page-22-1"></span>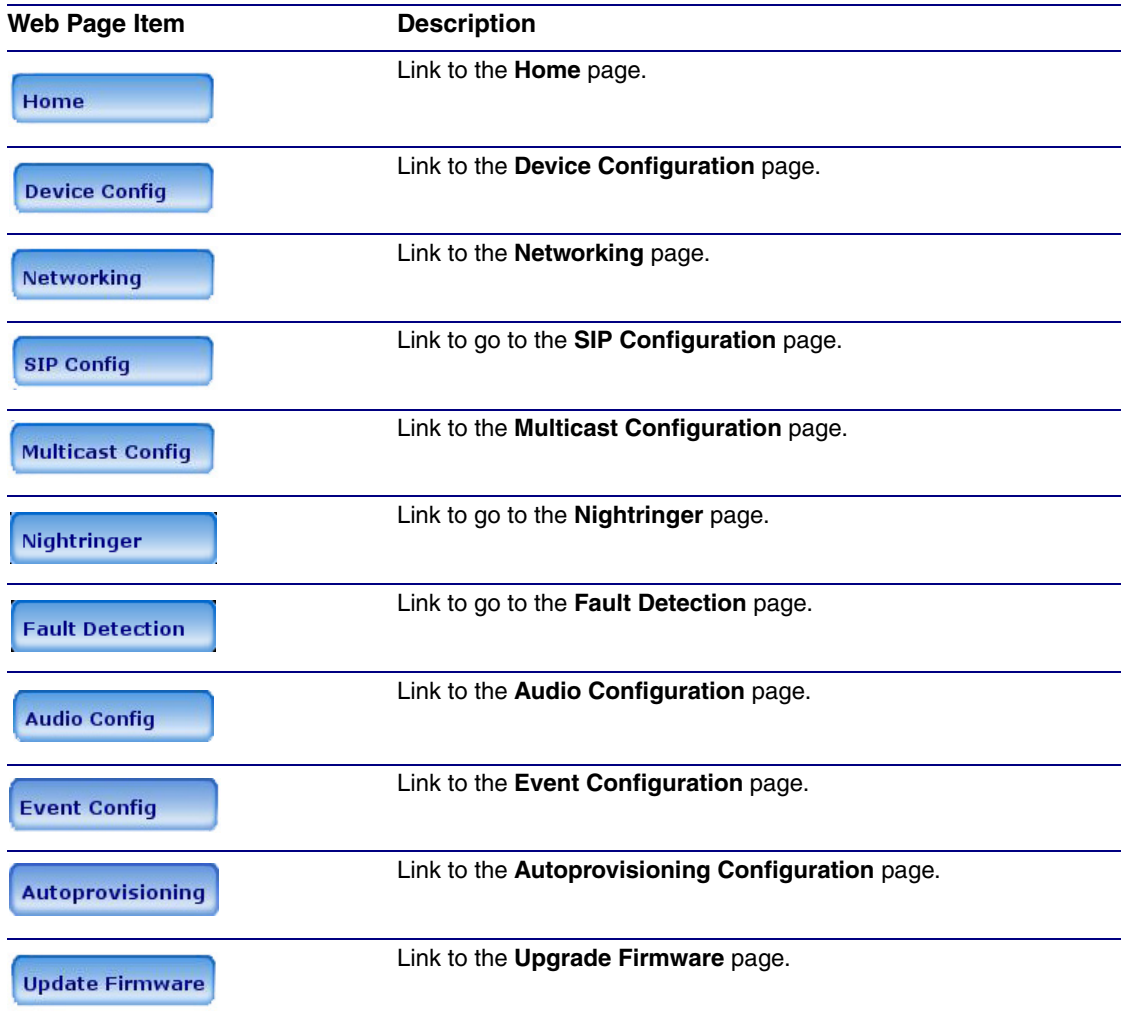

#### **Table 2-4. V3 Paging Amplifier Web Page Navigation**

#### <span id="page-23-0"></span>2.4.3 Log in to the Configuration GUI

- 1. Open your browser to the SIP Paging Adapter IP address.
- **Note** If the network does not have access to a DHCP server, the device will default to an IP address of 10.10.10.10.
- **Note** Make sure that the PC is on the same IP network as the SIP Paging Adapter.
- **Note** You may also download CyberData's VoIP Discovery Utility program which allows you to easily find and configure the default web address of the CyberData VoIP products.

CyberData's VoIP Discovery Utility program is available at the following website address:

#### **[http://www.cyberdata.net/support/voip/discovery\\_utility.html](http://www.cyberdata.net/support/voip/discovery_utility.html)**

The unit ships in DHCP mode. To get to the **Home** page, use the discovery utility to scan for the device on the network and open your browser from there.

- **Note** To work with the SIP Paging Adapter configuration *after* the initial configuration, log in using the IP address you assign to the device. [Section 2.4.5, "Configure the Network Parameters"](#page-29-0) provides instructions for entering the IP address.
- 2. When prompted, use the following default **Username** and **Password** to open the configuration Home page:

Username: **admin**

Password: **admin**

Change the Default Username and Password To change the default Web access Username and Password: 1. Enter the new Username from four to 25 alphanumeric characters in the **Change Username** field. The Username is case-sensitive. 2. Enter the new Password from four to 20 alphanumeric characters in the **Change Password** field. The Password is case-sensitive.

3. Enter the new password again in the **Re-enter New Password** field.

Click **Save Settings**.

**Figure 2-10. Home Page** 

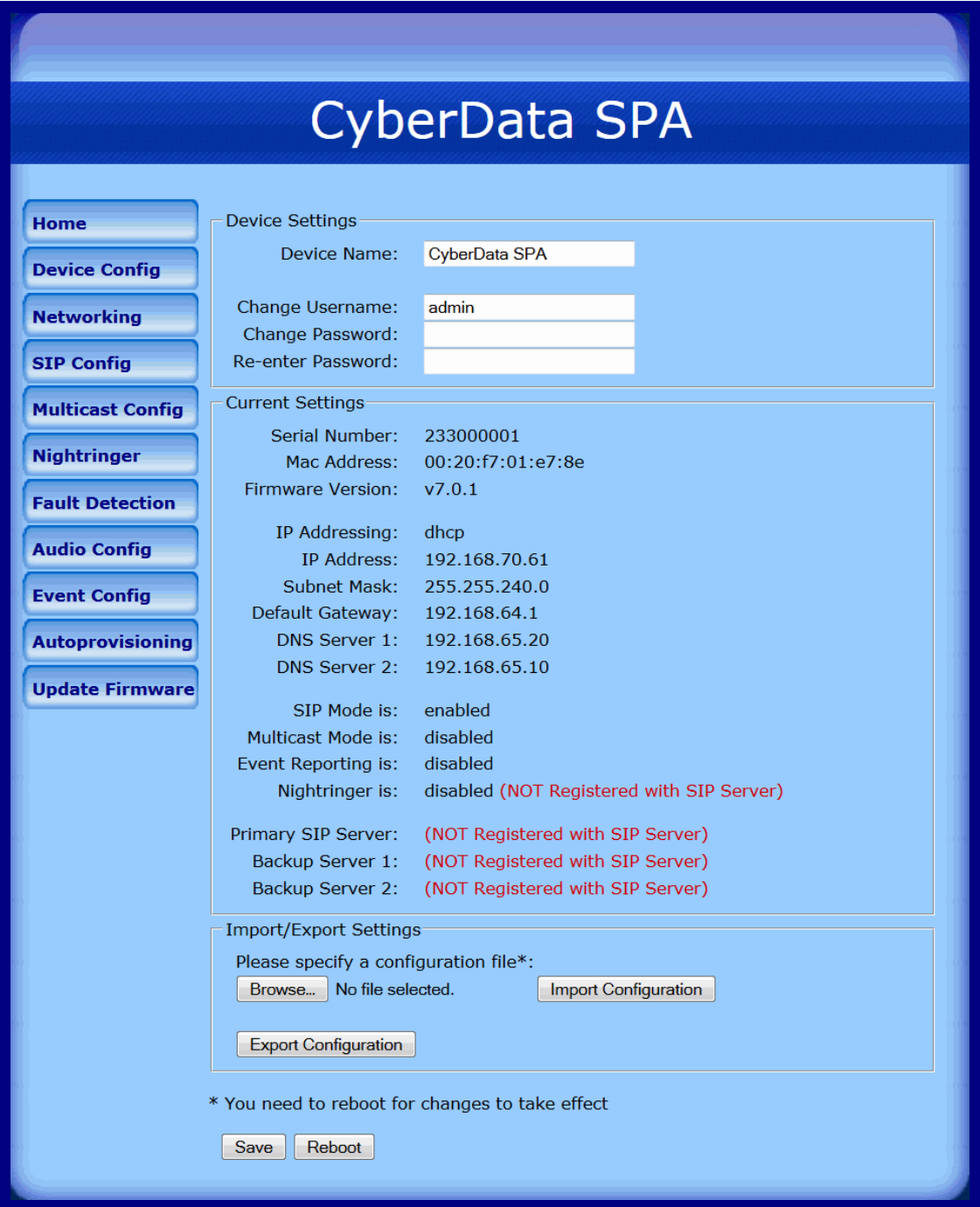

4. On the **Home Page**, review the setup details and navigation buttons described in [Table](#page-25-0) 2-5.

<span id="page-25-0"></span>

| Web Page Item                 | <b>Description</b>                                                                                                    |  |  |  |
|-------------------------------|----------------------------------------------------------------------------------------------------|--|--|--|
| <b>Device Settings</b>        |                                                                                                    |  |  |  |
| Device Name                   | Shows the device name (25 character limit).                                                                                                    |  |  |  |
| Change Username               | Type in this field to change the username (25 character limit).                                                                                                    |  |  |  |
| Change Password               | Type in this field to change the password (20 character limit).                                                                                                    |  |  |  |
| <b>Re-enter Password</b>      | Type the password again in this field to confirm the new password<br>(20 character limit).                                                                                      |  |  |  |
| <b>Current Settings</b>       |                                                                                                    |  |  |  |
| Serial Number                 | Shows the device serial number.                                                                                                    |  |  |  |
| Mac Address                   | Shows the device Mac address.                                                                                                    |  |  |  |
| Firmware Version              | Shows the current firmware version.                                                                                                    |  |  |  |
| IP Addressing                 | Shows the current IP addressing setting (DHCP or Static).                                                                                                    |  |  |  |
| <b>IP Address</b>             | Shows the current IP address.                                                                                                    |  |  |  |
| Subnet Mask                   | Shows the current subnet mask address.                                                                                                    |  |  |  |
| Default Gateway               | Shows the current default gateway address.                                                                                                    |  |  |  |
| <b>DNS Server 1</b>           | Shows the current DNS Server 1 address.                                                                                                    |  |  |  |
| DNS Server 2                  | Shows the current DNS Server 2 address.                                                                                                    |  |  |  |
| SIP Mode is                   | Shows the current status of the SIP Mode.                                                                                                    |  |  |  |
| Multicast Mode is             | Shows the current status of the Multicast Mode.                                                                                                    |  |  |  |
| Event Reporting is            | Shows the current status of the Event Reporting.                                                                                                    |  |  |  |
| Nightring is                  | Shows the current status of the Nightringer.                                                                                                    |  |  |  |
| <b>Primary SIP Server</b>     | Shows the current status of the Primary SIP Server.                                                                                                    |  |  |  |
| Backup Server 1               | Shows the current status of Backup Server 1.                                                                                                    |  |  |  |
| Backup Server 2               | Shows the current status of Backup Server 2.                                                                                                    |  |  |  |
| <b>Import/Export Settings</b> | The user can export and edit the device's configuration (in XML<br>format), and then reload it to a device (or devices) instead of<br>making changes through the web interface. |  |  |  |
| Browse                        | Press the <b>Browse</b> button to select a configuration file to import.                                                                                                    |  |  |  |
| Import Configuration          | Press the Import Configuration button to save a board<br>configuration to the board.<br>Note: The board will have to be reset before changes will take<br>effect.               |  |  |  |
| Export Configuration          | Press the Export Configuration button to download the current<br>board configuration.                                                                                           |  |  |  |
| Save                          | Click the Save button to save your configuration settings.                                                                                                    |  |  |  |
|                               | Note: You need to reboot for changes to take effect.                                                                                                    |  |  |  |
| Reboot                        | Click on the Reboot button to reboot the system.                                                                                                    |  |  |  |

**Table 2-5. Home Page Overview** 

At this point you can:

- Review the SIP Paging Adapter's **Current Settings**. Use the RTFM switch to restore the factory default settings. See [Section 2.3.7, "Restore the Factory Default Settings"](#page-20-0).
- Configure the device parameters. Click on the **Device Config** button and see [Section 2.4.4,](#page-27-0)  ["Configure the Device Parameters"](#page-27-0).
- Configure the network parameters. Click on the **Networking** button and refer to [Section 2.4.5,](#page-29-0)  ["Configure the Network Parameters"](#page-29-0) for instructions.
- Configure the SIP parameters. Click on the **SIP Config** button and see [Section 2.4.6,](#page-32-0)  ["Configure the SIP Parameters".](#page-32-0)
- Configure the multicast parameters. Click on the **Multicast Config** button and see [Section](#page-35-0)  [2.4.7, "Configure the Multicast Parameters"](#page-35-0) for instructions.
- Configure the Night Ringer parameters. Click on the **Nightringer** button and see [Section 2.4.8,](#page-37-0)  ["Configure the Night Ringer Parameters"](#page-37-0).
- Configure the fault detection parameters. Click on the **Fault Detection** button and see [Section](#page-39-0)  [2.4.9, "Configure the Fault Detection Parameters"](#page-39-0).
- Configure the audio parameters. Click on the **Audio Config** button and see [Section 2.4.10,](#page-41-0)  ["Configure the Audio Parameters"](#page-41-0) for instructions.
- Configure the event parameters. Click on the **Event Config** button and see [Section 2.4.11,](#page-51-0)  ["Configure the Event Parameters"](#page-51-0) for instructions.
- Configure the autoprovisioning parameters. Click on the **Autoprovisioning** button and see [Section 2.4.12, "Configure the Autoprovisioning Parameters"](#page-56-0) for instructions.
- **Note** Click on the **Update Firmware** button any time you need to upload new versions of the firmware. See [Section 2.5, "Upgrading the Firmware"](#page-65-0) for instructions.

## <span id="page-27-0"></span>2.4.4 Configure the Device Parameters

1. Click on the **Device Configuration** button to open the **Device Configuration** page. See [Figure](#page-27-1)  [2-11.](#page-27-1)

<span id="page-27-1"></span>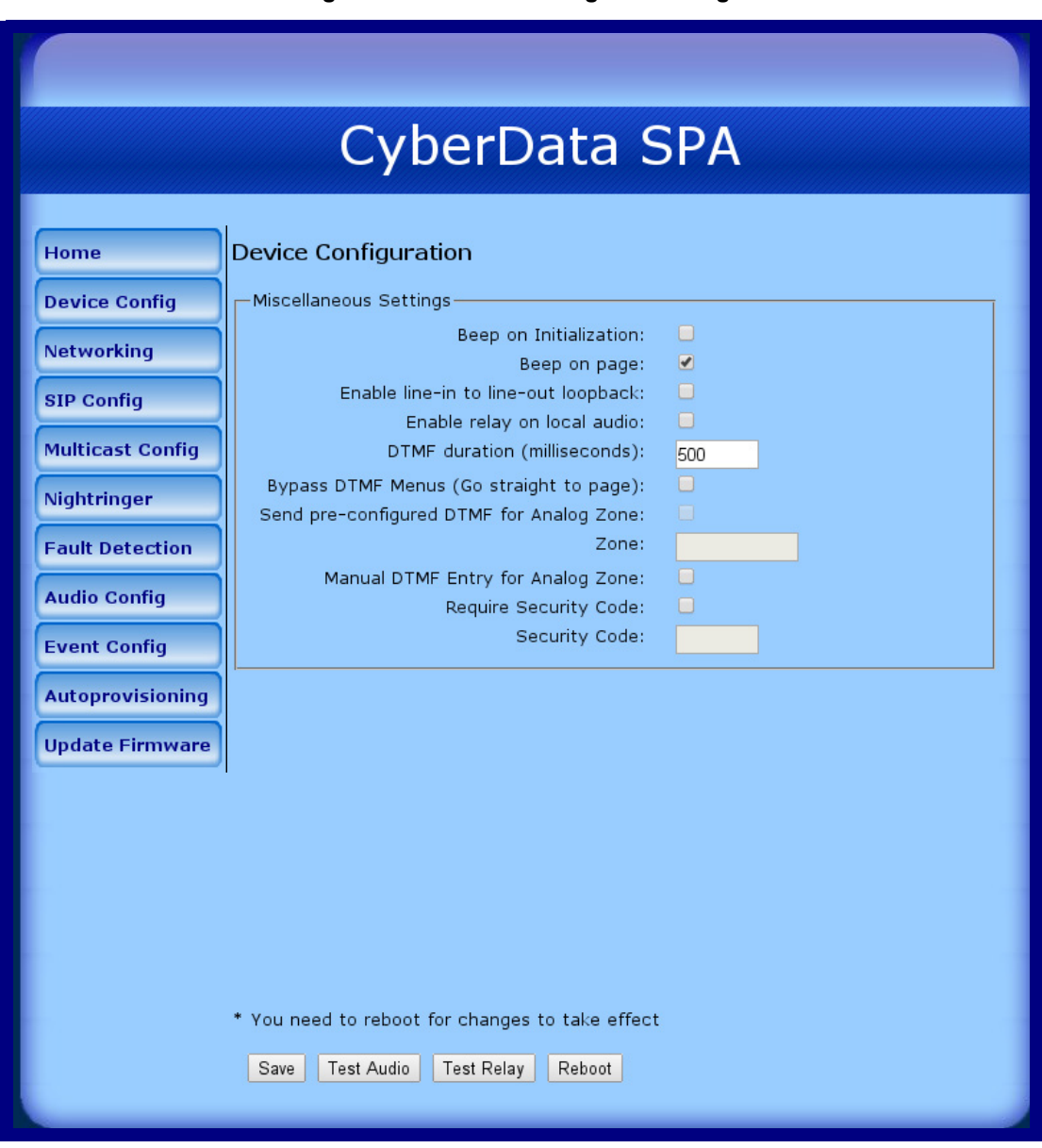

#### **Figure 2-11. Device Configuration Page**

2. On the **Device Configuration** page, you may enter values for the parameters indicated in [Table](#page-28-2) 2-6.

<span id="page-28-4"></span><span id="page-28-3"></span><span id="page-28-2"></span>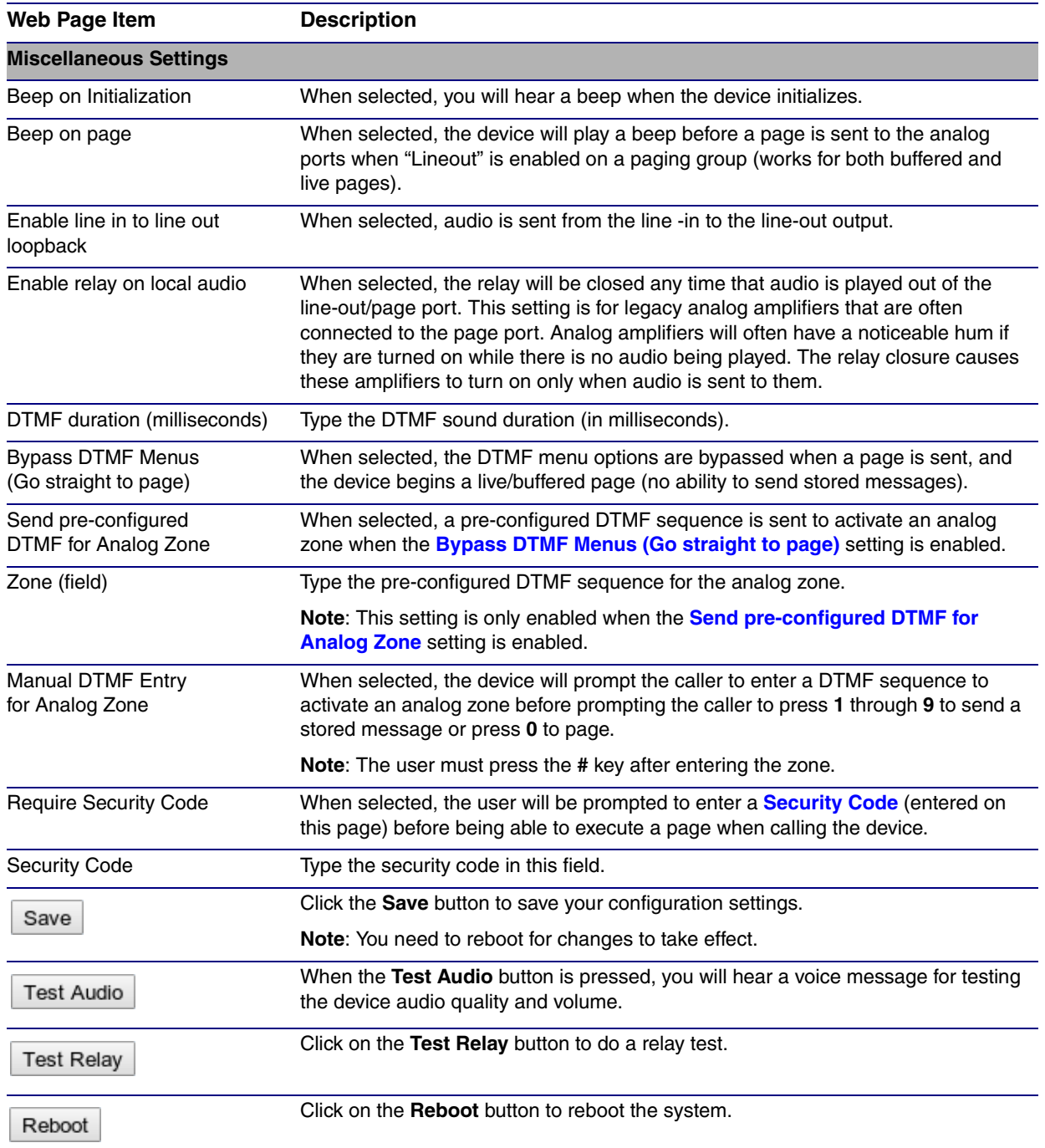

#### <span id="page-28-0"></span>**Table 2-6. Device Configuration Parameters**

<span id="page-28-6"></span><span id="page-28-5"></span><span id="page-28-1"></span>**Note** When **[Send pre-configured DTMF for Analog Zone](#page-28-4)** or **[Manual DTMF Entry for Analog](#page-28-6)  [Zone](#page-28-6)** is selected, the SIP Paging Adapter will send the DTMF tones to the line-out port, in addition to the analog amplifier connected to the Page Port Output. If secrecy or security of Analog Zone Codes is desired, CyberData recommends not connecting to the line-out port when these options are selected.

3. After changing the parameters, click the **Save** button.

## <span id="page-29-0"></span>2.4.5 Configure the Network Parameters

Configuring the network parameters enables your network to recognize the SIP Paging Adapter and communicate with it. Click on the **Networking** button to open the **Network Configuration** page.

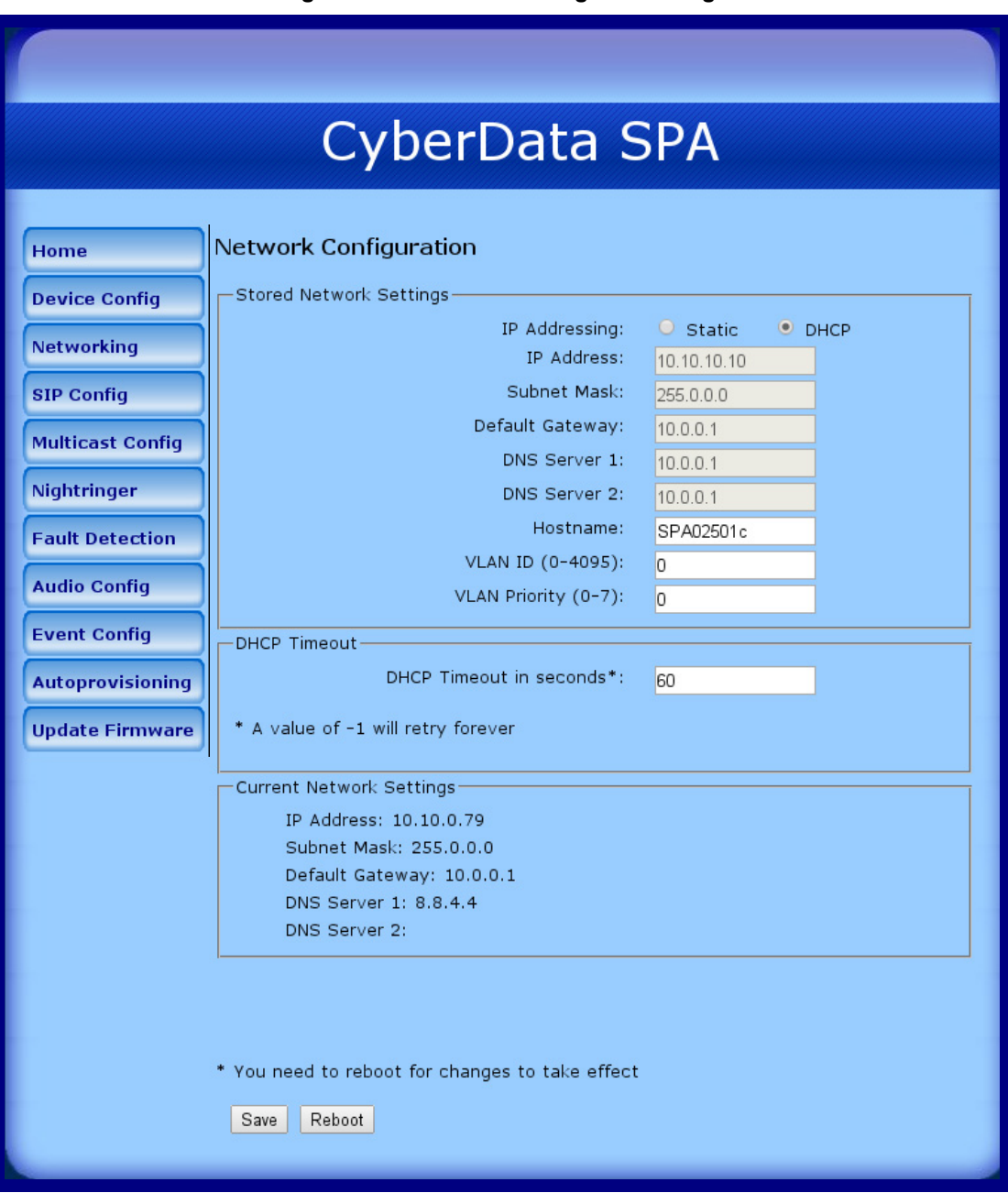

#### **Figure 2-12. Network Configuration Page**

On the **Network Configuration** page, enter values for the parameters indicated in [Table](#page-30-0) 2-7.

<span id="page-30-0"></span>

| Web Page Item                   | <b>Description</b>                                                                                                    |
|---------------------------------|----------------------------------------------------------------------------------------------------|
| <b>Stored Network Settings</b>  | Shows the settings stored in non-volatile memory.                                                                                                    |
| <b>IP Addressing</b>            | Select either DHCP IP Addressing or Static IP Addressing by<br>marking the appropriate radio button. If you select Static, configure<br>the remaining parameters indicated in Table 2-7. If you select DHCP,<br>go to Step 3.                       |
| <b>IP Address</b>               | Enter the Static IP address.                                                                                                    |
| Subnet Mask                     | Enter the Subnet Mask address.                                                                                                    |
| Default Gateway                 | Enter the Default Gateway address.                                                                                                    |
| <b>DNS Server 1</b>             | Enter the DNS Server 1 address.                                                                                                    |
| <b>DNS Server 2</b>             | Enter the DNS Server 2 address.                                                                                                    |
| Hostname                        | This is the hostname provided to the DHCP server. This can be used<br>in conjunction with a DNS server to address the device by host name<br>instead of by IP address. Check your DHCP server and DNS server<br>documentation for more information. |
| VLAN ID (0-4095)                | Enter the VLAN ID number.                                                                                                    |
|                                 | Note: The device supports 802.11Q VLAN tagging support. The<br>switch port connected to the device will need to be in "trunking mode"<br>for the VLAN tags to propagate.                                                                            |
| VLAN Priority (0-7)             | Enter the VLAN priority number.                                                                                                    |
| <b>DHCP Timeout</b>             |                                                                                                    |
| <b>DHCP Timeout in seconds</b>  | Enter the desired timeout duration (in seconds) that the device will<br>wait for a response from the DHCP server before defaulting back to<br>the stored static IP address.                                                                         |
|                                 | <b>Note:</b> A value of -1 will cause the device to retry indefinitely and a<br>value of 0 will cause the device to reset to a default of 60 seconds.                                                                                               |
| <b>Current Network Settings</b> | Shows the current network settings.                                                                                                    |
| <b>IP Address</b>               | Shows the current Static IP address.                                                                                                    |
| Subnet Mask                     | Shows the current Subnet Mask address.                                                                                                    |
| Default Gateway                 | Shows the current Default Gateway address.                                                                                                    |
| DNS Server 1                    | Shows the current DNS Server 1 address.                                                                                                    |
| <b>DNS Server 2</b>             | Shows the current DNS Server 2 address.                                                                                                    |
| Save                            | Click the Save button to save your configuration settings.                                                                                                    |
|                                 | Note: You need to reboot for changes to take effect.                                                                                                    |
| Reboot                          | Click on the Reboot button to reboot the system.                                                                                                    |

**Table 2-7. Network Configuration Parameters** 

On this page:

1. Specify whether you use **Static** or **DHCP IP Addressing** by marking the appropriate radio button. Then, if you select Static, go to [Step](#page-31-1) 2.

- <span id="page-31-1"></span>2. For Static IP Addressing, also enter values for the following parameters:
	- The SIP Paging Adapter's **IP Address**: The SIP Paging Adapter is delivered with a factory default IP address. Change the default address to the correct IP address for your system.
	- The **Subnet Mask.**
	- The **Default Gateway.**
- <span id="page-31-0"></span>3. Click **Save** when you are finished.
- 4. Click **Reboot** for the new settings to take effect.

## <span id="page-32-0"></span>2.4.6 Configure the SIP Parameters

The SIP parameters enable the SIP Paging Adapter to contact and register with the SIP server. Click on the **SIP Config** button to open the **SIP Configuration** page.

<span id="page-32-1"></span>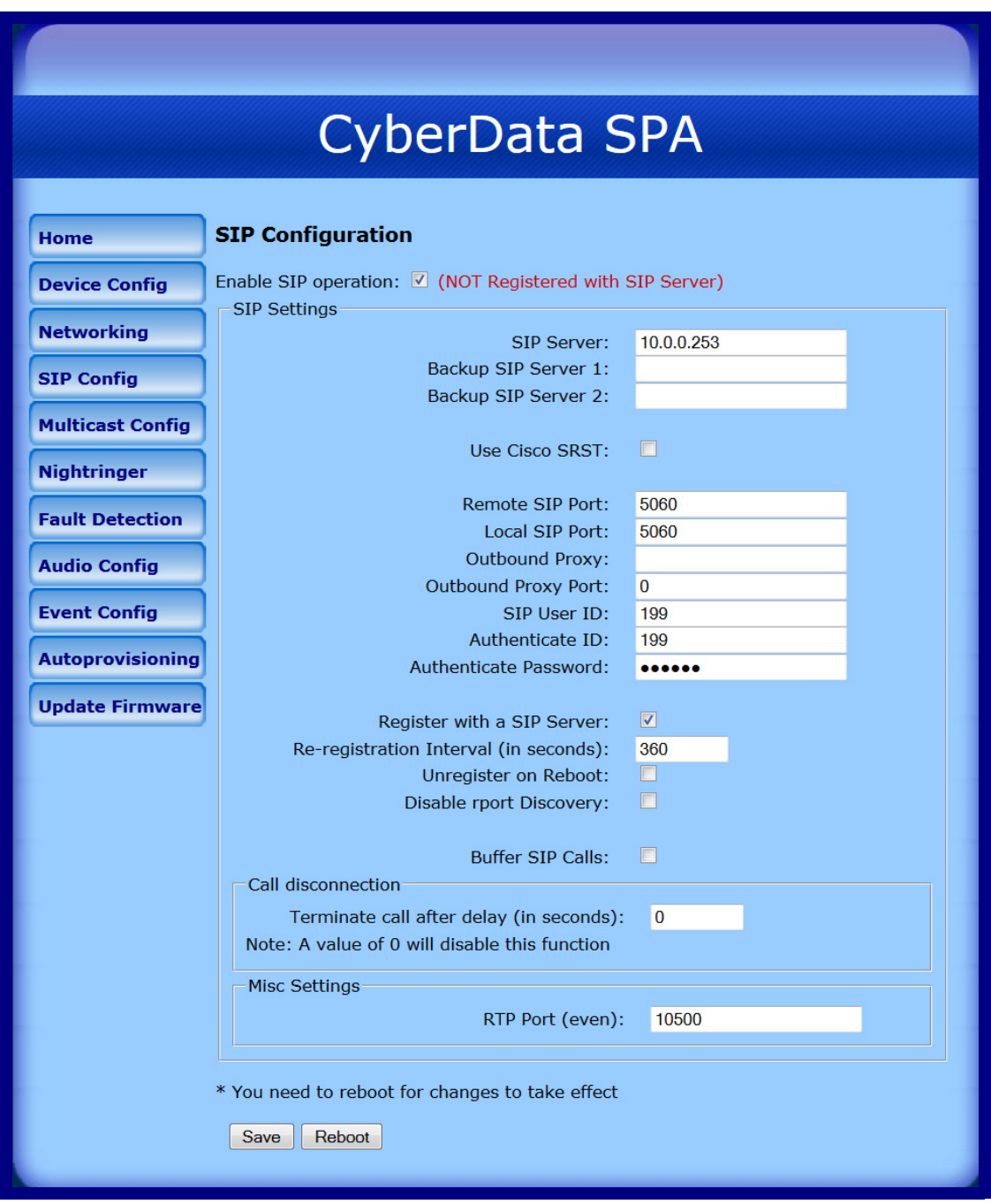

#### **Figure 2-13. SIP Configuration Page**

5. On the **SIP Configuration** page, enter values for the parameters indicated in [Table](#page-33-0) 2-8.

<span id="page-33-0"></span>

| <b>Web Page Item</b>                       | <b>Description</b>                                                                                                    |  |  |  |
|--------------------------------------------|----------------------------------------------------------------------------------------------------|--|--|--|
| Enable SIP Operation                       | Enables or disables SIP operation.                                                                                                    |  |  |  |
| <b>SIP Settings</b>                        |                                                                                                    |  |  |  |
| <b>SIP Server</b>                          | Type the SIP server represented as either a numeric IP address<br>in dotted decimal notation or the fully qualified host name (255<br>character limit [FQDN]).                                                                                                    |  |  |  |
| Backup SIP Server 1<br>Backup SIP Server 2 | . If all of the SIP Server and Backup SIP Server fields are<br>populated, the device will attempt to stay registered with all<br>three servers all of the time. You can leave the Backup SIP<br>Server 1 and Backup SIP Server 2 fields blank if they are not<br>needed. |  |  |  |
|                                            | . In the event of a registration failure on the Primary SIP Server,<br>the device will use the next highest priority server for outbound<br>calls (Backup SIP Server 1). If Backup SIP Server 1 fails, the<br>device will use Backup SIP Server 2.                       |  |  |  |
|                                            | . If a higher priority SIP Server comes back online, the device<br>will switch back to this server.                                                                                                    |  |  |  |
| Use Cisco SRST                             | When selected, the backup servers are handled according to<br>Cisco SRST (Survivable Remote Site Telephony).                                                                                                    |  |  |  |
| <b>Remote SIP Port</b>                     | Type the Remote SIP Port number (default 5060)<br>(5 character limit [values from 1 to 65535]).                                                                                                    |  |  |  |
| <b>Local SIP Port</b>                      | Type the Local SIP Port number (default 5060)<br>(5 character limit [values from 2000 to 65535]).                                                                                                    |  |  |  |
| Outbound Proxy                             | Type the Outbound Proxy as either a numeric IP address in<br>dotted decimal notation or the fully qualified host name<br>(255 character limit [FQDN]).                                                                                                    |  |  |  |
| Outbound Proxy Port                        | Type the Outbound Proxy Port number (5 character limit<br>[values from 1 to 65535]).                                                                                                    |  |  |  |
| SIP User ID                                | Type the SIP User ID (up to 64 alphanumeric characters).                                                                                                    |  |  |  |
| Authenticate ID                            | Type the Authenticate ID<br>(up to 64 alphanumeric characters).                                                                                                    |  |  |  |
| Authenticate Password                      | Type the <b>Authenticate Password</b> (up to 64 alphanumeric<br>characters).                                                                                                    |  |  |  |
| Register with a SIP Server                 | Enable or disable SIP Registration.                                                                                                    |  |  |  |
| Re-registration Interval (in seconds)      | Type the SIP Registration lease time in seconds (default is 60<br>minutes) (4 character limit [values from 30 to 3600]). Re-<br>registration Interval (in seconds)                                                                                                    |  |  |  |
| Unregister on Reboot                       | When selected, on boot, the device will first register with a SIP<br>server with a expiration delay of 0 seconds. This has the effect<br>of unregistering any current devices on this extension.                                                                         |  |  |  |
| Disable rport Discovery                    | Prevents the device from including the public WAN IP address in<br>the contact information sent to remote SIP servers. This will<br>generally only need to be enabled when using an SBC in<br>conjunction with a remote SIP server.                                      |  |  |  |

**Table 2-8. SIP Configuration Parameters** 

<span id="page-34-0"></span>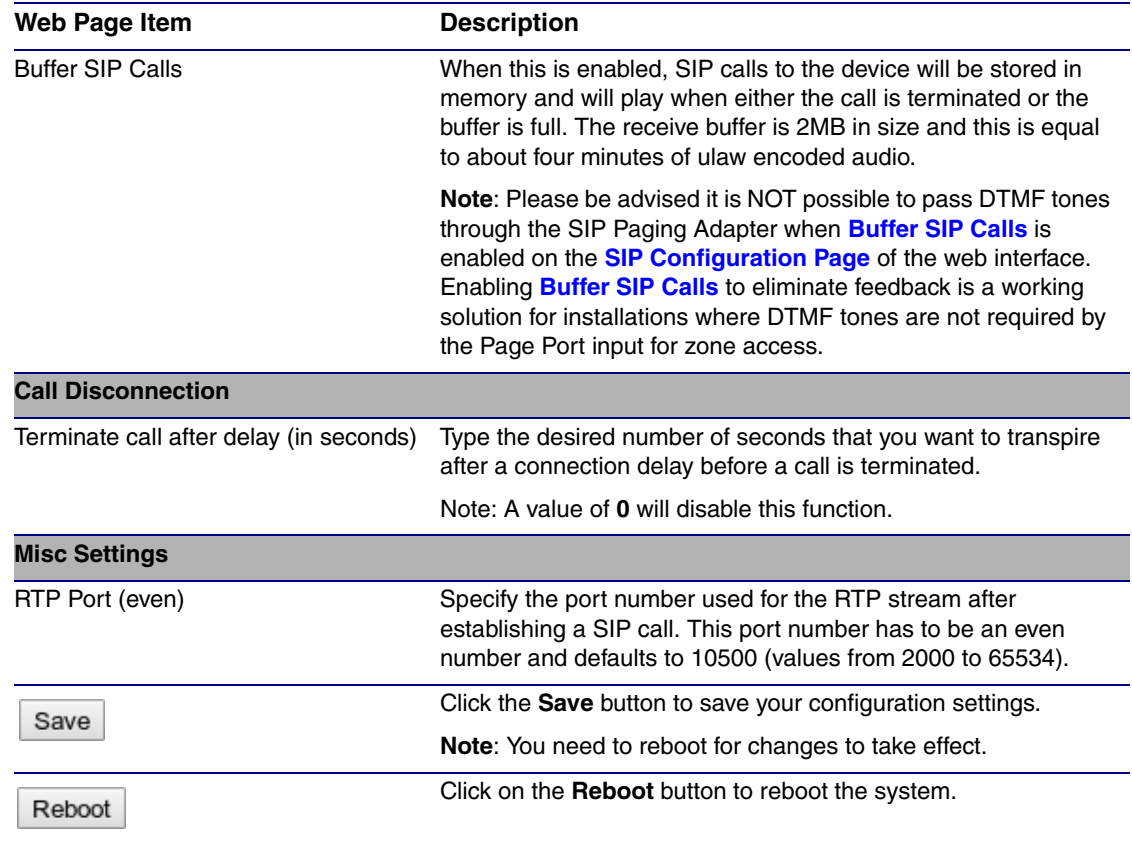

#### **Table 2-8. SIP Configuration Parameters (continued)**

- 1. Enter the IP address of the **SIP Server**.
- 2. Enter the port numbers used for SIP signaling:
	- **a. Remote SIP Port**
	- **b. Local SIP Port**
- 3. Enter the SIP registration parameters:
	- **a. SIP User ID**
	- **b. Authenticate ID**
	- **c. Authenticate Password**
- 4. For **SIP Registration**, designate whether you want the SIP Paging Adapter to register with your SIP server.
- 5. At **Unregister on Reboot**:
	- **a.** Select **Yes** to automatically unregister the SIP Paging Adapter when you reboot it.
	- **b.** Select **No** to keep the SIP Paging Adapter registered when you reboot it.
- 6. In the **Register Expiration** field, enter the number of seconds the SIP Paging Adapter registration lease remains valid with the SIP Server. The SIP Paging Adapter automatically reregisters with the SIP server before the lease expiration timeout.
- 7. Click **Save**.
- 8. Click **Reboot** for the new settings to take effect.

#### <span id="page-35-0"></span>2.4.7 Configure the Multicast Parameters

Multicast groups use multicasting to create public address paging zones. Multicasting is based on the concept of a group. Multicast addresses specify an arbitrary group of IP hosts that have joined the group and want to receive traffic sent to the group. Group members send IGMP messages to their local multicast routers, allowing the group traffic traversal from the source.

The **Multicast Configuration** page allows the device to join up to 10 paging zones for receiving ulaw/alaw encoded RTP audio streams. A paging zone can consist of one or many CyberData multicast group-enabled products. There is no limit to how many devices can be in a given paging zone. Each multicast group is defined by a multicast address and port number. Each multicast group is assigned a priority, allowing simultaneously arriving pages to be serviced based on importance. Multicast groups are compatible with IGMP through version three. The device supports simultaneous SIP and Multicast.

1. Click on the **Multicast Configuration** button to open the **Multicast Configuration** page. See [Figure 2-14](#page-35-1).

<span id="page-35-1"></span>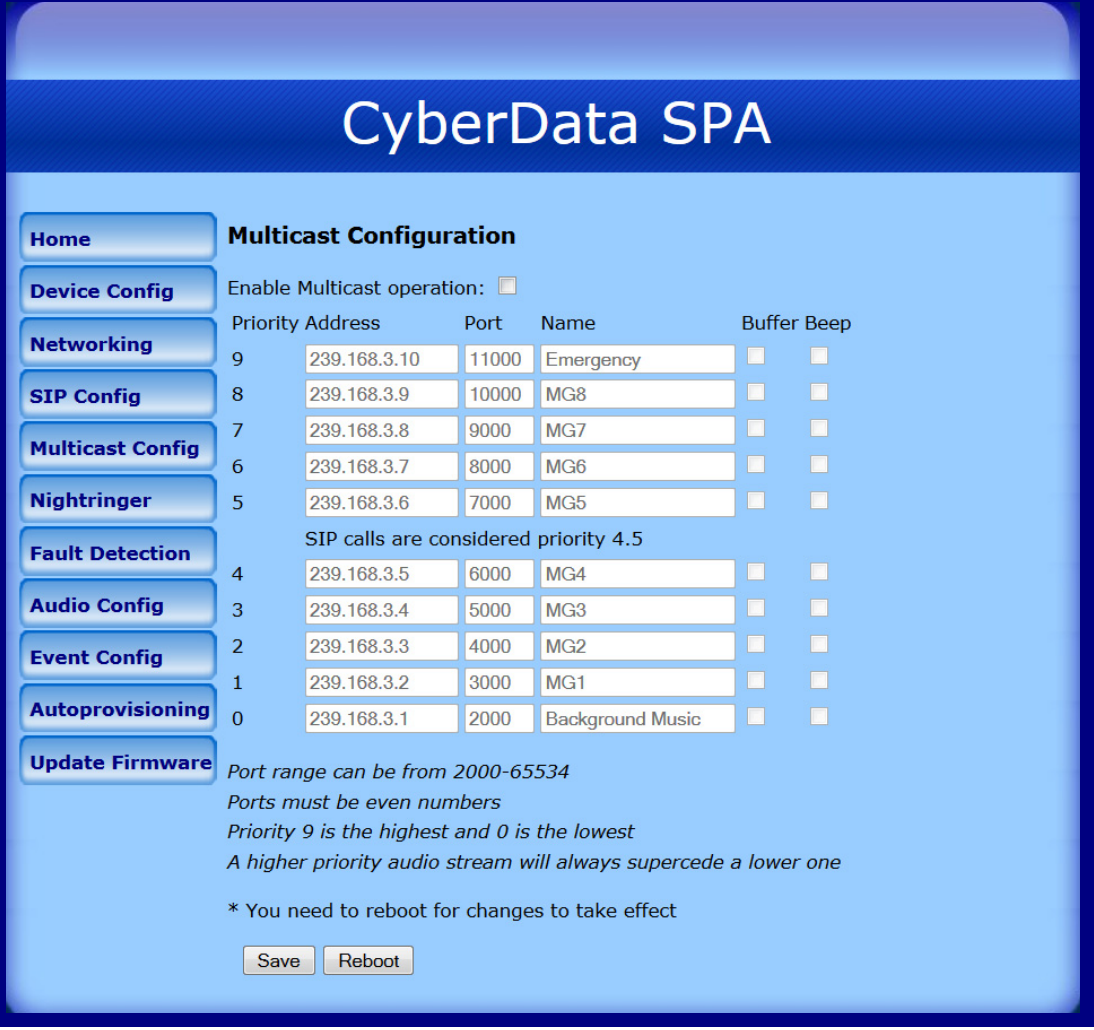

#### **Figure 2-14. Multicast Configuration Page**
2. On the **Multicast Configuration** page, enter values for the parameters indicated in [Table](#page-36-1) 2-9.

<span id="page-36-1"></span>

| Web Page Item                          | <b>Description</b>                                                                                                    |
|----------------------------------------|----------------------------------------------------------------------------------------------------|
| <b>Enable Multicast Operation</b>      | Enables or disables multicast operation.                                                                                                    |
| <b>Device Settings</b>                 |                                                                                                    |
| Priority                               | Indicates the priority for the multicast group. Priority 9 is the<br>highest (emergency streams). 0 is the lowest (background<br>music). SIP calls are considered priority 4.5. See Section<br>2.4.7.1, "Assigning Priority" for more details.                    |
| Address                                | Enter the multicast IP Address for this multicast group (15<br>character limit).                                                                                                    |
| Port (range can be from 2000 to 65535) | Enter the port number for this multicast group (5 character<br>limit).                                                                                                    |
|                                        | Note: The multicast ports have to be even values. The<br>webpage will enforce this restriction.                                                                                                    |
| Name                                   | Assign a descriptive name for this multicast group (25<br>character limit).                                                                                                    |
| <b>Buffer</b>                          | When this is enabled, multicast pages to the device will be<br>stored in memory and will play when either the page is<br>terminated or the buffer is full. The receive buffer is 2MB in<br>size and this is equal to about four minutes of ulaw encoded<br>audio. |
| Beep                                   | When selected, the device will play a beep before multicast<br>audio is sent.                                                                                                    |
| Save                                   | Click the <b>Save</b> button to save your configuration settings.                                                                                                    |
|                                        | <b>Note:</b> You need to reboot for changes to take effect.                                                                                                    |
| Reboot                                 | Click on the Reboot button to reboot the system.                                                                                                    |

**Table 2-9. Multicast Configuration Parameters** 

3. After changing the parameters, click on the **Save** button.

#### <span id="page-36-0"></span>2.4.7.1 Assigning Priority

When playing multicast streams, audio on different streams will preempt each other according to their priority in the list. An audio stream with a higher priority will interrupt a stream with a lower priority.

If both SIP and Multicast is enabled, SIP audio streams are considered priority **4.5**. SIP audio will interrupt multicast streams with priority **0** through **4** and will be interrupted by multicast streams with priority **5** through **9**.

**Note** SIP calls, multicast streams, ring tones, ringback tones, and nightring tones are all prioritized.

Ringtones and **Nightringtones** Ringtones all play at the same priority level. This means that it is possible to have a nightring tone and a normal ringtone playing at the same time.

# 2.4.8 Configure the Night Ringer Parameters

1. Click on the **Nightringer** button to open the **Nightringer Configuration** page. See [Figure 2-15](#page-37-0).

**Figure 2-15. Nightringer Configuration Page**

<span id="page-37-0"></span>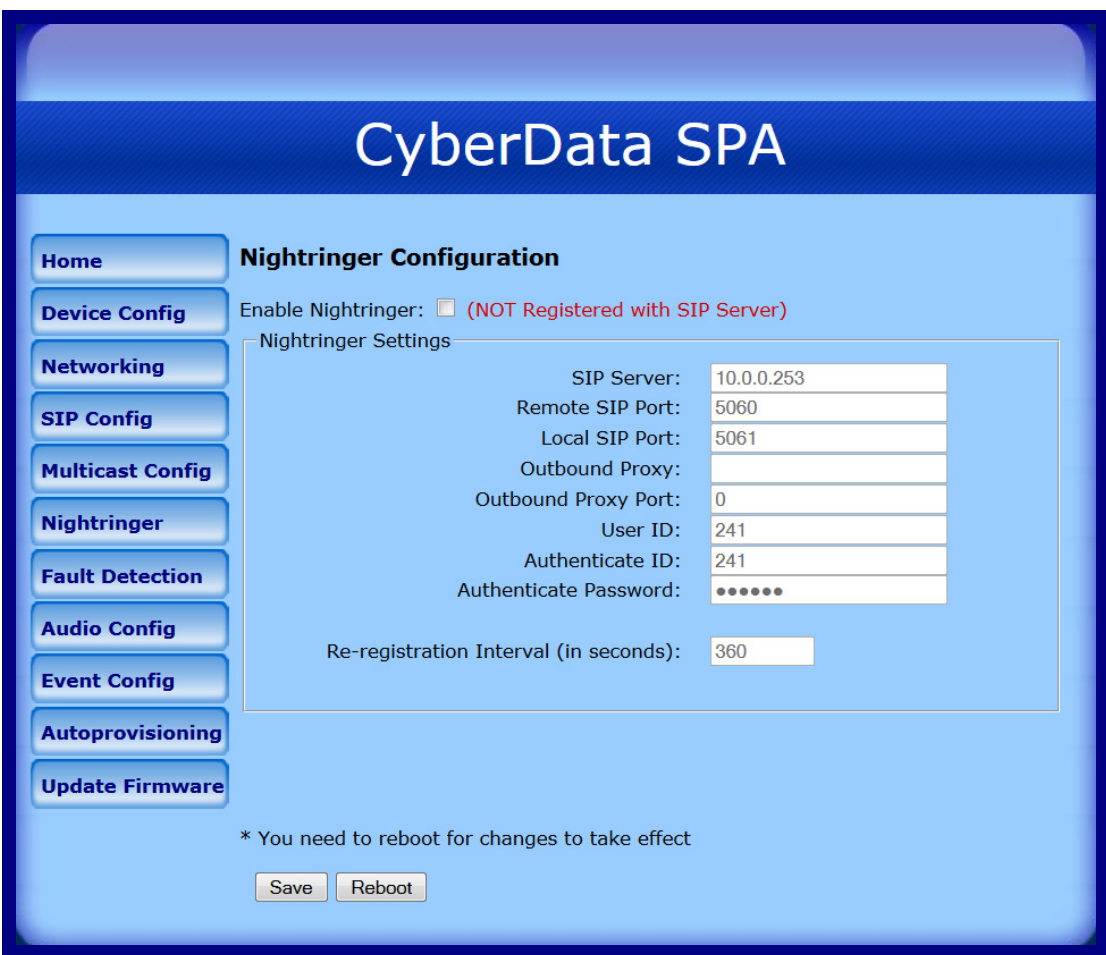

2. On the **Nightringer Configuration** page, enter values for the parameters indicated in [Table](#page-38-0) 2-10.

<span id="page-38-0"></span>

| <b>Web Page Item</b>                  | <b>Description</b>                                                                                                    |
|---------------------------------------|----------------------------------------------------------------------------------------------------|
| Enable Nightringer                    | When the nightringer is enabled, the unit will attempt to<br>register a second extension with the SIP server. Any calls<br>made to this extension will play a ringtone.                                        |
| <b>Nightringer Settings</b>           |                                                                                                    |
| <b>SIP Server</b>                     | Type the SIP server represented as either a numeric IP<br>address in dotted decimal notation.                                                                                                    |
| <b>Remote SIP Port</b>                | Type the Remote SIP Port number (default 5060)<br>(5 character limit [values from 1 to 65535]).                                                                                                    |
| Local SIP Port                        | Type the Local SIP Port number (default 5061)<br>(5 character limit [values from 2000 to 65535]).<br>Note: This value cannot be the same as the Local SIP Port<br>found on the <b>SIP Configuration Page</b> . |
| User ID                               | Type the User ID (up to 64 alphanumeric characters).                                                                                                    |
| Authenticate ID                       | Type the <b>Authenticate ID</b> (up to 64 alphanumeric<br>characters).                                                                                                    |
| Authenticate Password                 | Type the Authenticate Password (up to 64 alphanumeric<br>characters).                                                                                                    |
| Re-registration Interval (in seconds) | Type the SIP Registration lease time in seconds (default is<br>60 minutes) (4 character limit [values from 30 to 3600]). Re-<br>registration Interval (in seconds)                                             |
| Save                                  | Click the <b>Save</b> button to save your configuration settings.                                                                                                    |
|                                       | Note: You need to reboot for changes to take effect.                                                                                                    |
| Reboot                                | Click on the Reboot button to reboot the system.                                                                                                    |

**Table 2-10. Nightringer Configuration Parameters** 

3. After changing the parameters, click on the **Save** button.

4. Click **Reboot** for the new settings to take effect.

# 2.4.9 Configure the Fault Detection Parameters

1. Click on the **Fault Detection** button to open the **Fault Detection Configuration** page. See [Figure 2-16](#page-39-0).

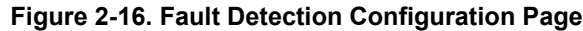

<span id="page-39-0"></span>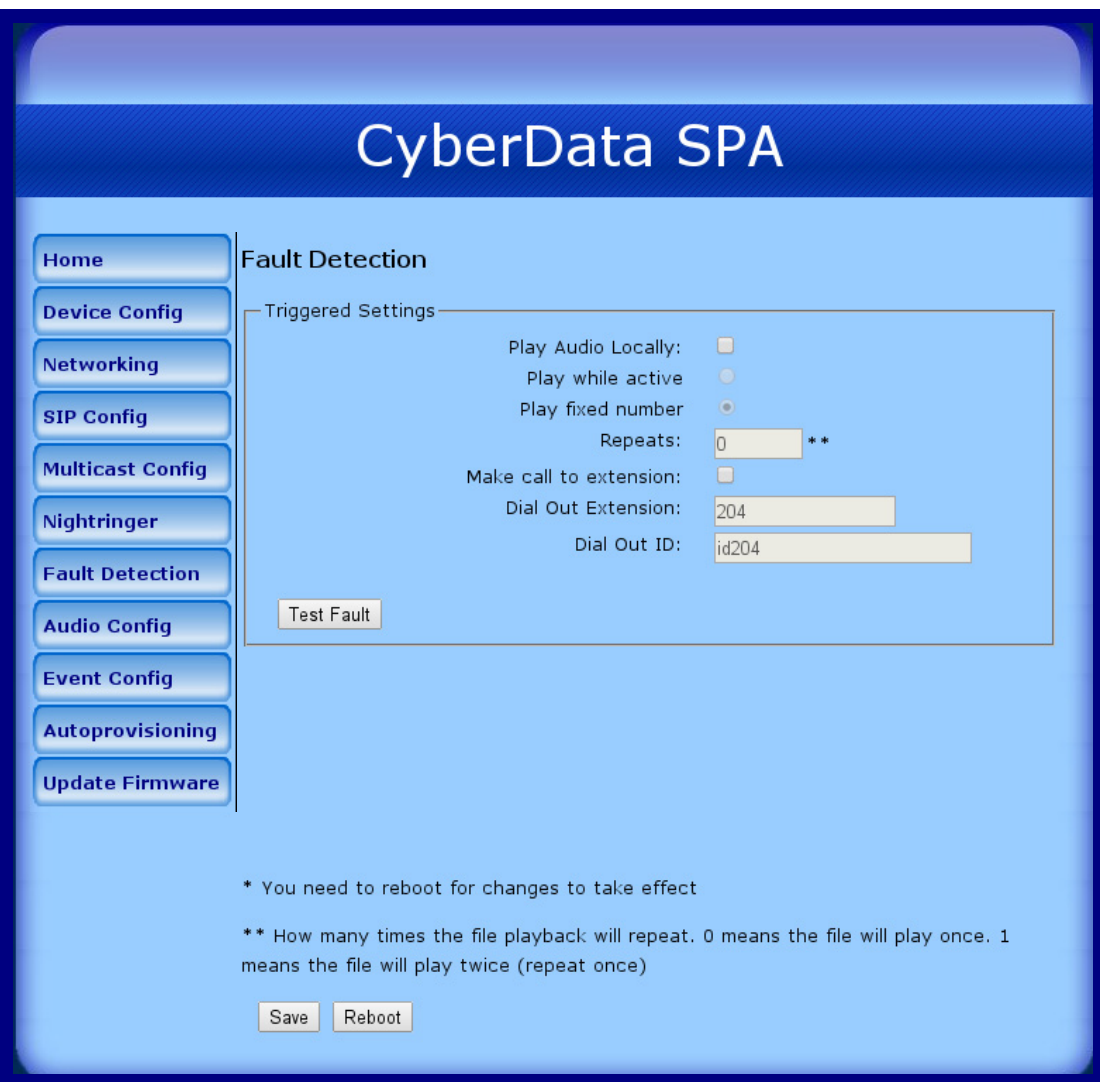

2. On the **Fault Detection Configuration** page, enter values for the parameters indicated in [Table](#page-40-1) 2-11.

<span id="page-40-1"></span>

| <b>Web Page Item</b>      | <b>Description</b>                                                                                                    |
|---------------------------|----------------------------------------------------------------------------------------------------|
| <b>Triggered Settings</b> |                                                                                                    |
| Play Audio Locally        | When selected, when the sensor is triggered, the audio file<br>for "Sensor Triggered" will play out of the line-out and 600-<br>Ohm connectors.                                    |
| Play while active         | The device will play the fault detection message while the<br>fault is active.                                                                                                    |
| Play fixed number         | The device will play the fault detection message a fixed<br>number of times when the fault is activated, regardless of<br>activation duration.                                     |
| Repeats                   | Type how many times the file playback will repeat. <b>0</b> means<br>that the file will play once. 1 means that the file will play twice<br>(repeat once).                         |
| Make call to extension    | When selected, when the sensor is triggered, the SIP<br>Paging Adapter will call the <b>Dial Out Extension</b> and play the<br>"Sensor Triggered" audio file when someone answers. |
| Dial Out Extension        | Enter the Dial Out Extension that you want the SIP Paging<br>Adapter to call when the sensor is triggered.                                                                         |
| Dial Out ID               | Enter the caller ID for <b>Dial Out Extension</b> .                                                                                                    |
| <b>Test Fault</b>         | Click on the Test Fault button to test the fault detection<br>feature.                                                                                                    |
| Save                      | Click the Save button to save your configuration settings.                                                                                                    |
|                           | <b>Note:</b> You need to reboot for changes to take effect.                                                                                                    |
| Reboot                    | Click on the Reboot button to reboot the system.                                                                                                    |

**Table 2-11. Fault Detection Configuration Parameters** 

<span id="page-40-0"></span>3. After changing the parameters, click on the **Save** button.

4. Click **Reboot** for the new settings to take effect.

### 2.4.10 Configure the Audio Parameters

Click on the **Audio Config** button to open the **Audio Configuration** page. See [Figure 2-17](#page-41-0). The **Audio Configuration** page is used to add custom audio to the board. User uploaded audio will take precedence over the audio files shipped with the device.

<span id="page-41-0"></span>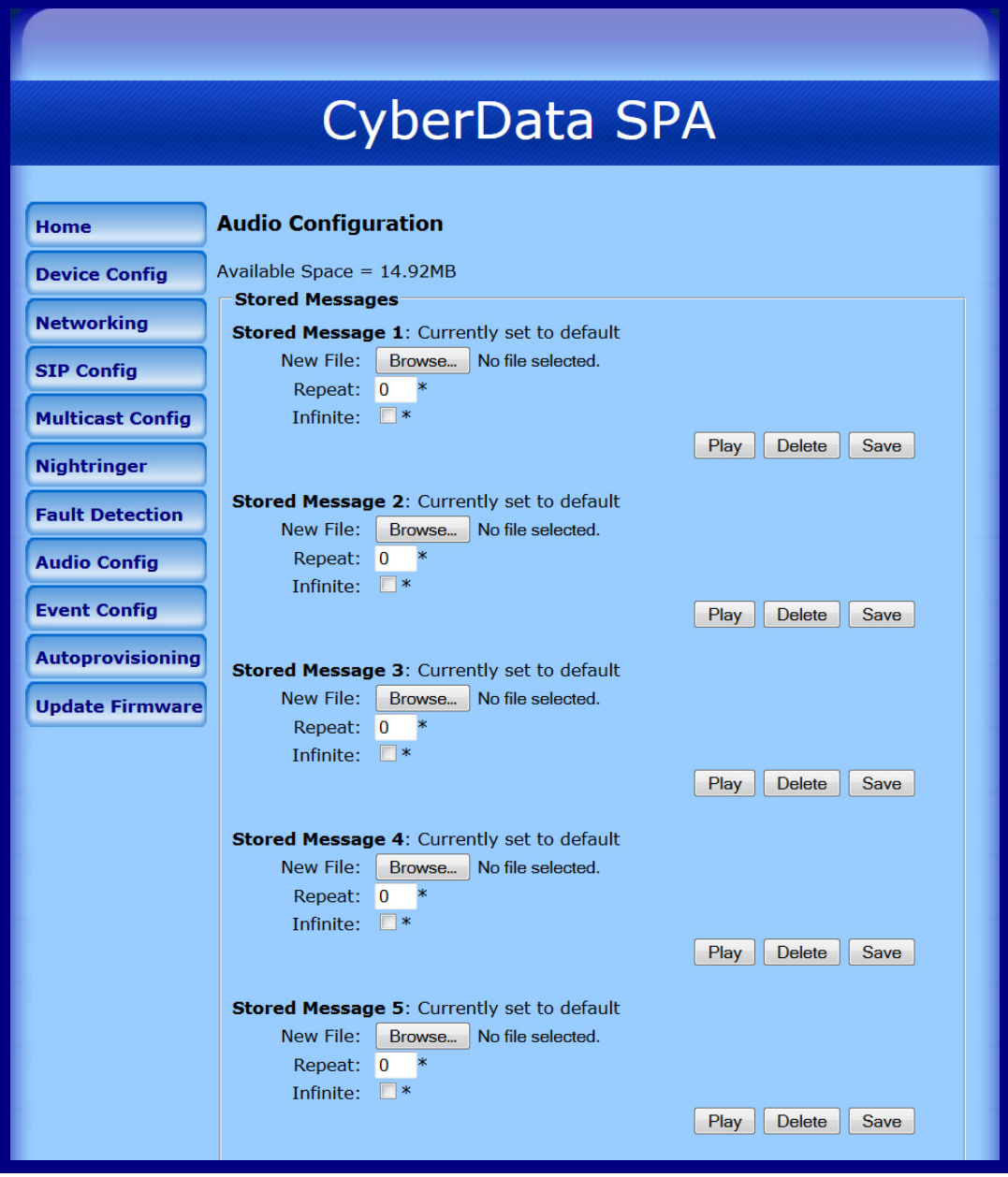

#### **Figure 2-17. Audio Configuration Page**

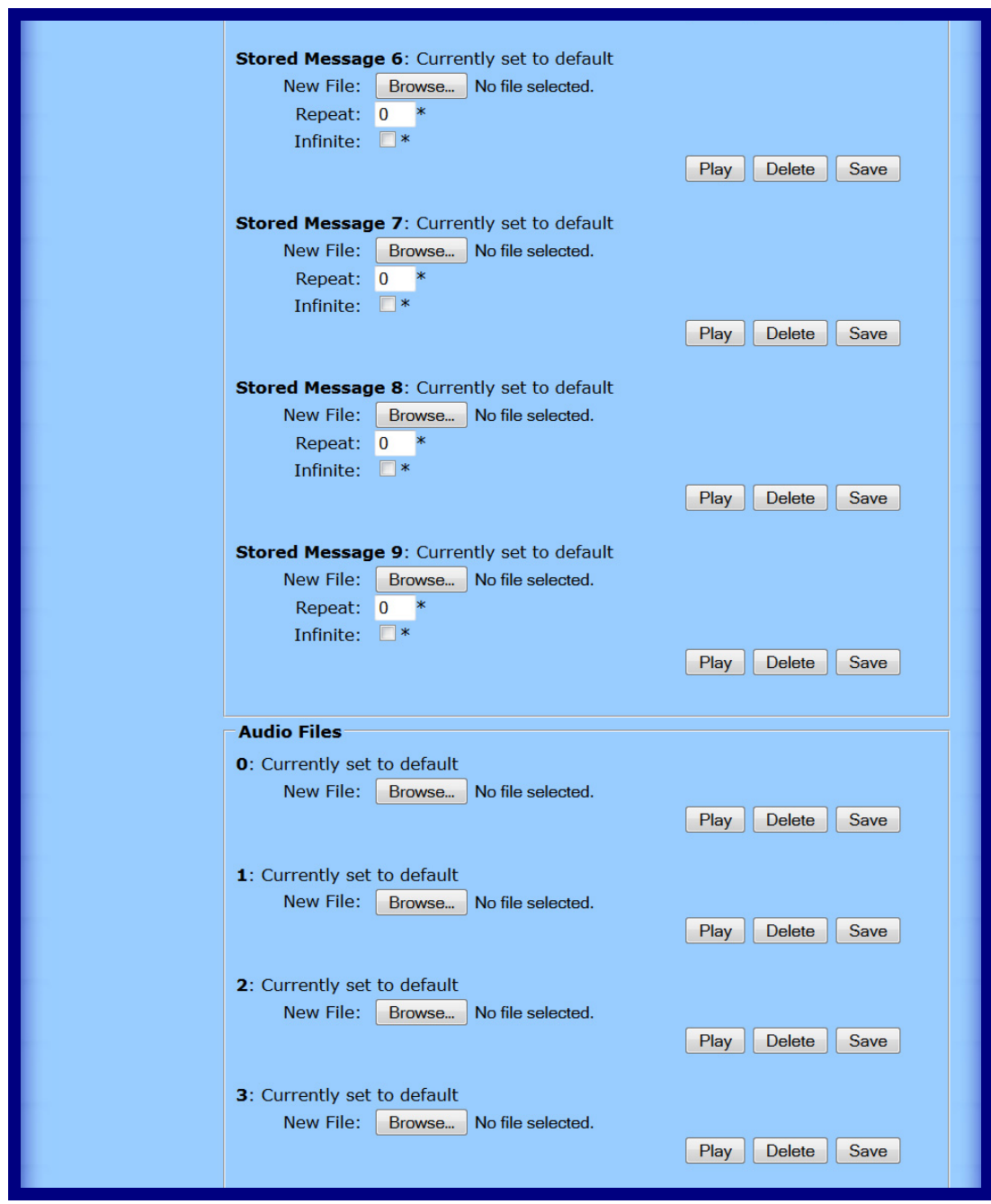

**Figure 2-18. Audio Configuration Page (continued)**

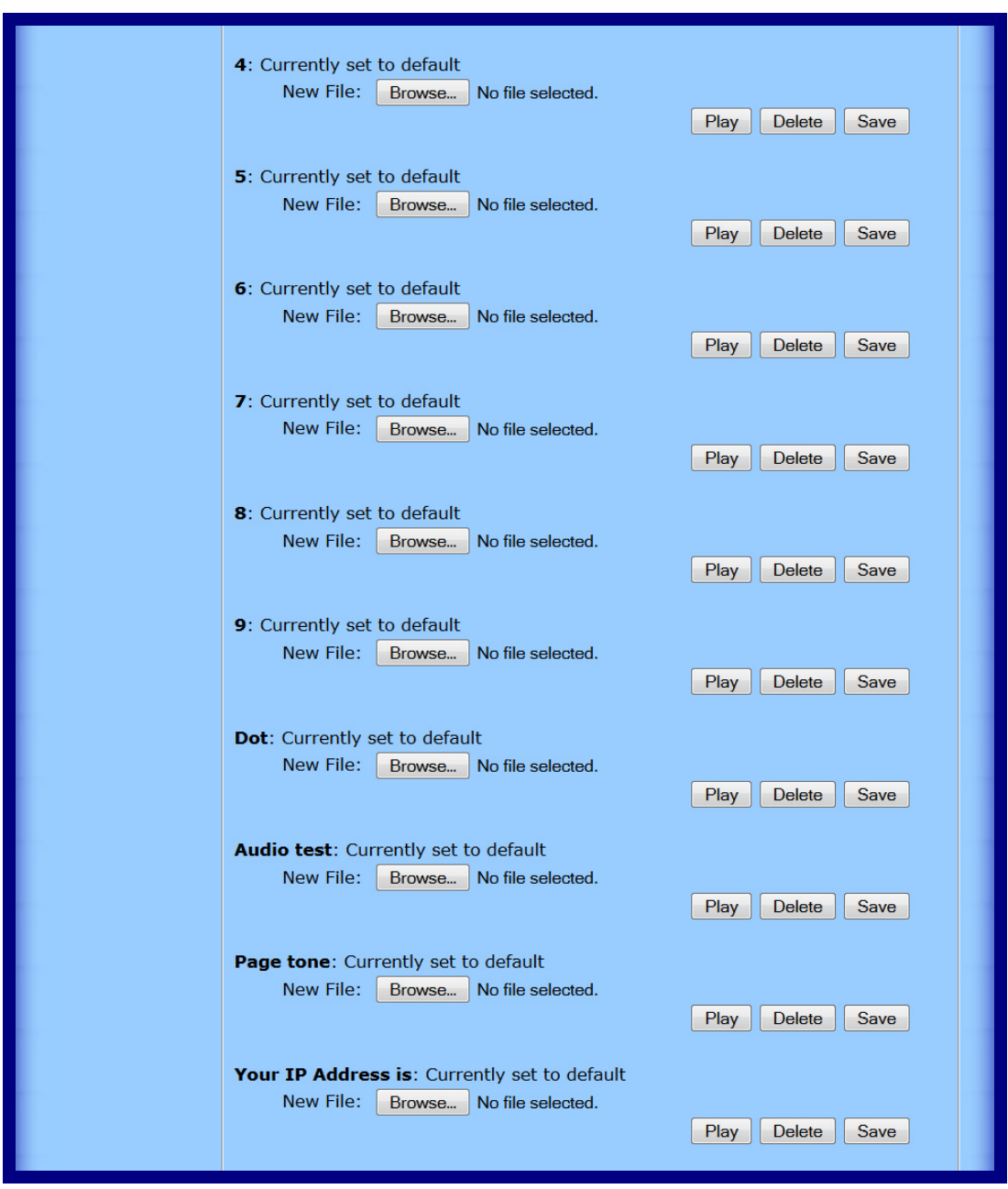

**Figure 2-19. Audio Configuration Page (continued)**

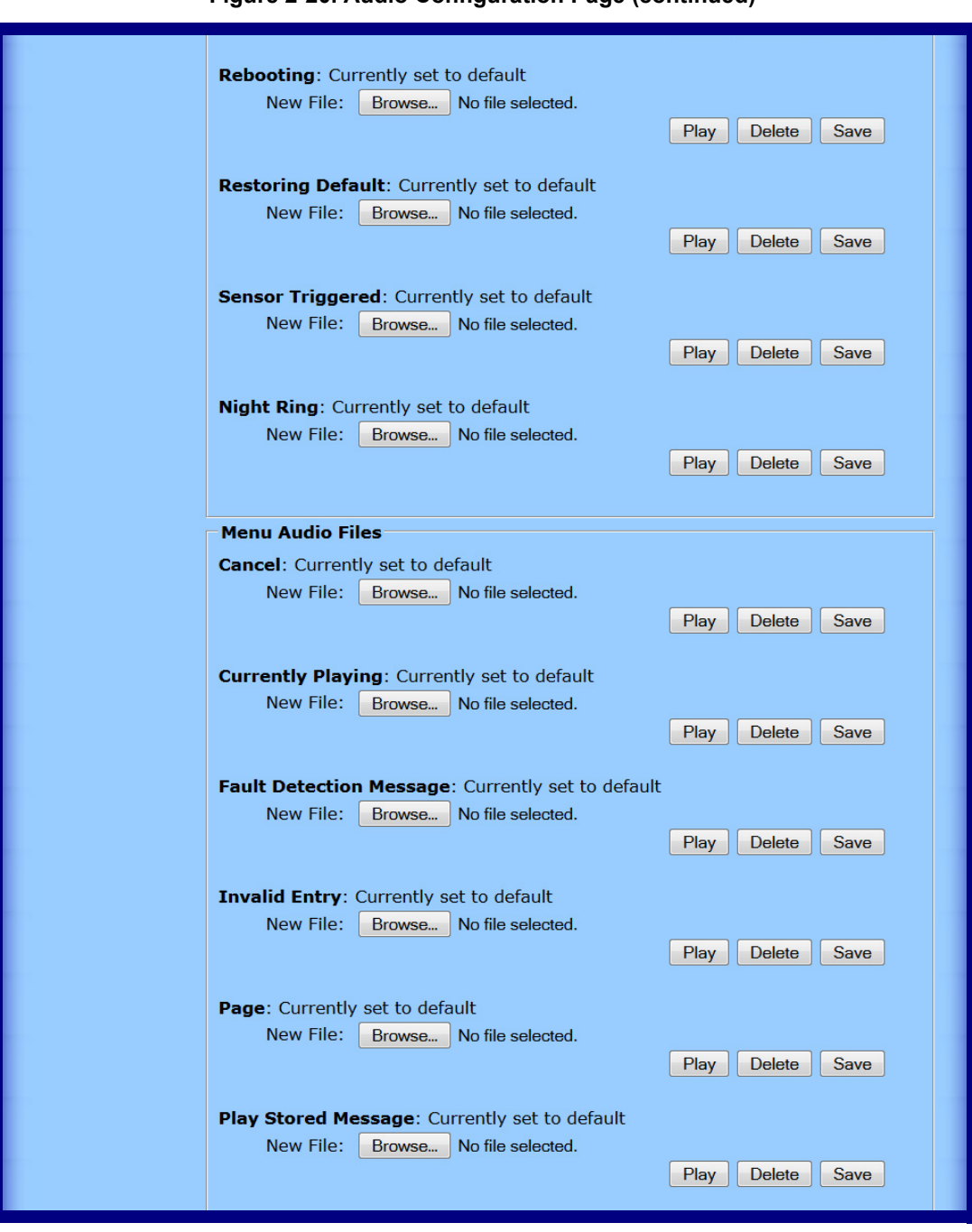

**Figure 2-20. Audio Configuration Page (continued)**

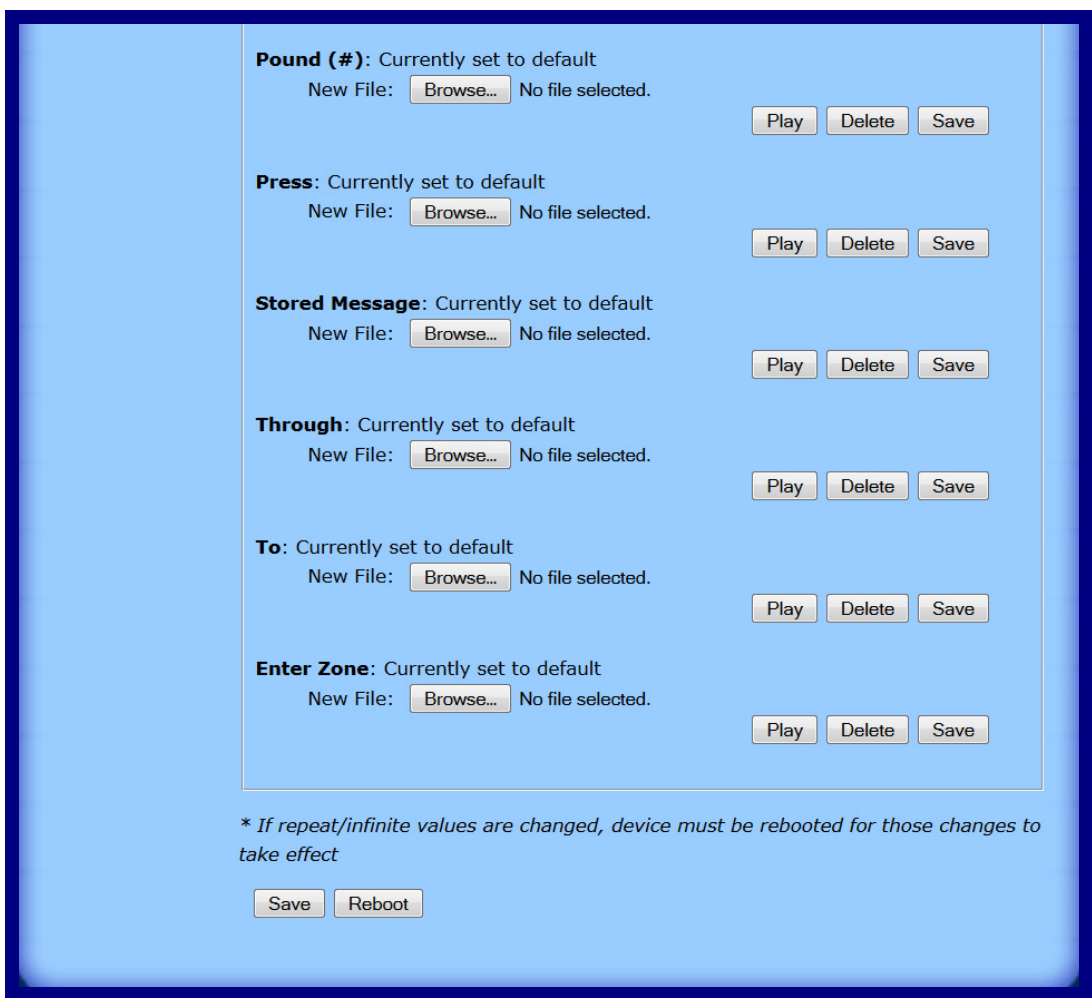

**Figure 2-21. Audio Configuration Page (continued)**

#### On the **Audio Configuration** page, enter values for the parameters indicated in [Table](#page-46-0) 2-12.

**Note** Each entry on the **Audio Configuration** page replaces one of the stock audio files on the board. When the input box displays the word **default**, the SIP Paging Adapter is using the stock audio file. If that file is replaced with a user file, it will display the uploaded filename.

<span id="page-46-0"></span>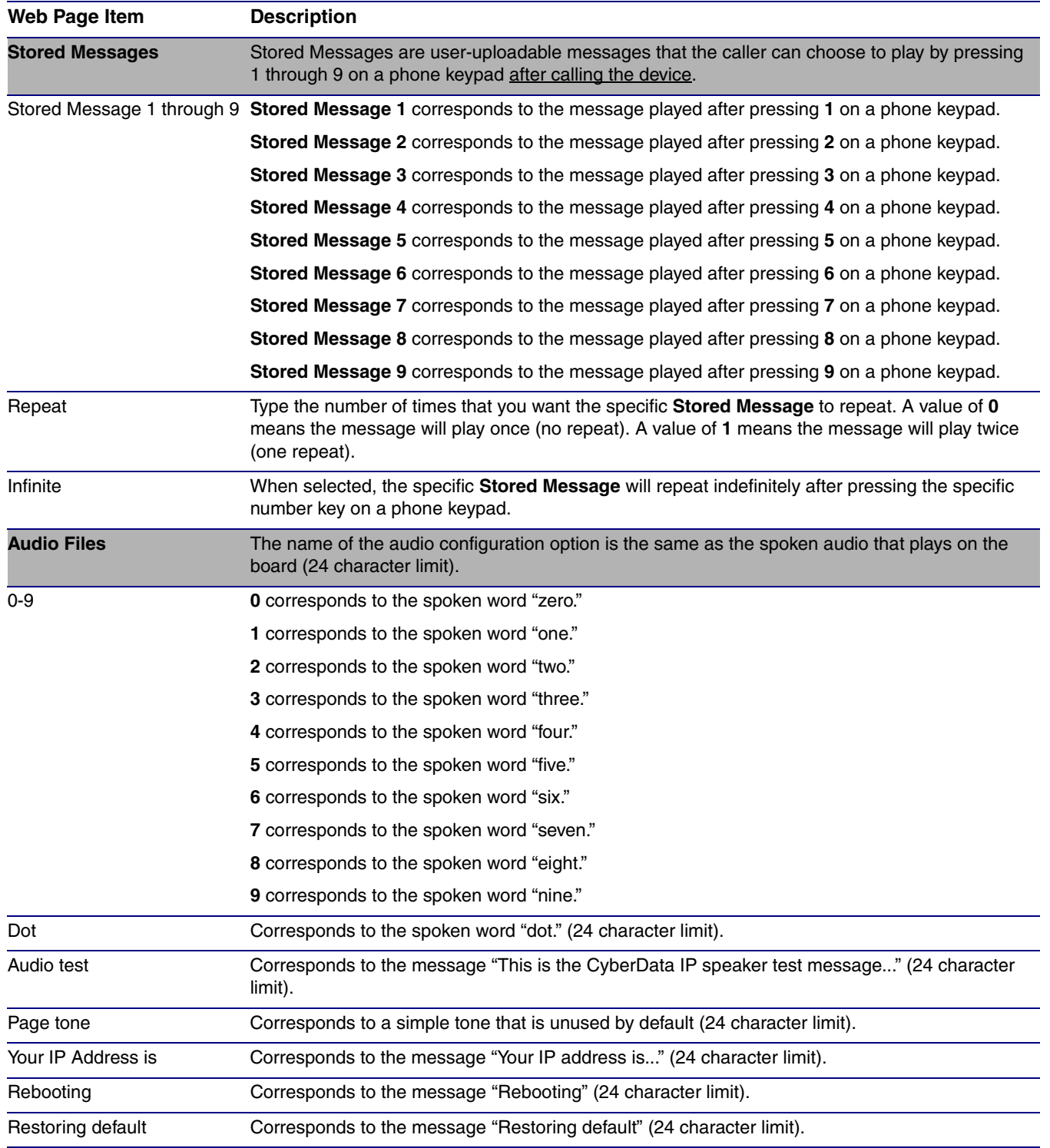

#### **Table 2-12. Audio Configuration Parameters**

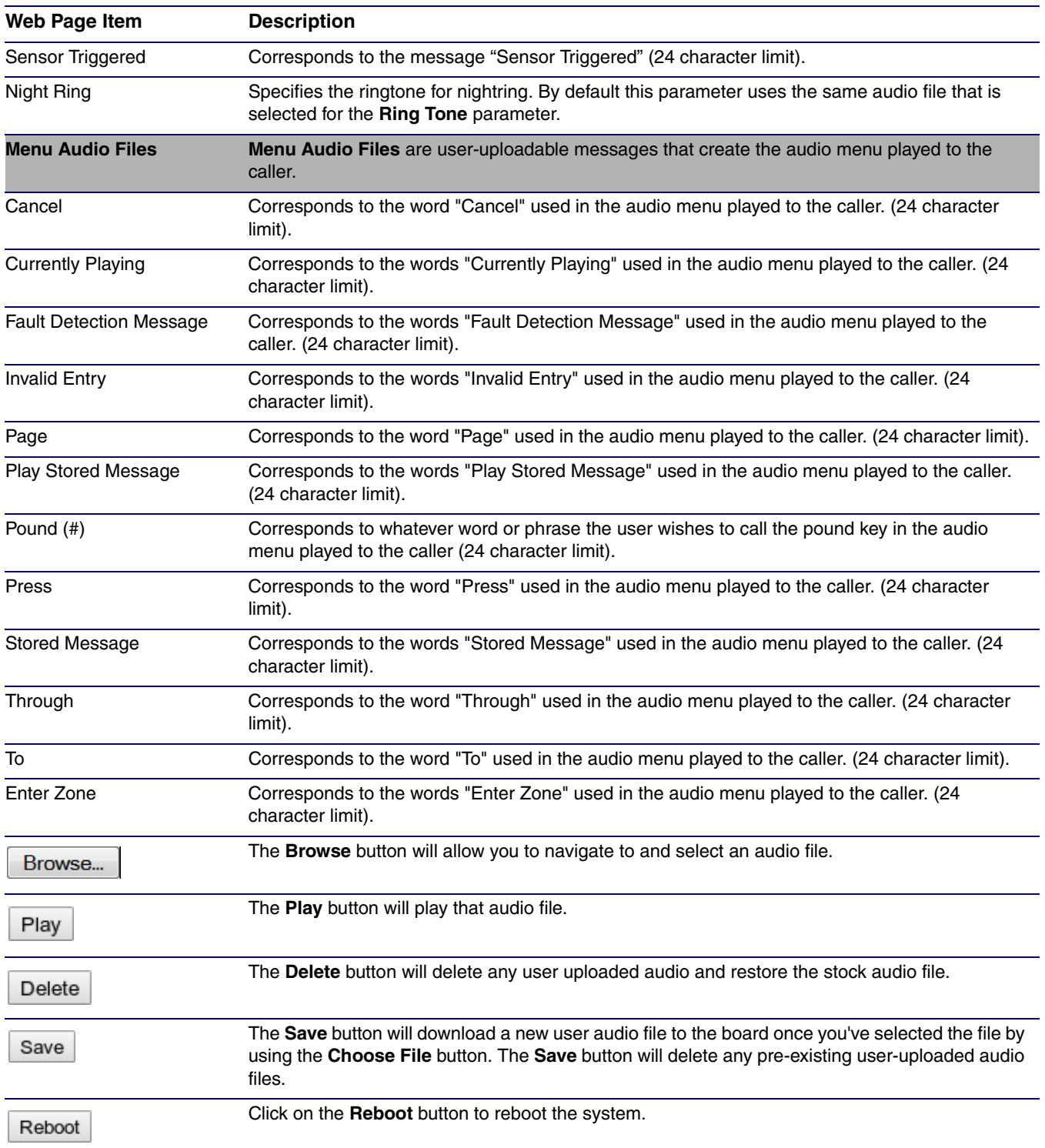

#### **Table 2-12. Audio Configuration Parameters (continued)**

#### 2.4.10.1 User-created Audio Files

User-created audio files must be saved in one of the following formats:

- RIFF (little-endian) data,
- WAVE audio, Microsoft PCM
- 16 bit, mono 8000 Hz

**Note** These audio format restrictions are enforced by the webpage.

You can use the free utility *Audacity* to convert audio files into this format. See [Figure 2-22](#page-48-0) through [Figure 2-24](#page-50-0).

<span id="page-48-0"></span>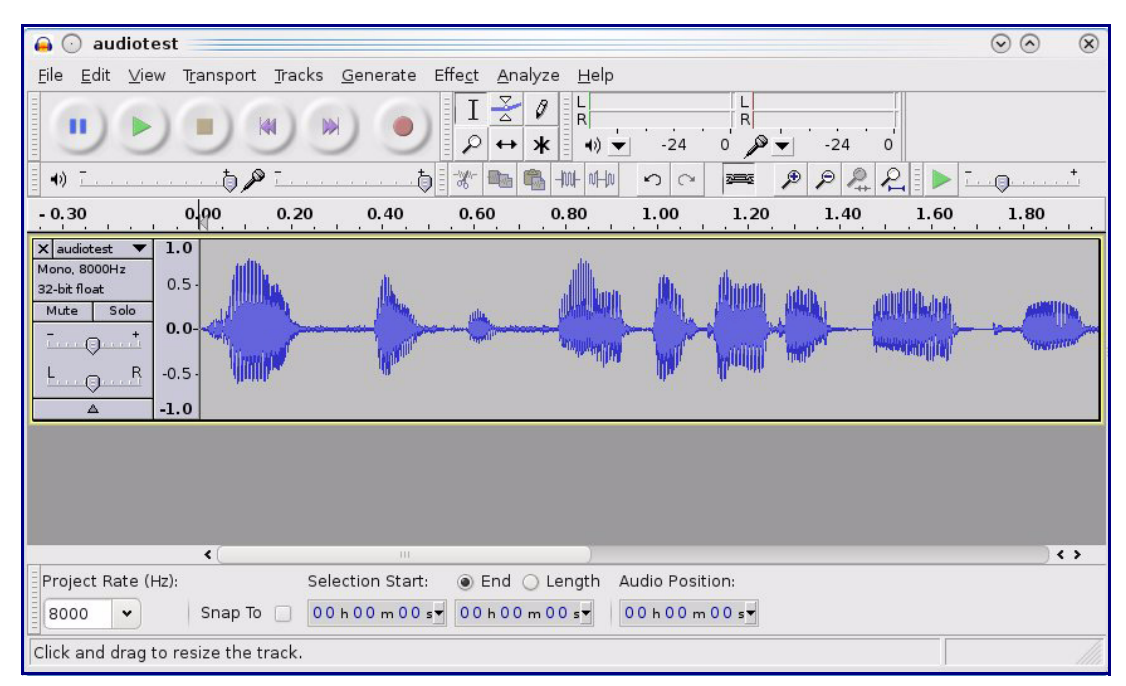

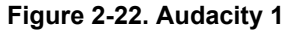

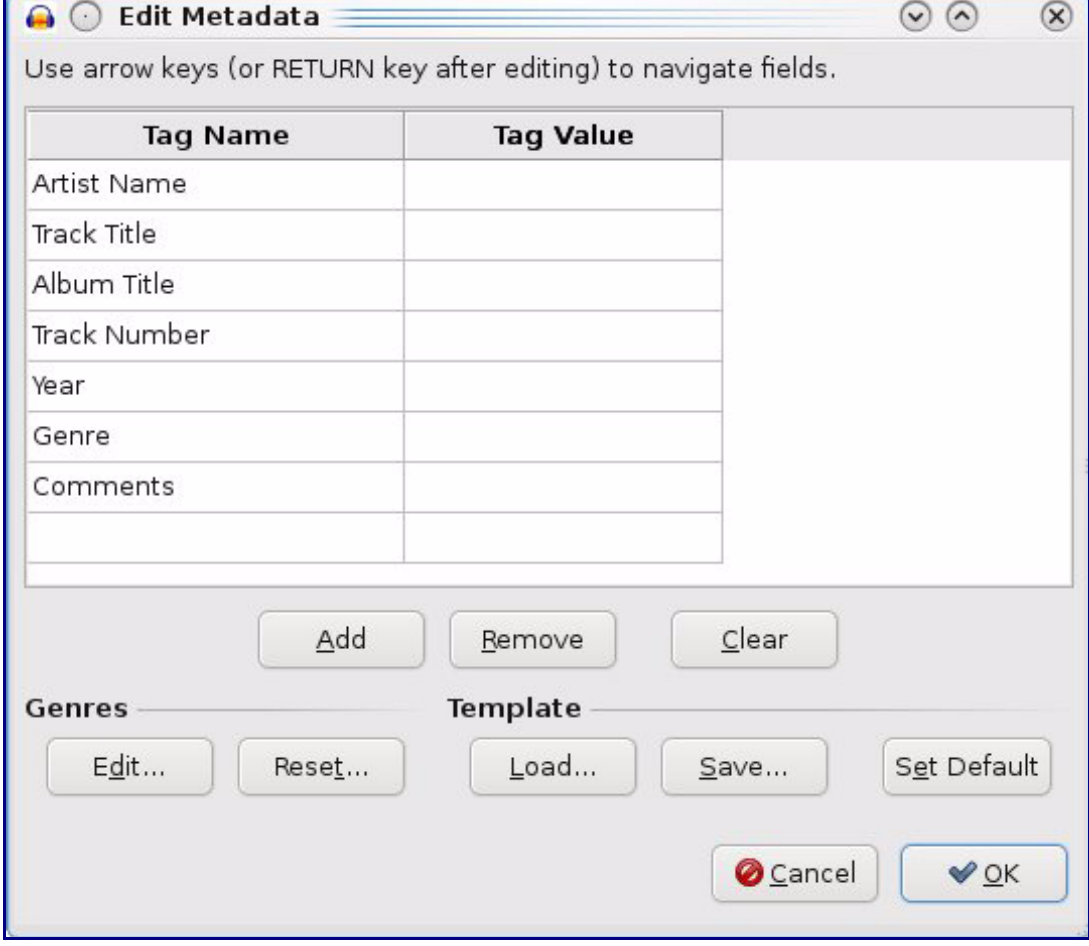

#### **Figure 2-23. Audacity 2**

When you export an audio file with Audacity, save the output as:

• **WAV (Microsoft) signed 16 bit PCM**.

<span id="page-50-0"></span>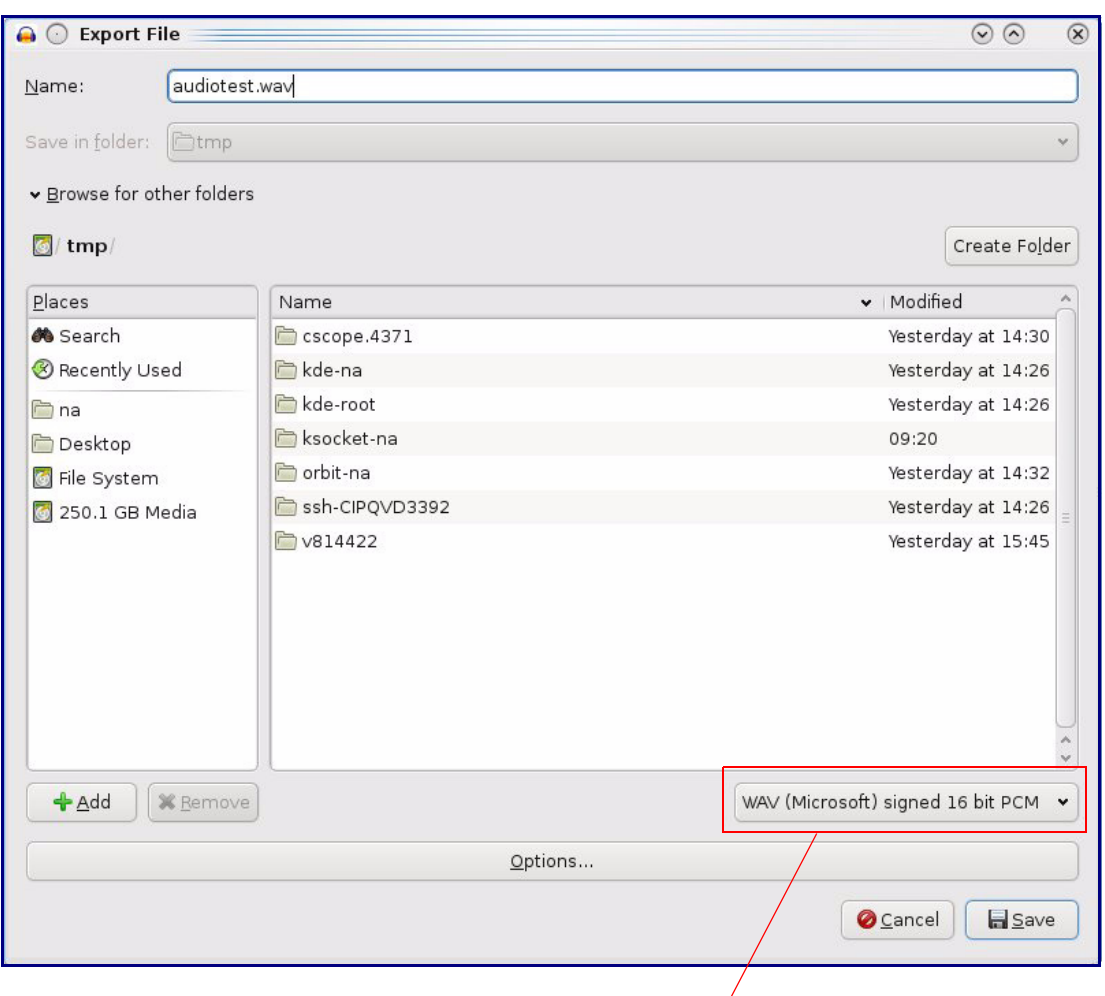

**Figure 2-24. WAV (Microsoft) signed 16 bit PCM**

WAV (Microsoft) signed 16 bit PCM

# 2.4.11 Configure the Event Parameters

Click on the **Event Config** button to open the **Event Configuration** page [\(Figure 2-25\)](#page-51-0). The **Event Configuration** page specifies a remote server that can be used to receive HTTP POST events when actions take place on the board.

<span id="page-51-0"></span>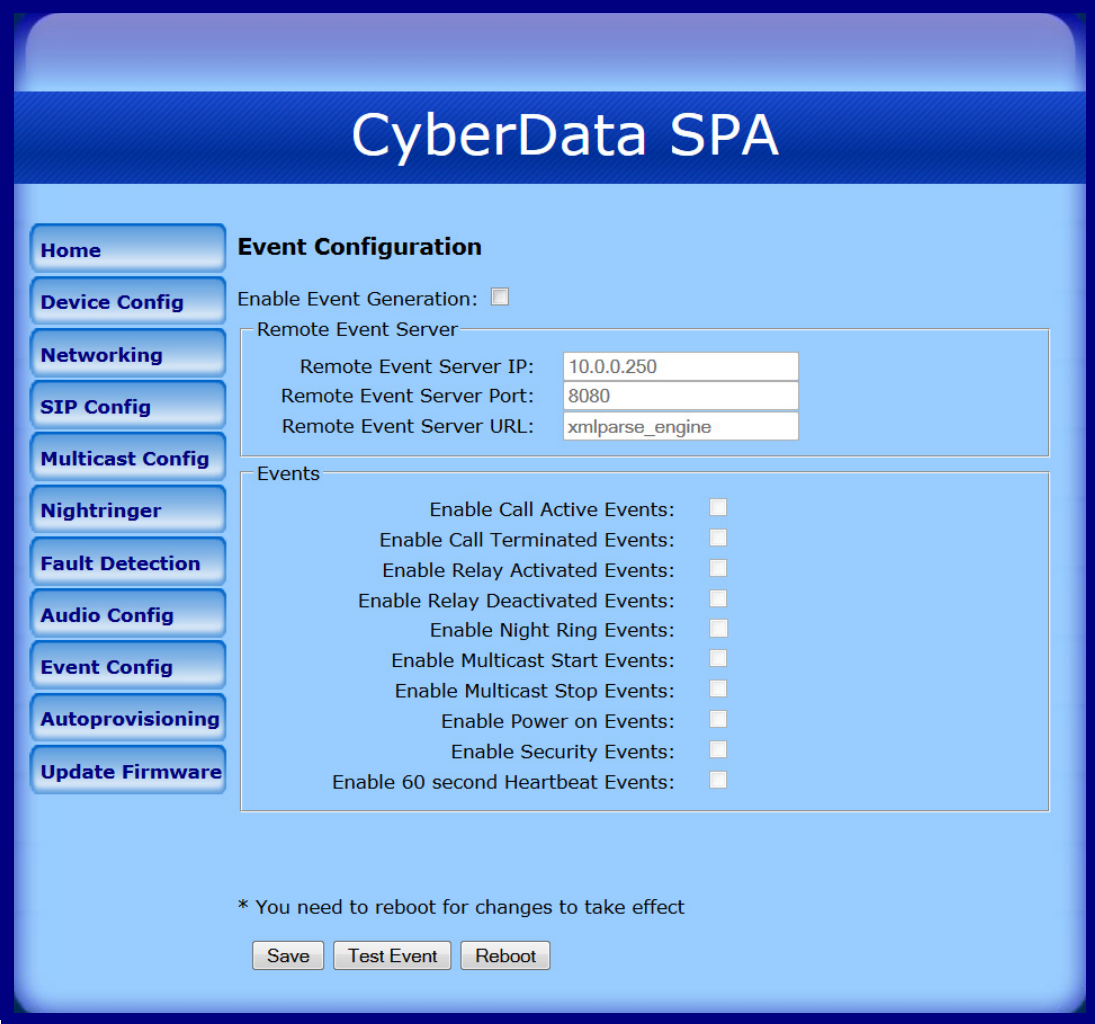

#### **Figure 2-25. Event Configuration Page**

[Table](#page-52-0) 2-13 shows the web page items on the **Event Configuration** page.

<span id="page-52-0"></span>

| <b>Web Page Item</b>                   | <b>Description</b>                                                             |
|----------------------------------------|--------------------------------------------------------------------------------|
| <b>Enable Event Generation</b>         | When selected, Event Generation is enabled.                                    |
| <b>Remote Event Server</b>             |                                                                                |
| <b>Remote Event Server IP</b>          | Type the Remote Event Server IP address.<br>(64 character limit)               |
| <b>Remote Event Server Port</b>        | Type the Remote Event Server port number.<br>(8 character limit)               |
| <b>Remote Event Server URL</b>         | Type the Remote Event Server URL.<br>(127 character limit)                     |
| <b>Events</b>                          |                                                                                |
| <b>Enable Call Active Events</b>       | When selected, Call Active Events are enabled.                                 |
| <b>Enable Call Terminated Events</b>   | When selected, Call Terminated Events are enabled.                             |
| <b>Enable Relay Activated Events</b>   | When selected, Relay Activated Events are enabled.                             |
| <b>Enable Relay Deactivated Events</b> | When selected, Relay Deactivated Events are enabled.                           |
| <b>Enable Night Ring Events</b>        | When selected, there is a notification when the unit<br>receives a night ring. |
| <b>Enable Multicast Start Events</b>   | When selected, Multicast Start Events are enabled.                             |
| <b>Enable Multicast Stop Events</b>    | When selected, Multicast Stop Events are enabled.                              |
| Enable Power On Events                 | When selected, Power On Events are enabled.                                    |
| <b>Enable Security Events</b>          | When selected, Security Events are enabled.                                    |
| Enable 60 Second Heartbeat Events      | When selected, 60 Second Heartbeat Events are<br>enabled.                      |
| Save                                   | Click on the Save button to save your configuration<br>settings.               |
|                                        | Note: You need to reboot for changes to take effect.                           |
| <b>Test Event</b>                      | Click on the Test Event button to test an event.                               |
| Reboot                                 | Click on the Reboot button to reboot the system.                               |

**Table 2-13. Event Configuration** 

#### 2.4.11.1 Example Packets for Events

The server and port are used to point to the listening server and the 'Remote Event Server URL' is the destination URL (typically the script running on the remote server that's used to parse and process the POST events).

**Note** The XML is URL-encoded before transmission so the following examples are not completely accurate.

Here are example packets for every event:

```
POST xmlparse engine HTTP/1.1
Host: 10.0.3.79
User-Agent: CyberData/1.0.0
Content-Length: 197
Content-Type: application/x-www-form-urlencoded
<?xml version="1.0" encoding="ISO-8859-1"?>
<cyberdata NAME='CyberData VoIP Device' MAC='0020f70015b6'>
<event>POWERON</event>
</cyberdata>
POST xmlparse engine HTTP/1.1
Host: 10.0.3.79
User-Agent: CyberData/1.0.0
Content-Length: 199
Content-Type: application/x-www-form-urlencoded
<?xml version="1.0" encoding="ISO-8859-1"?>
<cyberdata NAME='CyberData VoIP Device' MAC='0020f70015b6'>
<event>HEARTBEAT</event>
</cyberdata>
POST xmlparse engine HTTP/1.1
Host: 10.0.3.79
User-Agent: CyberData/1.0.0
Content-Length: 196
Content-Type: application/x-www-form-urlencoded
<?xml version="1.0" encoding="ISO-8859-1"?>
<cyberdata NAME='CyberData VoIP Device' MAC='0020f70015b6'>
<event>BUTTON</event>
</cyberdata>
POST xmlparse engine HTTP/1.1
Host: 10.0.3.79
User-Agent: CyberData/1.0.0
Content-Length: 201
Content-Type: application/x-www-form-urlencoded
<?xml version="1.0" encoding="ISO-8859-1"?>
<cyberdata NAME='CyberData VoIP Device' MAC='0020f70015b6'>
<event>CALL_ACTIVE</event>
</cyberdata>
POST xmlparse engine HTTP/1.1
```

```
Host: 10.0.3.79
User-Agent: CyberData/1.0.0
Content-Length: 205
Content-Type: application/x-www-form-urlencoded
<?xml version="1.0" encoding="ISO-8859-1"?>
<cyberdata NAME='CyberData VoIP Device' MAC='0020f70015b6'>
<event>CALL_TERMINATED</event>
</cyberdata>
POST xmlparse_engine HTTP/1.1
Host: 10.0.3.79
User-Agent: CyberData/1.0.0
Content-Length: 197
Content-Type: application/x-www-form-urlencoded
<?xml version="1.0" encoding="ISO-8859-1"?>
<cyberdata NAME='CyberData VoIP Device' MAC='0020f70015b6'>
<event>RINGING</event>
</cyberdata>
POST xmlparse_engine HTTP/1.1
Host: 10.0.3.79
User-Agent: CyberData/1.0.0
Content-Length: 234
Content-Type: application/x-www-form-urlencoded
<?xml version="1.0" encoding="ISO-8859-1"?>
<cyberdata NAME='CyberData VoIP Device' MAC='0020f70015b6'>
<event>MULTICAST_START</event>
<index>8</index>
</cyberdata>
POST xmlparse_engine HTTP/1.1
Host: 10.0.3.79
User-Agent: CyberData/1.0.0
Content-Length: 233
Content-Type: application/x-www-form-urlencoded
<?xml version="1.0" encoding="ISO-8859-1"?>
<cyberdata NAME='CyberData VoIP Device' MAC='0020f70015b6'>
<event>MULTICAST_STOP</event>
<index>8</index>
</cyberdata>
POST xmlparse_engine HTTP/1.1
Host: 10.0.3.79
User-Agent: CyberData/1.0.0
Content-Length: 234
Content-Type: application/x-www-form-urlencoded
<?xml version="1.0" encoding="ISO-8859-1"?>
<cyberdata NAME='CyberData VoIP Device' MAC='0020f70015b6'>
<event>RELAY_ACTIVATED</event>
</cyberdata>
POST xmlparse_engine HTTP/1.1
```

```
Host: 10.0.3.79
User-Agent: CyberData/1.0.0
Content-Length: 234
Content-Type: application/x-www-form-urlencoded
<?xml version="1.0" encoding="ISO-8859-1"?>
<cyberdata NAME='CyberData VoIP Device' MAC='0020f70015b6'>
<event>RELAY_DEACTIVATED</event>
</cyberdata>
```

```
POST xmlparse engine HTTP/1.1
Host: 10.0.3.79
User-Agent: CyberData/1.0.0
Content-Length: 234
Content-Type: application/x-www-form-urlencoded
<?xml version="1.0" encoding="ISO-8859-1"?>
<cyberdata NAME='CyberData VoIP Device' MAC='0020f70015b6'>
<event>NIGHTRINGING</event>
</cyberdata>
```
# 2.4.12 Configure the Autoprovisioning Parameters

1. Click on the **Autoprovisioning** button to open the **Autoprovisioning Configuration** page. See [Figure 2-26.](#page-56-0)

**Figure 2-26. Autoprovisioning Configuration Page**

<span id="page-56-0"></span>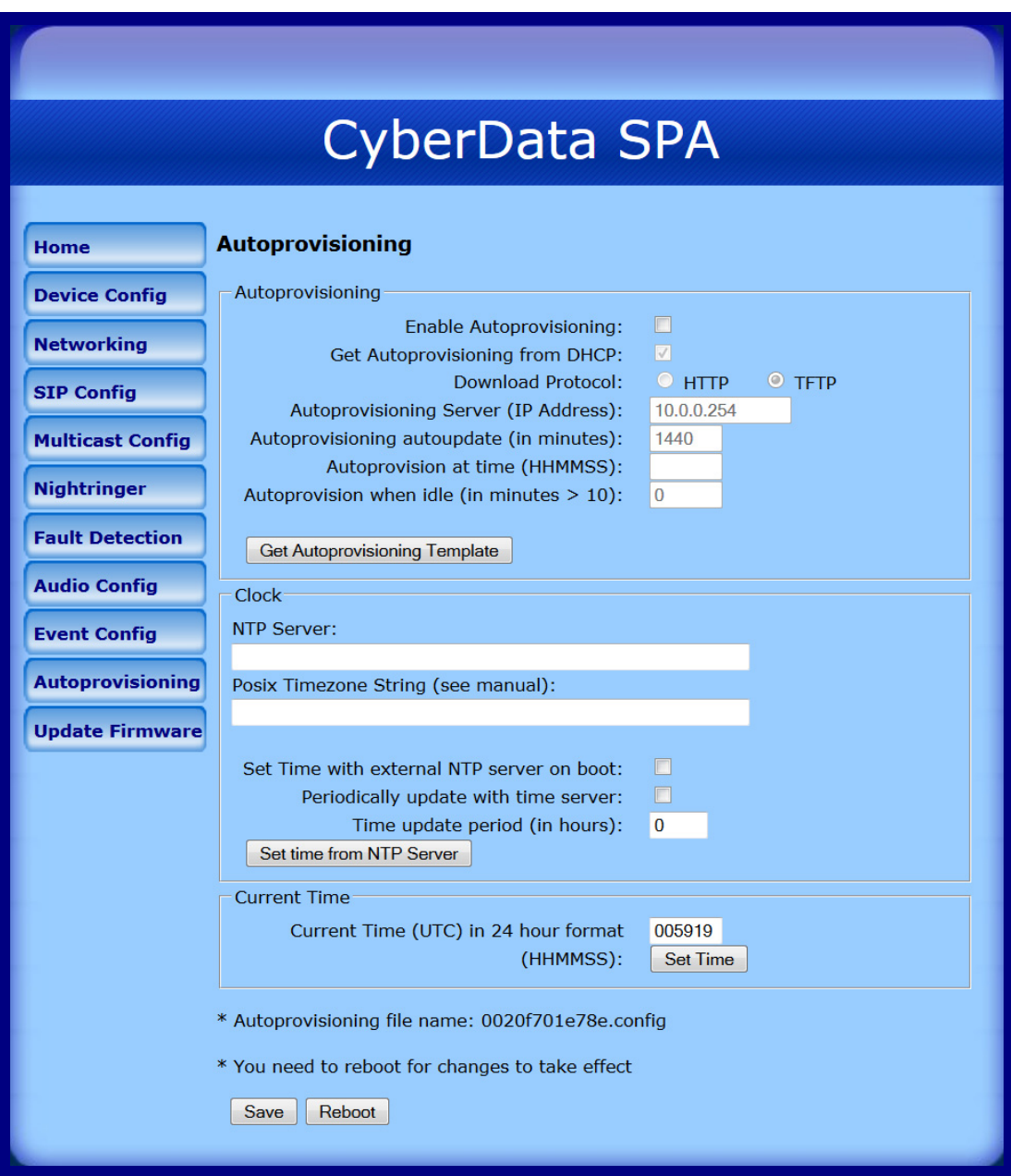

2. On the **Autoprovisioning Configuration** page, you may enter values for the parameters indicated in [Table](#page-57-0) 2-14.

<span id="page-57-0"></span>

| <b>Web Page Item</b>                            | <b>Description</b>                                                                                                    |
|-------------------------------------------------|----------------------------------------------------------------------------------------------------|
| <b>Autoprovisioning</b>                         |                                                                                                    |
| Enable Autoprovisioning                         | See Section 2.4.12.1, "Autoprovisioning".                                                                                                    |
| Get Autoprovisioning from DHCP                  | See Section 2.4.12.1, "Autoprovisioning".                                                                                                    |
| <b>Download Protocol</b>                        | Allows you to select whether the autoprovisioning file is acquired<br>via TFTP or HTTP.                                                                                    |
| Autoprovisioning Server (IP Address)            | See Section 2.4.12.1, "Autoprovisioning" (15 character limit).                                                                                                    |
| Autoprovisioning autoupdate<br>(in minutes)     | Type the desired time (in minutes) that you want the<br>Autoprovisioning feature to update (6 character limit).                                                            |
| Autoprovision at time (HHMMSS)                  | Type the desired time of day that you want the Autoprovisioning<br>feature to update (must be 6 characters).                                                               |
| Autoprovision when idle<br>(in minutes $> 10$ ) | Type the desired time (in minutes greater than 10) that you want<br>the Autoprovisioning feature to update after a certain amount of<br>idle time (6 character limit).     |
| Get Autoprovisioning Template                   | Press the Get Autoprovisioning Template button to create an<br>autoprovisioning file for this unit. See Section 2.4.12.2, "Get<br><b>Autoprovisioning Template Button"</b> |
| <b>Clock</b>                                    |                                                                                                    |
| <b>NTP Server</b>                               | Allows you to select the NTP server (64 character limit).                                                                                                    |
| Posix Timezone String                           | See Section 2.4.12.3, "Time Zone Strings"<br>(43 character limit).                                                                                                    |
| Set Time with External NTP Server on<br>boot    | When selected, the time is set with an external NTP server when<br>the device restarts.                                                                                    |
| Periodically update with time server            | When selected, the time is periodically updated with a time<br>server.                                                                                                    |
| Time update period (in hours)                   | Allows you to select the time updated period (in hours)<br>(4 character limit).                                                                                            |
| Set time from NTP Server                        | Allows you to set the time from the NTP server.                                                                                                    |
| <b>Current Time</b>                             |                                                                                                    |
| (HHMMSS)                                        | Current Time (UTC) in 24 hour format Allows you to input the current time in the 24 hour format.<br>(6 character limit)                                                    |
| Set Time                                        | Click on this button to set the clock after entering the current<br>time.                                                                                                  |
| Autoprovisioning file name                      | Displays the Autoprovisioning file name.                                                                                                    |
| Save                                            | Click on the <b>Save</b> button to save your configuration settings.                                                                                                    |
|                                                 | Note: You need to reboot for changes to take effect.                                                                                                    |
| Reboot                                          | Click on the Reboot button to reboot the system.                                                                                                    |

**Table 2-14. Autoprovisioning Configuration Parameters** 

3. After changing the parameters, click the **Save** button.

#### <span id="page-58-0"></span>2.4.12.1 Autoprovisioning

Enable Autoprovisioning **Option** 

With autoprovisioning enabled, the board will get its configuration from a remote TFTP or HTTP server on startup or periodically on a scheduled delay. Autoprovisioned values will override values stored in on-board memory and will be visible on the web page. The board gets its autoprovisioning information from an XML-formatted file hosted from a TFTP or HTTP server. The user generates or downloads a template for this XML file through the web interface and the user can then modify it for their own use.

To use autoprovisioning, create a copy of the autoprovisioning template with the desired settings and name this file with the mac address of the device to configure (for example: **0020f7350058.config**). Put this file into your TFTP or HTTP server directory and manually set the TFTP or HTTP server address on the board.

It is not necessary to set every option found in the autoprovisioning template. As long as the XML is valid, the file can contain any subset. Options not autoprovisioned will default to the values stored in the on board memory. For example if you only wanted to modify the device name, the following would be a valid autoprovisioning file:

```
<?xml version="1.0" encoding="utf-8" ?>
<specific>
    <MiscSettings>
        <DeviceName>auto SIP Paging Adapter</DeviceName>
    </MiscSettings>
```
#### </specific>

Get Autoprovisioning from DHCP

When this option is checked, the device will automatically fetch its autoprovisioning server address from the DHCP server. The device will use the address specified in **OPTION 150** (TFTP-servername) or **OPTION 66**. If both options are set, the device will use **OPTION 150**.

Refer to the documentation of your DHCP server for setting up **OPTION 150**.

To set up a Linux DHCPD server to serve autoprovisioning information (in this case using both option 66 and 150), here's an example dhcpd.conf:

```
# dhcpd.conf
# Configuration file for ISC dhcpd (see 'man dhcpd.conf')
ddns-update-style ad-hoc;
option option-150 code 150 = ip-address;
subnet 10.0.0.0 netmask 255.0.0.0 {
       max-lease-time 120;
        default-lease-time 120;
        option routers 10.0.0.1;
        option subnet-mask 255.0.0.0;
        option domain-name "voiplab";
        option domain-name-servers 10.0.0.1;
        option time-offset -8; # Pacific Standard Time
        option tftp-server-name "10.0.0.254";
        option option-150 10.0.0.254;
        range 10.10.0.1 10.10.2.1;}
```
Autoprovisioning Server (IP Address) address manually. Instead of using DHCP to provide the autoprovisioning tftp server address, you can specify an

Autoprovisioning **Autoupdate** If **Autoprovisioning** is enabled and the **Autoprovisioning Autoupdate** value is something other than **0** minutes, a service is started on startup that will wait the configured number of minutes and then try to re-download its autoprovisioning file. It will compare its previously autoprovisioned file with this new file and if there are differences, it will reboot the board.

Autoprovisioned Firmware Upgrades and the web page will be unresponsive during this time. An Autoprovisioned firmware upgrade only happens after a reboot, will take roughly three minutes,

The '**FirmwareVersion'** value in the xml file *must* match the version stored in the '**FirmwareFile**'.

```
<FirmwareVersion>v5.0.5b01</FirmwareVersion>
<FirmwareFile>505b01-uImage-ceilingspeak</FirmwareFile>
```
If these values are mismatched, the board can get stuck in a loop where it goes through the following sequence of actions:

- 1. The board downloads and writes a new firmware file.
- 2. After the next reboot, the board recognizes that the firmware version does not match.
- 3. The board downloads and writes the firmware file again.

CyberData has timed a firmware upgrade at 140 seconds. Therefore, if you suspect the board is stuck in a loop, either remove or comment out the **FirmwareVersion** line in the XML file and let the board boot as it normally does.

#

#

#### **Note** For information about TFTP servers, see [Appendix A, "Setting Up a TFTP Server.](#page-75-0)

Autoprovisioned Audio Files Audio files are stored in non-volatile memory and an autoprovisioned audio file will only have to be downloaded once for each device. Loading many audio files to the device from the web page could cause it to appear unresponsive. If this happens, wait until the transfer is complete and then refresh the page.

> The device uses the file name to determine when to download a new audio file. This means that if you used autoprovisioning to upload a file and then changed the contents of this file at the TFTP server, the device will not recognize that the file has changed (because the file name is the same).

Since audio files are stored in non-volatile memory, if autoprovisioning is disabled after they have been loaded to the board, the audio file settings will not change. You can force a change to the audio files on the board by one of the following two ways:

- Click **Delete** for each file that you want to restore to the factory default audio file on the **Audio Configuration** page**.**
- Change the autoprovisioning file with the word "*default*" set as the file name.

#### <span id="page-61-0"></span>2.4.12.2 Get Autoprovisioning Template Button

The **Get Autoprovisioning Template** button allows the user to generate, download, edit, and then store an autoprovisioning template on the server that serves the autoprovisioning files for devices.

To generate an autoprovisioning template directly from the device, complete the following steps:

- 1. On the **Autoprovisioning** page, click on the **Get Autoprovisioning Template** button.
- 2. You will see a window prompting you to save a configuration file (**.config**) to a location on your computer [\(Figure 2-27\)](#page-61-1). The configuration file is the basis for the default configuration settings for your unit).
- <span id="page-61-1"></span>3. Choose a location to save the configuration file and click on **OK**. See [Figure 2-27.](#page-61-1)

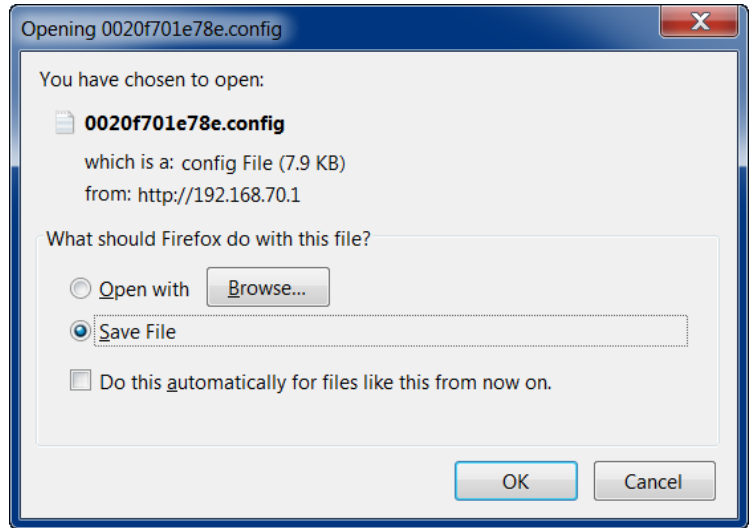

#### **Figure 2-27. Configuration File**

- 4. At this point, you can open and edit the autoprovisioning template to change the configuration settings in the template for the unit.
- 5. You can then upload the autoprovisioning file to a TFTP or HTTP server where the file can be loaded onto other devices.

#### <span id="page-62-0"></span>2.4.12.3 Time Zone Strings

The posix time zone string tells the internal date and time utilities how to handle daylight savings time for different time zones. [Table](#page-62-1) 2-15 shows some common strings.

<span id="page-62-1"></span>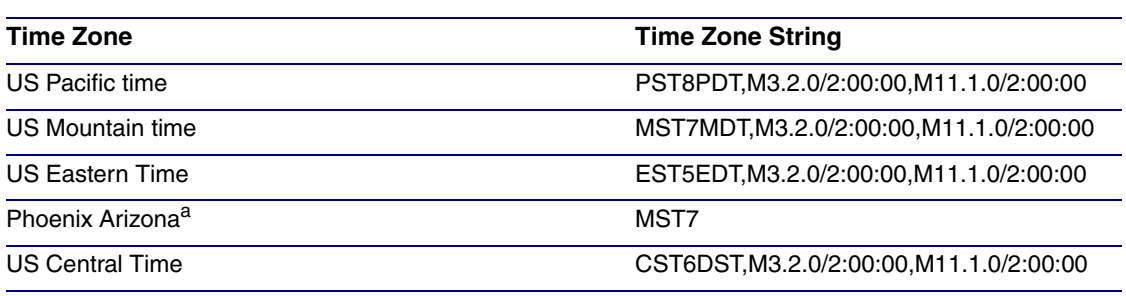

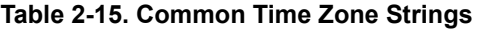

a.Phoenix, Arizona does not use daylight savings time.

[Table](#page-62-2) 2-16 shows a breakdown of the parts that constitute the following time zone string:

#### ● *CST6DST,M3.2.0/2:00:00,M11.1.0/2:00:00*

<span id="page-62-2"></span>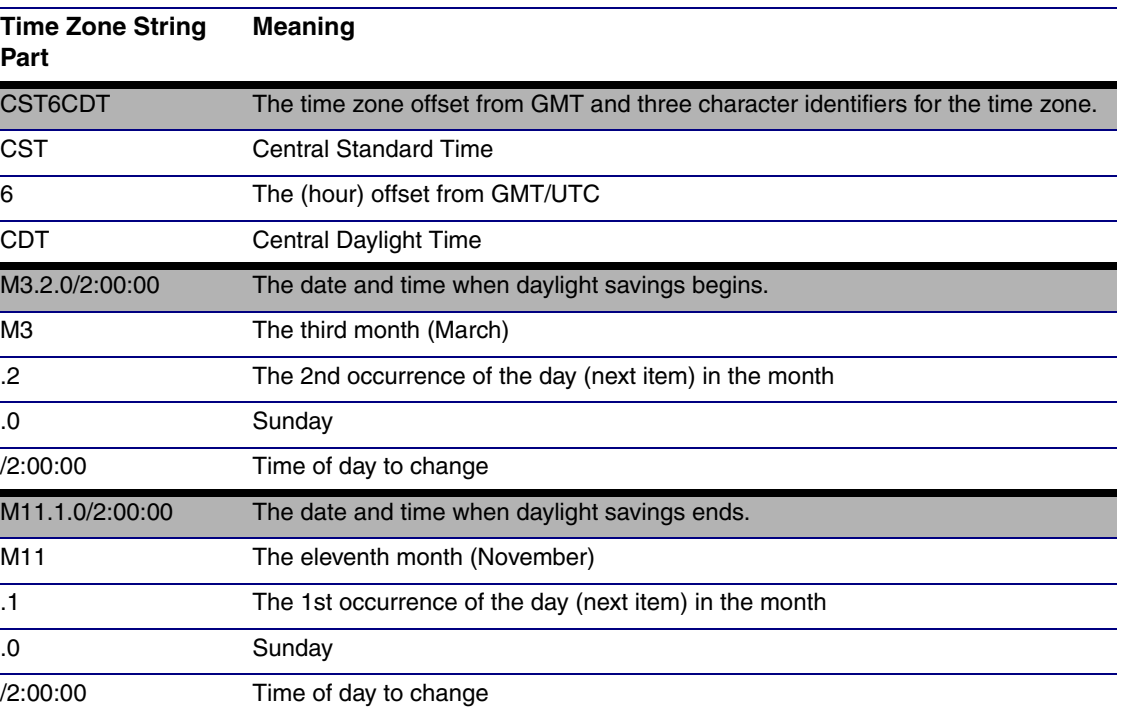

#### **Table 2-16. Time Zone String Parts**

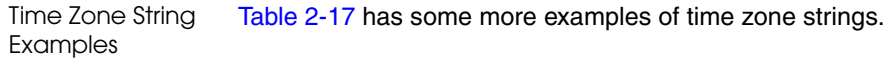

<span id="page-63-0"></span>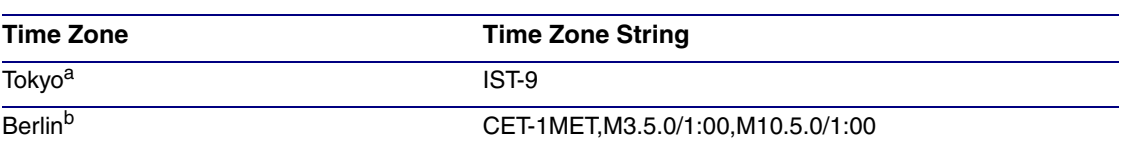

#### **Table 2-17. Time Zone String Examples**

a.Tokyo does not use daylight savings time.

b.For Berlin, daylight savings time starts on the last Sunday in March at 01:00 UTC, and ends on the last Sunday in October at 01:00 UTC, and is one hour ahead of UTC.

Time Zone Identifier A user-definable three or four character time zone identifier (such as PST, EDT, IST, MUT, etc) is needed at the beginning of the posix time zone string to properly set the time. However, the specific letters or numbers used for the time zone identifier are not important and can be any three or four letter or number combination that is chosen by the user. However, the time zone identifier cannot be blank.

#### **Figure 2-28. Three or Four Character Time Zone Identifier**

# PST8PDT,M3.2.0/2:00:00,M11.1.0/2:00:00

Three or four character time zone identifier at the beginning of the time zone string. The identifier can be any three or four letter or number combination chosen by the user.

You can also use the following URL when a certain time zone applies daylight savings time:

#### **[http://www.timeanddate.com/time/dst/2011.html](http://www.timeanddate.com/time/dst/2011.html )**

World GMT [Table](#page-63-1) Table 2-18 has information about the GMT time in various time zones.

#### **Table 2-18. World GMT Table**

<span id="page-63-1"></span>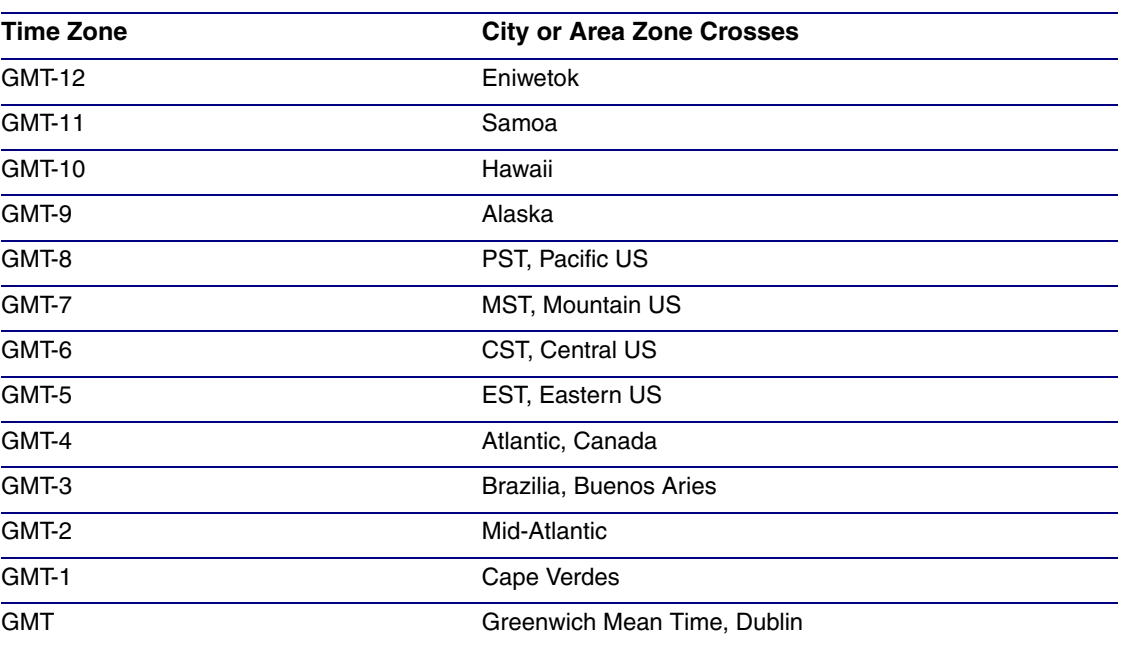

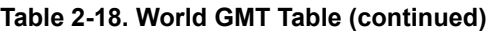

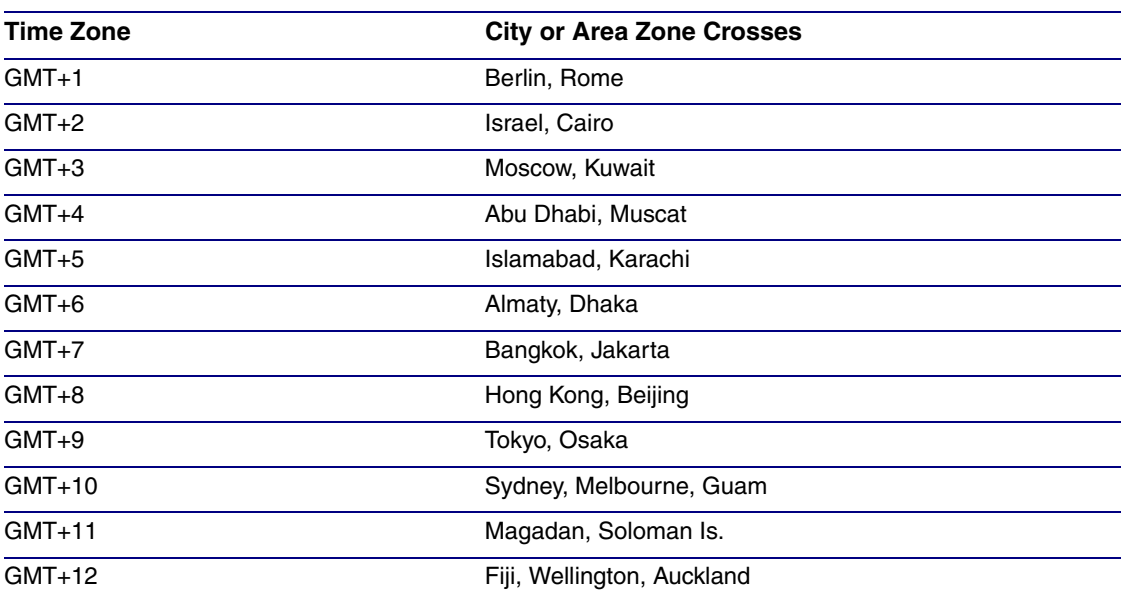

# 2.5 Upgrading the Firmware

1. Click on the **Update Firmware** button to open the **Upgrade Firmware** page. See [Figure 2-29.](#page-65-0)

<span id="page-65-0"></span>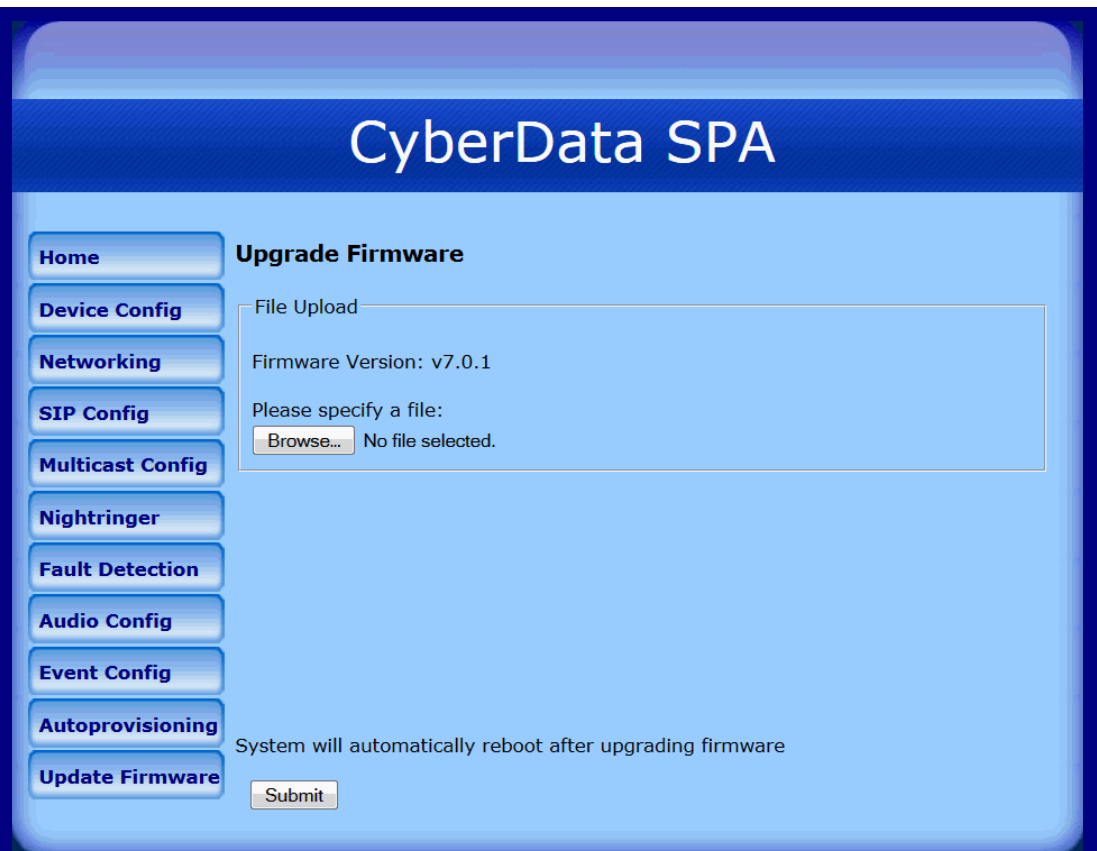

#### **Figure 2-29. Upgrade Firmware Page**

[Table](#page-65-1) 2-19 shows the web page items on the **Upgrade Firmware** page.

#### **Table 2-19. Upgrade Firmware Parameters**

<span id="page-65-1"></span>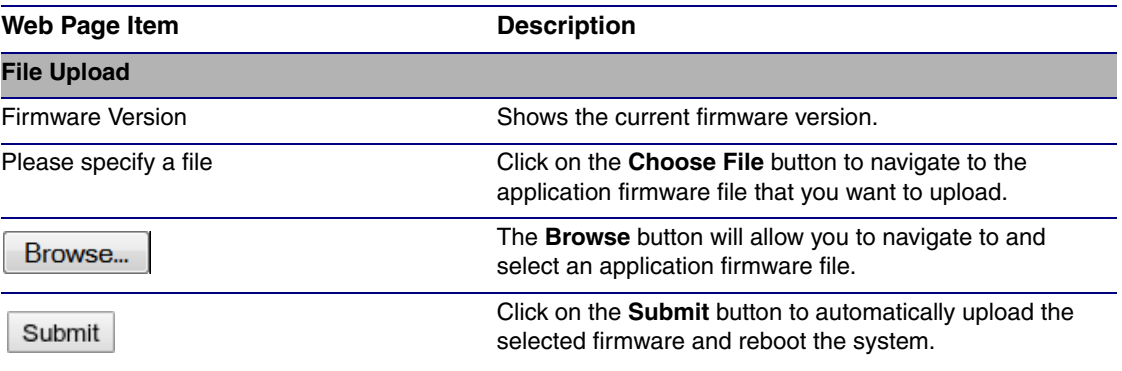

#### 2.5.0.1 Upgrade the Firmware

To upload the firmware from your computer:

1. Retrieve the latest SIP Paging Adapter firmware from the SIP Paging Adapter **Downloads** page at:

**http://www.cyberdata.net/products/voip/legacyanalog/sippagingadapter/downloads.html**

- 2. Unzip the SIP Paging Adapter version file. This file may contain the following:
	- Firmware file
	- Release notes
- 3. Log in to the SIP Paging Adapter home page as instructed in [Section 2.4.3, "Log in to the](#page-23-0)  [Configuration GUI"](#page-23-0).
- 4. Click on the **Update Firmware** button to open the **Upgrade Firmware** page. See [Figure 2-29.](#page-65-0)
- 5. Click **Browse**, and then navigate to the location of the SIP Paging Adapter firmware file.
- 6. Click **Submit**.
- **Note** This starts the upload process. Once the SIP Paging Adapter has uploaded the file, the **Uploading Firmware** countdown page appears, indicating that the firmware is being written to flash. The SIP Paging Adapter will automatically reboot when the upload is complete. When the countdown finishes, the **Upgrade Firmware** page will refresh. The uploaded firmware filename should be displayed in the system configuration (indicating successful upload and reboot).

# 2.5.1 Reboot the SIP Paging Adapter

To reboot a SIP Paging Adapter, log in to the web page as instructed in [Section 2.4.3, "Log in to the](#page-23-0)  [Configuration GUI"](#page-23-0).

<span id="page-67-0"></span>1. Click **Reboot** [\(Figure 2-30\)](#page-67-0). A normal restart will occur.

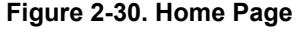

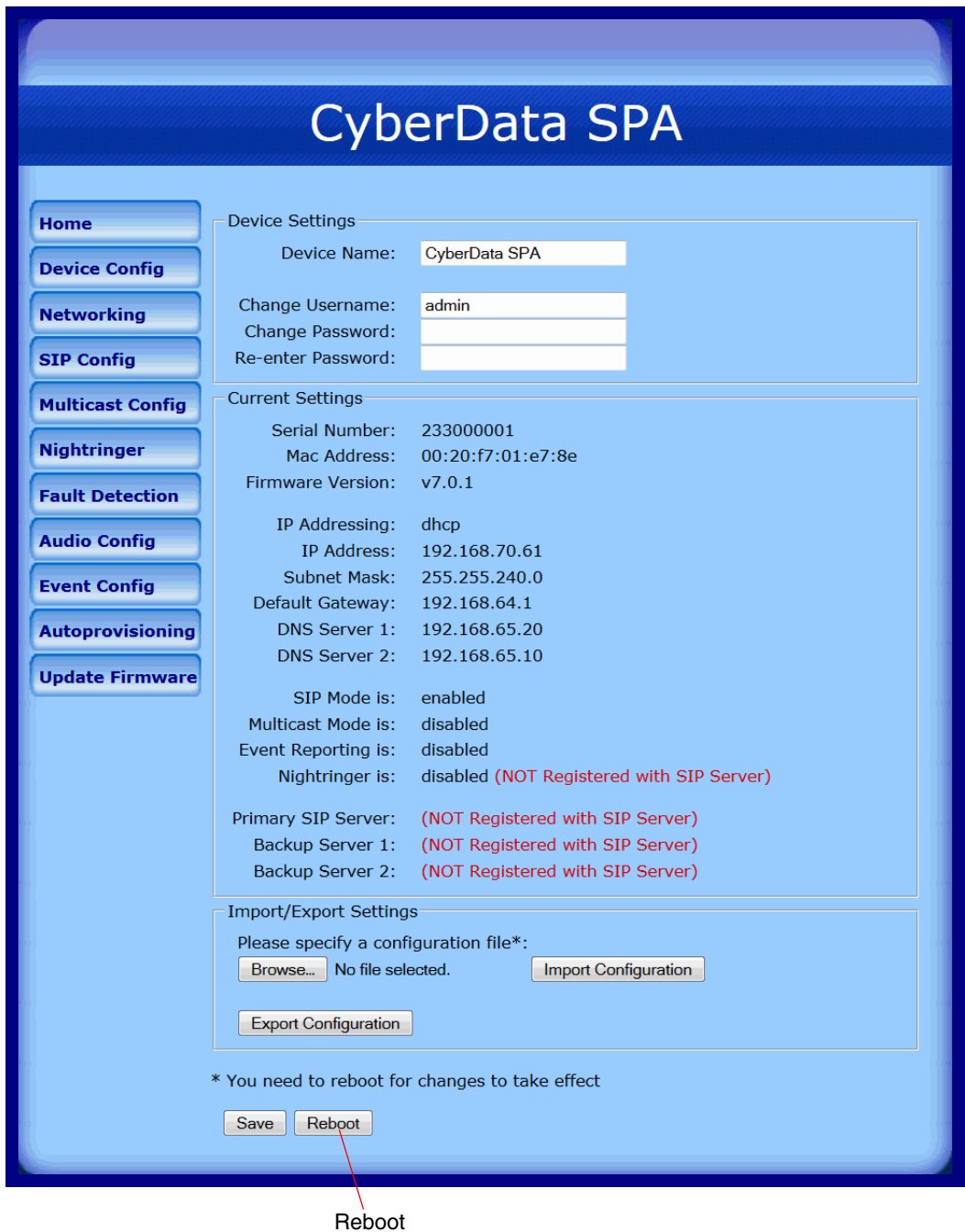

# 2.6 Command Interface

Some functions on the device can be activated using simple POST commands to the web interface. The examples in [Table](#page-68-0) 2-20 use the free unix utility, **wget commands**. However, any program that can send HTTP POST commands to the device should work.

# 2.6.1 Command Interface Post Commands

The commands in [Table](#page-68-0) 2-20 require an authenticated session (a valid username and password to work).

<span id="page-68-0"></span>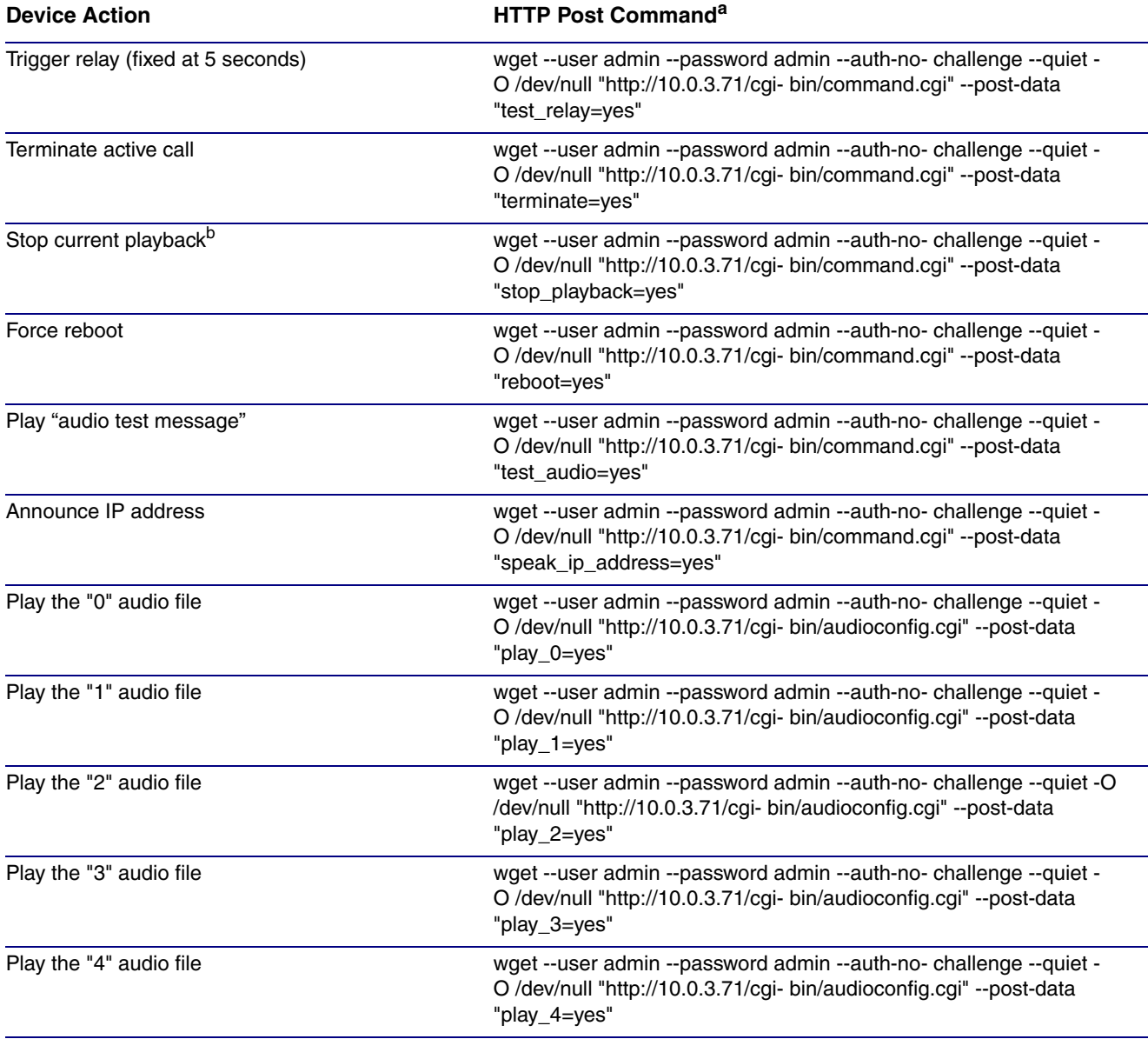

#### **Table 2-20. Command Interface Post Commands**

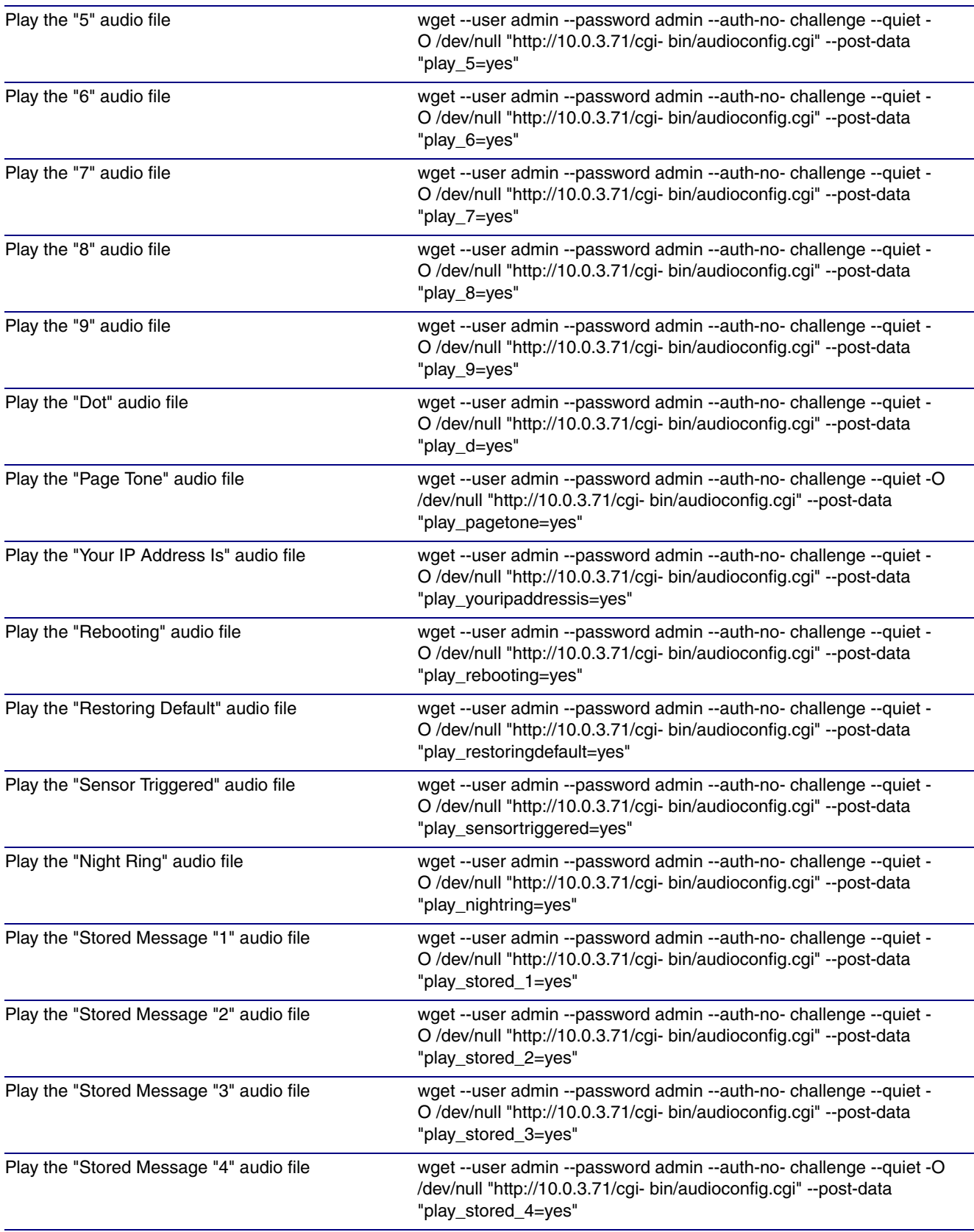

#### **Table 2-20. Command Interface Post Commands (continued)**

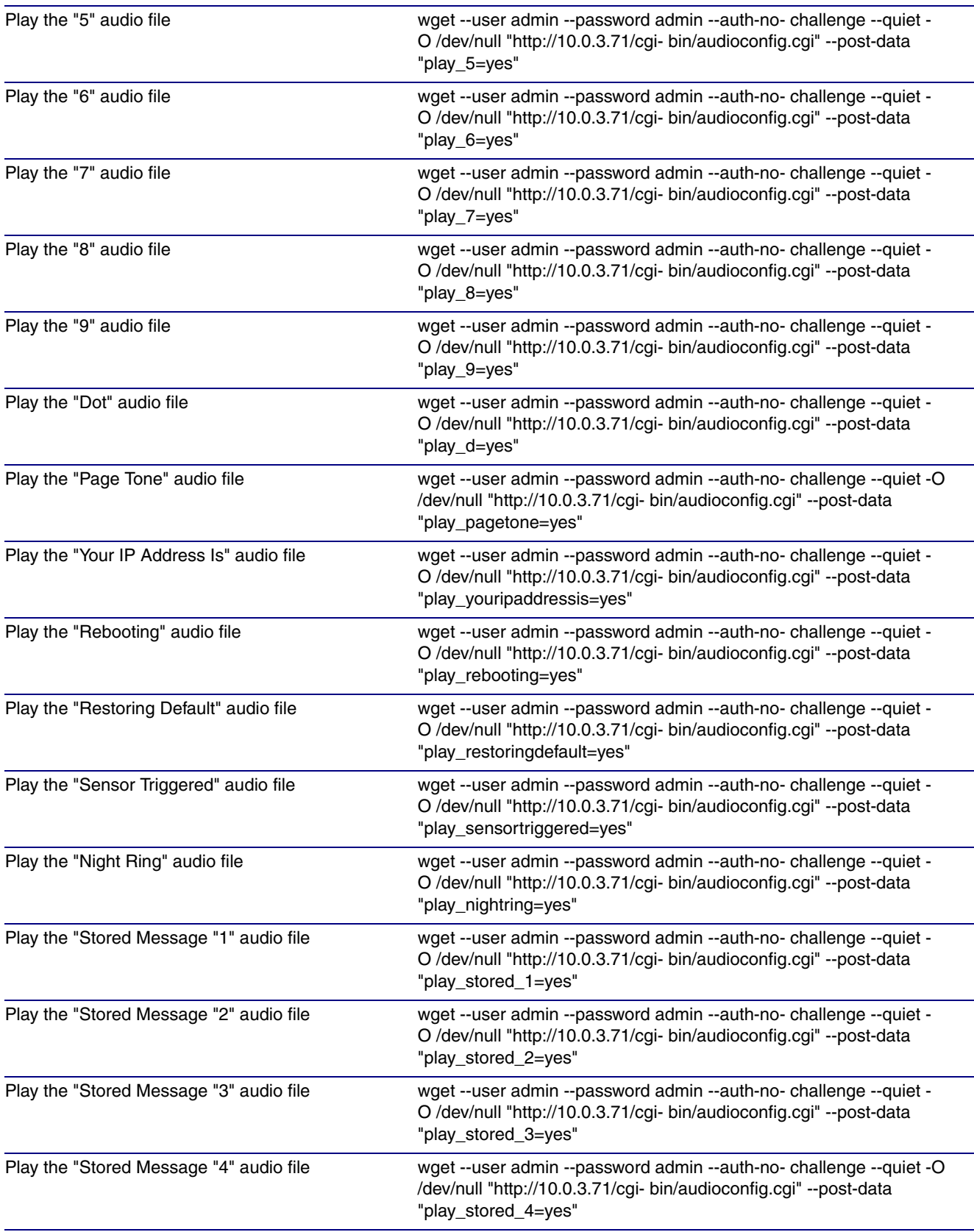

#### **Table 2-20. Command Interface Post Commands (continued)**

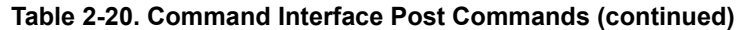

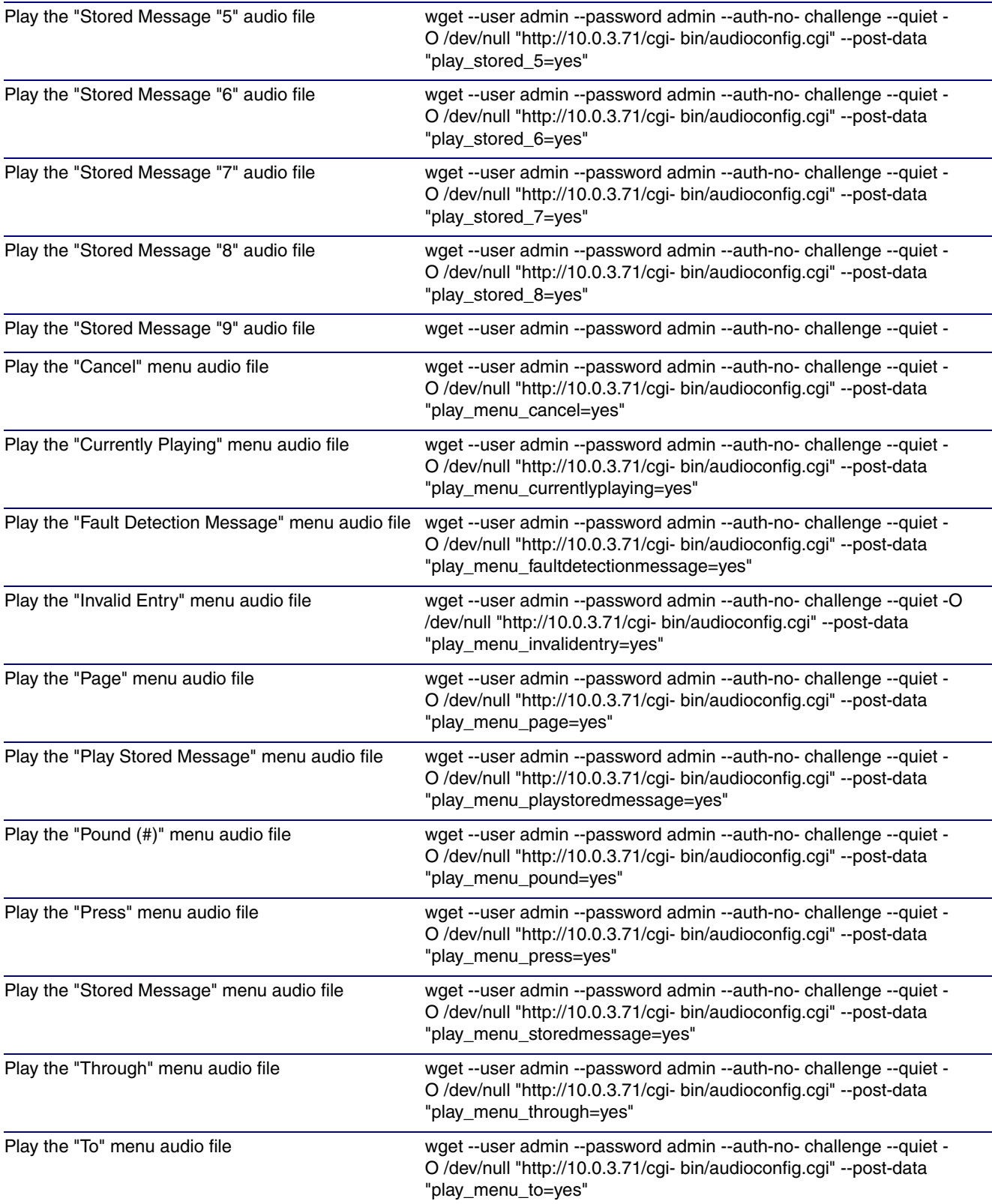
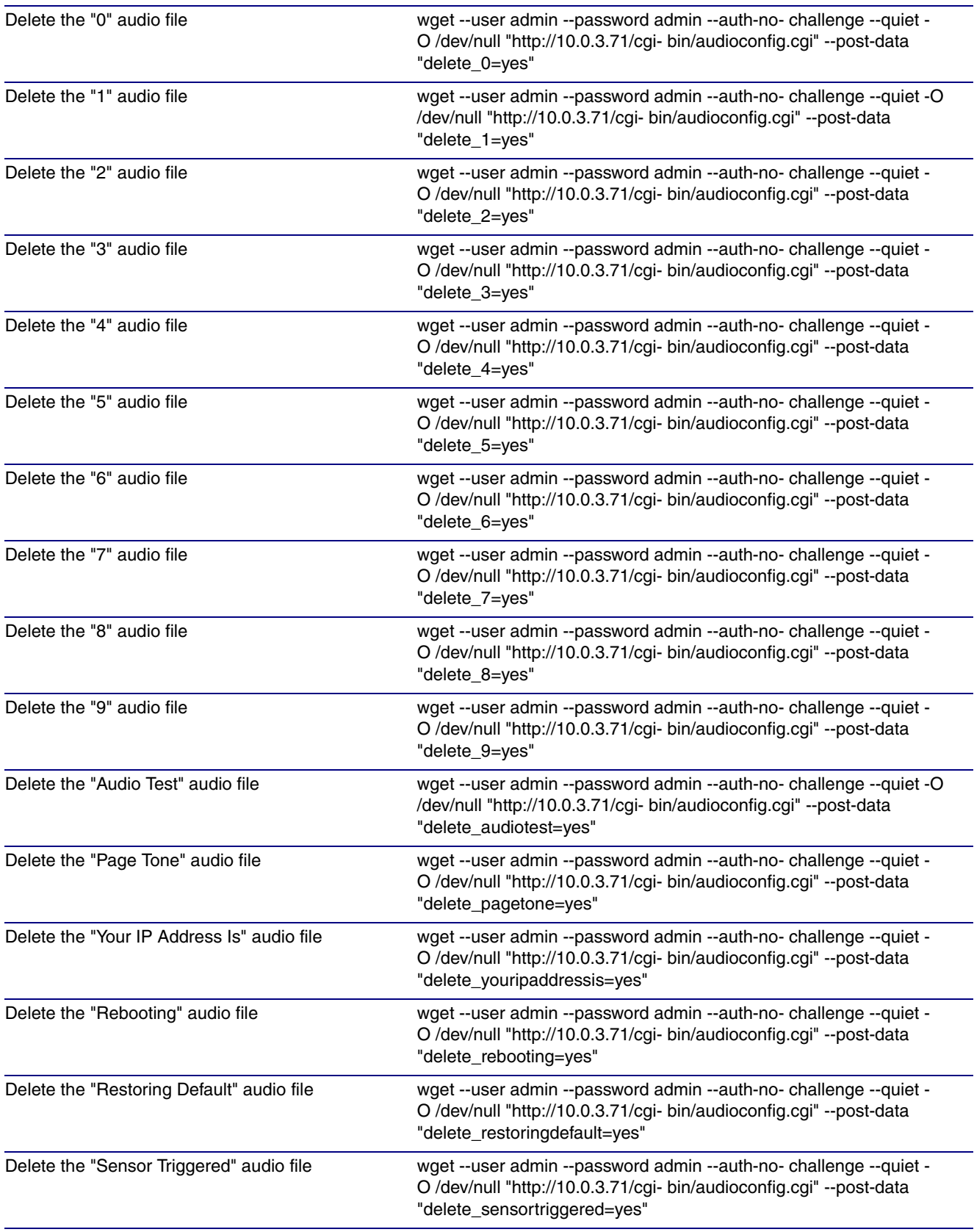

#### **Table 2-20. Command Interface Post Commands (continued)**

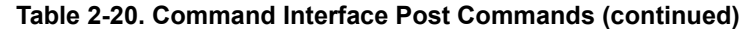

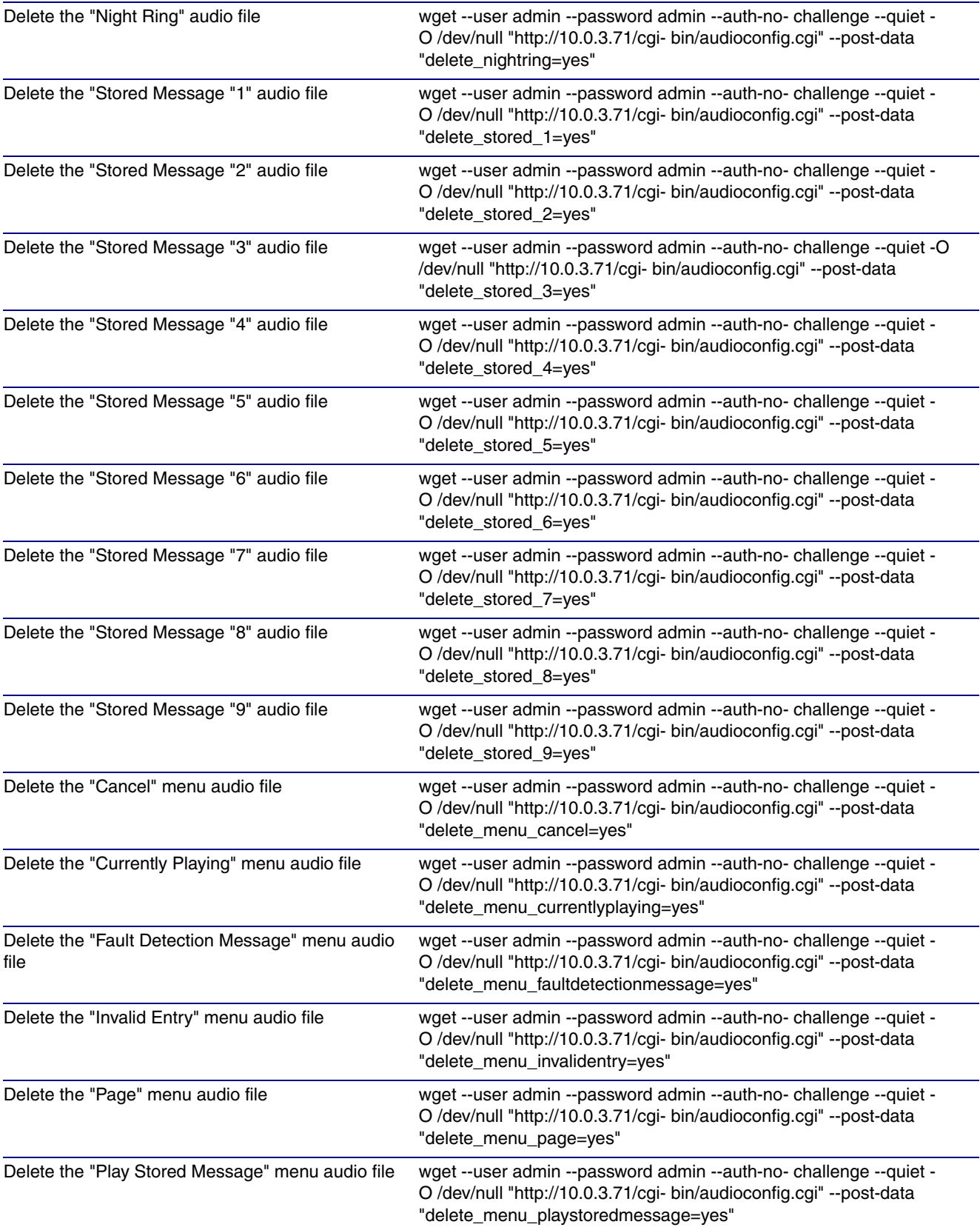

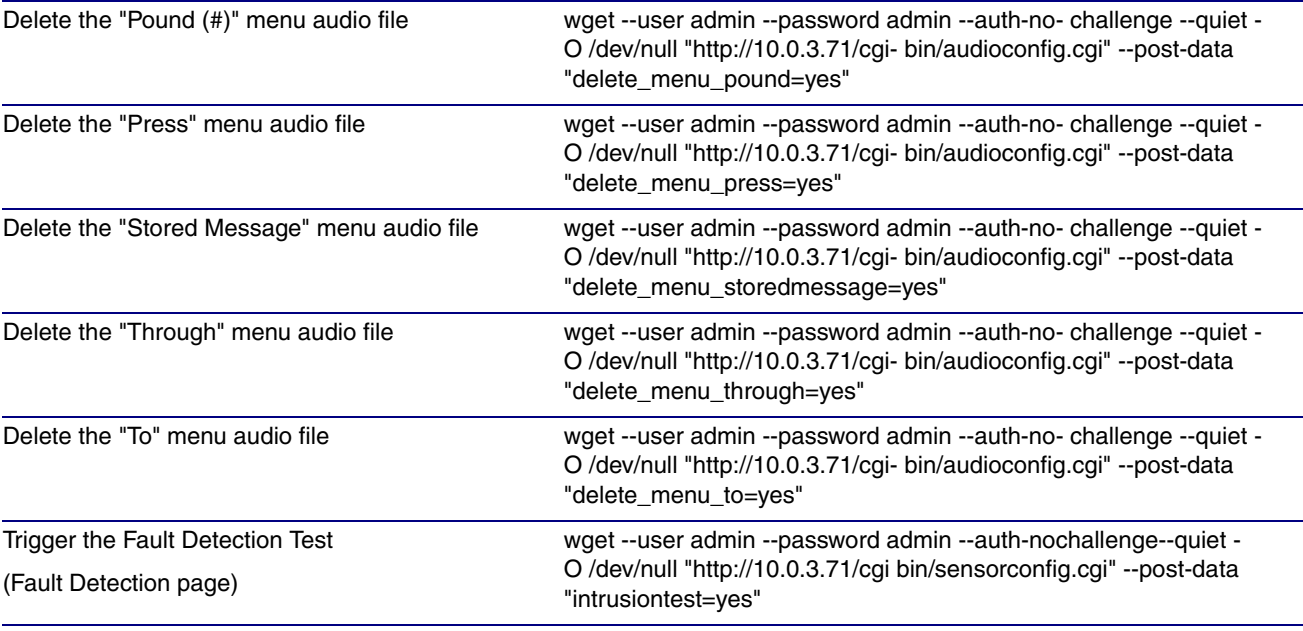

#### **Table 2-20. Command Interface Post Commands (continued)**

a.Type and enter all of each http POST command on one line.

b.This command will only stop the playback of stored audio messages.

# Appendix A: Setting Up a TFTP Server

### A.1 Set up a TFTP Server

<span id="page-75-2"></span><span id="page-75-1"></span>Autoprovisioning requires a TFTP server for hosting the configuration file.

#### A.1.1 In a LINUX Environment

To set up a TFTP server on LINUX:

- <span id="page-75-0"></span>1. Create a directory dedicated to the TFTP server, and move the files to be uploaded to that directory.
- 2. Run the following command where **/tftpboot/** is the path to the directory you created in [Step](#page-75-0) 1: the directory that contains the files to be uploaded. For example:

<span id="page-75-3"></span>in.tftpd -l -s /tftpboot/*your\_directory\_name*

#### A.1.2 In a Windows Environment

You can find several options online for setting up a Windows TFTP server. This example explains how to use the Solarwinds freewareSIP Paging Adapter TFTP server, which you can download at:

**<http://www.cyberdata.net/support/voip/solarwinds.html>**

To set up a TFTP server on Windows:

- 1. Install and start the software.
- 2. Select **File/Configure/Security** tab**/Transmit Only**.

Make a note of the default directory name, and then move the firmware files to be uploaded to that directory.

# Appendix B: Troubleshooting/Technical Support

### <span id="page-76-0"></span>B.1 Frequently Asked Questions (FAQ)

Go to the following URL to see CyberData's list of frequently asked questions:

**<http://www.cyberdata.net/products/voip/legacyanalog/sippagingadapter/faqs.html>**

#### B.1.1 Documentation

The documentation for this product is released in an English language version only. You can download PDF copies of CyberData product documentation at:

**<http://www.cyberdata.net/products/voip/legacyanalog/sippagingadapter/docs.html>**

### <span id="page-77-1"></span>B.2 Contact Information

<span id="page-77-4"></span><span id="page-77-0"></span>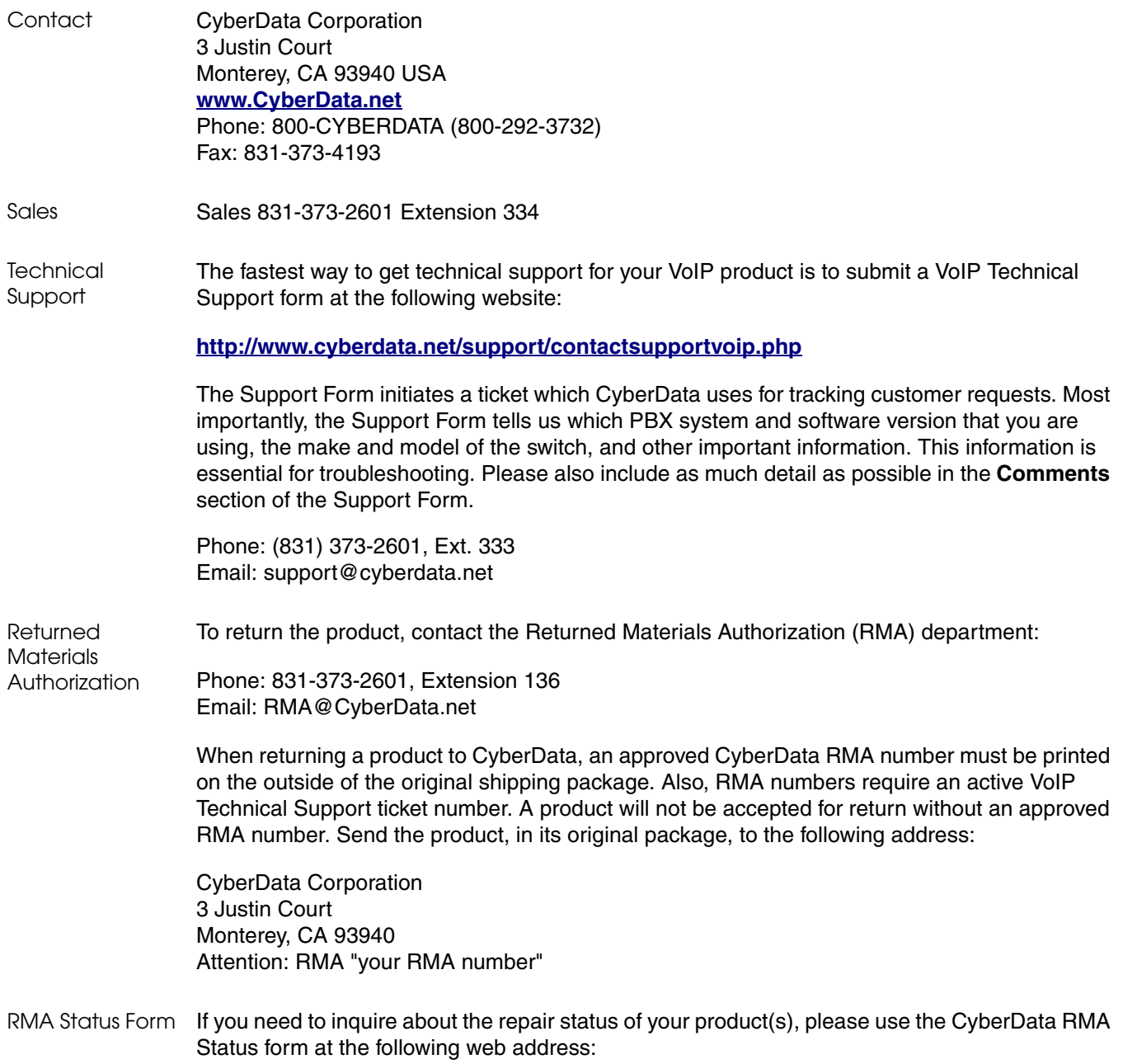

<span id="page-77-3"></span><span id="page-77-2"></span>**<http://www.cyberdata.net/support/rmastatus.html>**

### <span id="page-78-2"></span><span id="page-78-0"></span>B.3 Warranty

CyberData warrants its product against defects in material or workmanship for a period of two years from the date of purchase. Should the product fail Within Warranty, CyberData will repair or replace the product free of charge. This warranty includes all parts and labor.

Should the product fail Out of the Warranty period, a flat rate repair charge of one half of the purchase price of the product will be assessed. Repairs that are Within Warranty period but are damaged by improper installation, modification, or abuse are deemed Out of Warranty and will be charged at the Out of Warranty rate. A device is deemed Out of Warranty when its purchase date is longer than two years or when the device has been damaged due to human error during installation, modification, or abuse. A replacement unit will be offered at full cost if the device cannot be repaired.

**End of Life Devices** are included under this policy. End of Life devices are devices that are no longer produced or sold. Technical support is still available for these devices. However, no firmware revisions or updates will be provided. If an End of Life device cannot be repaired, the replacement offered may be the current version of the device.

Products shipped to CyberData, both within and out of warranty, are shipped at the expense of the customer. CyberData will pay return shipping charges for repaired products.

CyberData shall not under any circumstances be liable to any person for any special, incidental, indirect or consequential damages, including without limitation, damages resulting from use or malfunction of the products, loss of profits or revenues or costs of replacement goods, even if CyberData is informed in advance of the possibility of such damages.

#### B.3.1 Warranty & RMA Returns within the United States

If service is required, you must contact CyberData Technical Support prior to returning any products to CyberData. Our Technical Support staff will determine if your product should be returned to us for further inspection. If Technical Support determines that your product needs to be returned to CyberData, an RMA number will be issued to you at this point.

Your issued RMA number must be printed on the outside of the shipping box. No product will be accepted for return without an approved RMA number. The product in its original package should be sent to the following address:

CyberData Corporation

3 Justin Court.

Monterey, CA 93940

Attn: RMA "xxxxxx"

#### <span id="page-78-1"></span>B.3.2 Warranty & RMA Returns outside of the United States

If you purchased your equipment through an authorized international distributor or reseller, please contact them directly for product repairs.

#### <span id="page-79-1"></span>B.3.3 Spare in the Air Policy

CyberData now offers a *Spare in the Air* no wait policy for warranty returns within the United States and Canada. More information about the *Spare in the Air* policy is available at the following web address:

**<http://www.cyberdata.net/support/warranty/spareintheair.html>**

#### <span id="page-79-0"></span>B.3.4 Return and Restocking Policy

For our authorized distributors and resellers, please refer to your CyberData Service Agreement for information on our return guidelines and procedures.

For End Users, please contact the company that you purchased your equipment from for their return policy.

#### <span id="page-79-2"></span>B.3.5 Warranty and RMA Returns Page

The most recent warranty and RMA information is available at the CyberData Warranty and RMA Returns Page at the following web address:

**<http://www.cyberdata.net/support/warranty/index.html>**

## Index

### **Symbols**

+48V DC power supply [9](#page-16-0)

### **Numerics**

100 Mbps indicator light [11](#page-18-0)

### **A**

activity light [11](#page-18-1) address, configuration login [16](#page-23-0) addressing DHCP [14,](#page-21-0) [23](#page-30-0) static [14,](#page-21-0) [23](#page-30-0) admin username and password [16](#page-23-1) audio configuration [34](#page-41-0) night ring tone parameter [40](#page-47-0) audio configuration page [34](#page-41-0) audio ground reference [8](#page-15-0) audio output [8](#page-15-0) authenticate ID and password for SIP server registration [27](#page-34-0) Autoprovision at time (HHMMSS) [50](#page-57-0) autoprovision at time (HHMMSS) [50](#page-57-0) autoprovision when idle (in minutes > 10) [50](#page-57-1) autoprovisioning autoprovisioned audio files [53](#page-60-0) autoprovisioned firmware upgrades [52](#page-59-0) autoprovisioning autoupdate [52](#page-59-1) autoprovisioning enabled option [51](#page-58-0) autoprovisioning from DHCP [51](#page-58-1) autoprovisioning server (IP address) [52](#page-59-2) get autoprovisioning template button [50,](#page-57-2) [51](#page-58-2) autoprovisioning configuration [49,](#page-56-0) [50](#page-57-3)

### **B**

backup SIP server 1 [26](#page-33-0) backup SIP server 2 [26](#page-33-0) backup SIP servers, SIP server backups [26](#page-33-0) browsers supported [3](#page-2-0)

#### **C**

cat 5 ethernet cable [9](#page-16-1) changing the web access password [20](#page-27-0) changing default username and password for configuration GUI [16](#page-23-2) Chrome (web browser) [3](#page-2-1) Cisco SRST [26](#page-33-1) command interface [61](#page-68-0) commands [61](#page-68-0) configurable parameters [18](#page-25-0), [21,](#page-28-0) [23](#page-30-1) configuration information [14](#page-21-1) configuration page configurable parameters [18](#page-25-0), [21,](#page-28-0) [23](#page-30-1) connecting the SIP paging adapter [7](#page-14-0) connection options [7](#page-14-1) connection speed [11](#page-18-2) verifying [11](#page-18-3) connections [7](#page-14-1) connector (removable) [8](#page-15-1) contact information [70](#page-77-0) contact information for CyberData [70](#page-77-1) Current Network Settings [23](#page-30-2) current network settings [23](#page-30-2) current settings, reviewing [19](#page-26-0) CyberData contact information [70](#page-77-0)

### **D**

default gateway [13](#page-20-0) IP address [13](#page-20-1) subnet mask [13](#page-20-2) username and password [13](#page-20-3) default gateway [13](#page-20-0), [23](#page-30-3) default gateway for static addressing [24](#page-31-0) default login address [16](#page-23-0) default password for configuration GUI [16](#page-23-3) default settings, restoring [13](#page-20-4) default username and password for configuration GUI [16](#page-23-4) device configuration [20](#page-27-0) device configuration parameters [50](#page-57-3) the device configuration page [49](#page-56-1) device configuration page [20](#page-27-1) device configuration parameters [21](#page-28-0) device configuration password changing for web configuration access [20](#page-27-0) DHCP addressing [14,](#page-21-0) [23](#page-30-0) DHCP IP addressing [23](#page-30-4)

dimensions [4](#page-11-0) discovery utility program [16](#page-23-5) DNS server [23](#page-30-5) door sensor [39](#page-46-0), [40](#page-47-1) download protocol, HTTP or TFTP [50](#page-57-4) DTMF DTMF entry for analog zone [21](#page-28-1) if security of analog zone codes is desired [21](#page-28-2) send pre-configured DTMF for analog [21](#page-28-3)

### **E**

enable night ring events [45](#page-52-0) ethernet port [9](#page-16-2) event configuration enable night ring events [45](#page-52-0) expiration time for SIP server lease [26,](#page-33-2) [27](#page-34-1), [31](#page-38-0) export configuration button [18](#page-25-1) export settings [18](#page-25-2)

### **F**

fault sense input, sensor [8](#page-15-2) features [3](#page-10-0) Firefox (web browser) [3](#page-2-2) firmware where to get the latest firmware [59](#page-66-0) firmware upgrade parameters [58](#page-65-0) firmware, upgrade [58](#page-65-1)

### **G**

get autoprovisioning template button [50](#page-57-2), [51](#page-58-2) GMT table [56](#page-63-0) GMT time [56](#page-63-0) GUI username and password [16](#page-23-2)

### **H**

hazard levels [4](#page-3-0) http POST command [61](#page-68-0)

### **I**

identifier names (PST, EDT, IST, MUT) [56](#page-63-1) identifying your product [2](#page-9-0) import configuration button [18](#page-25-3)

import settings [18](#page-25-2) import/export settings [18](#page-25-2) input specifications [4](#page-11-1) Internet Explorer (web browser) [3](#page-2-3) IP address [13,](#page-20-1) [23](#page-30-6) SIP server [27](#page-34-2) IP addressing [23](#page-30-7) default IP addressing setting [13](#page-20-5)

### **L**

lease, SIP server expiration time [26,](#page-33-2) [27](#page-34-1), [31](#page-38-0) lengthy pages [29](#page-36-0) line input specifications [4](#page-11-1) line output specifications [4](#page-11-1) line-in [7](#page-14-1) line-out [7](#page-14-1) link light [11](#page-18-4) Linux, setting up a TFTP server on [68](#page-75-1) local SIP port [26,](#page-33-3) [27](#page-34-3) log in address [16](#page-23-0) logging in to configuration GUI [16](#page-23-6)

### **M**

**MGROUP** MGROUP Name [29](#page-36-1) Mozilla Firefox (web browser) [3](#page-2-2) Multicast IP Address [29](#page-36-2)

### **N**

navigation (web page) [15](#page-22-0) navigation table [15](#page-22-0) network activity, verifying [11](#page-18-5) network configuration page [22](#page-29-0) network parameters, configuring [22](#page-29-1) network setup button [22](#page-29-2) network, connecting to [10](#page-17-0) nightring tones [29](#page-36-3) Nightringer [30,](#page-37-0) [54](#page-61-0) nightringer settings [31](#page-38-1) NTP server [50](#page-57-5)

### **O**

orange link light [11](#page-18-6) output specifications [4](#page-11-1)

### **P**

page port [7](#page-14-2) page port output connections [7](#page-14-1) pages (lengthy) [29](#page-36-0) part number [4](#page-11-2) parts list [5](#page-12-0) password configuration GUI [14](#page-21-2), [16](#page-23-2) for SIP server login [26](#page-33-4) restoring the default [13](#page-20-3) SIP server authentication [27](#page-34-4) pin descriptions and functions [8](#page-15-3) port ethernet [9](#page-16-2) local SIP [26,](#page-33-3) [27](#page-34-3) remote SIP [26,](#page-33-5) [27](#page-34-5) posix timezone string timezone string [50](#page-57-6) POST command [61](#page-68-0) power connecting to [9](#page-16-3) requirement [4](#page-11-3) priority assigning [29](#page-36-4) product overview [1](#page-8-0)

### **R**

reboot [58](#page-65-2), [60](#page-67-0) unregistering from SIP server during [27](#page-34-6) registration and expiration, SIP server lease expiration [27](#page-34-1) regulatory compliance [4](#page-11-4) relay [8](#page-15-4) relay contact [8](#page-15-4) remote SIP port [26,](#page-33-5) [27](#page-34-5) required configuration for web access username and password [14,](#page-21-3) [16](#page-23-7) resetting the IP address to the default [69](#page-76-0) restoring factory default settings [13](#page-20-4) return and restocking policy [72](#page-79-0) ringtones [29](#page-36-3) lengthy pages [29](#page-36-0) RMA returned materials authorization [70](#page-77-2) RMA status [70](#page-77-3) rport discovery setting, disabling [26](#page-33-6)

### **S**

Safari (web browser) [3](#page-2-4) safety instructions [5](#page-4-0)

sales [70](#page-77-0) server TFTP [68](#page-75-2) server address, SIP [26](#page-33-7) service [70](#page-77-0) set the time from the NTP server [50](#page-57-7) set time with external NTP server on boot [50](#page-57-8) SIP enable SIP operation [26](#page-33-8) local SIP port [26](#page-33-3) user ID [26](#page-33-9) SIP configuration SIP Server [26](#page-33-7) SIP configuration page [25](#page-32-0) SIP configuration parameters [26](#page-33-10) outbound proxy [26](#page-33-11) registration and expiration, SIP server lease [26](#page-33-2), [31](#page-38-0) unregister on reboot [26](#page-33-12) user ID, SIP [26](#page-33-9) SIP paging adapter configuration [14](#page-21-4) SIP registration [26](#page-33-13) SIP remote SIP port [26](#page-33-5) SIP server [26](#page-33-7) password for login [26](#page-33-4) unregister from [26](#page-33-12) user ID for login [26](#page-33-14) SIP server parameters, configuring [14](#page-21-5) SIP settings [26,](#page-33-15) [27](#page-34-7) SIP setup button [25](#page-32-0) Spare in the Air Policy [72](#page-79-1) specifications [4](#page-11-5) SRST [26](#page-33-1) static addressing [14](#page-21-0), [23](#page-30-0) static IP addressing [23](#page-30-8) status light [11](#page-18-7) Stored Network Settings [23](#page-30-9) subnet mask [13](#page-20-2), [23](#page-30-10) subnet mask static addressing [24](#page-31-1) supported protocols [4](#page-11-5)

## **T**

tech support [70](#page-77-0) technical support, contact information [70](#page-77-4) TFTP server [68](#page-75-2) time zone string examples [56](#page-63-2)

### **U**

unregister from SIP server [27](#page-34-6) upgrade firmware [58](#page-65-1)

user ID for SIP server login [26](#page-33-14) user ID for SIP server registration [27](#page-34-8) username changing for web configuration access [20](#page-27-0) restoring the default [13](#page-20-3) username for configuration GUI [14,](#page-21-2) [16](#page-23-2)

### **V**

verifying connection speed [11](#page-18-3) network activity [11](#page-18-5) network connectivity [11](#page-18-3) VLAN ID [23](#page-30-11) VLAN Priority [23](#page-30-12) VLAN tagging support [23](#page-30-13) VLAN tags [23](#page-30-14)

### **W**

warranty [71](#page-78-0) warranty & RMA returns outside of the United States [71](#page-78-1) warranty and RMA returns page [72](#page-79-2) warranty policy at CyberData [71](#page-78-2) web access password [13](#page-20-6) web access username [13](#page-20-3) web browsers supported [3](#page-2-0) web configuration log in address [16](#page-23-0) web page navigation [15](#page-22-0) web page navigation [15](#page-22-0) weight [4](#page-11-6) wget, free unix utility [61](#page-68-0) Windows, setting up a TFTP server on [68](#page-75-3)